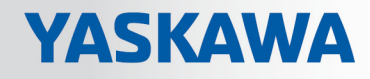

# VIPA SPEED7 Library

## OPL\_SP7-LIB | SW90LS0MA V10.006 | Handbuch

HB00 | OPL\_SP7-LIB | SW90LS0MA V10.006 | de | 18-30

Baustein Bibliothek - Device Specific

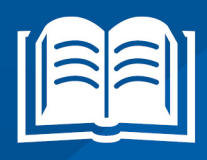

www.vipa.com/de/service-support/handbuch

VIPA GmbH Ohmstr. 4 91074 Herzogenaurach Telefon: +49 9132 744-0 Telefax: +49 9132 744-1864 E-Mail: info@vipa.com Internet: www.vipa.com

## **Inhaltsverzeichnis**

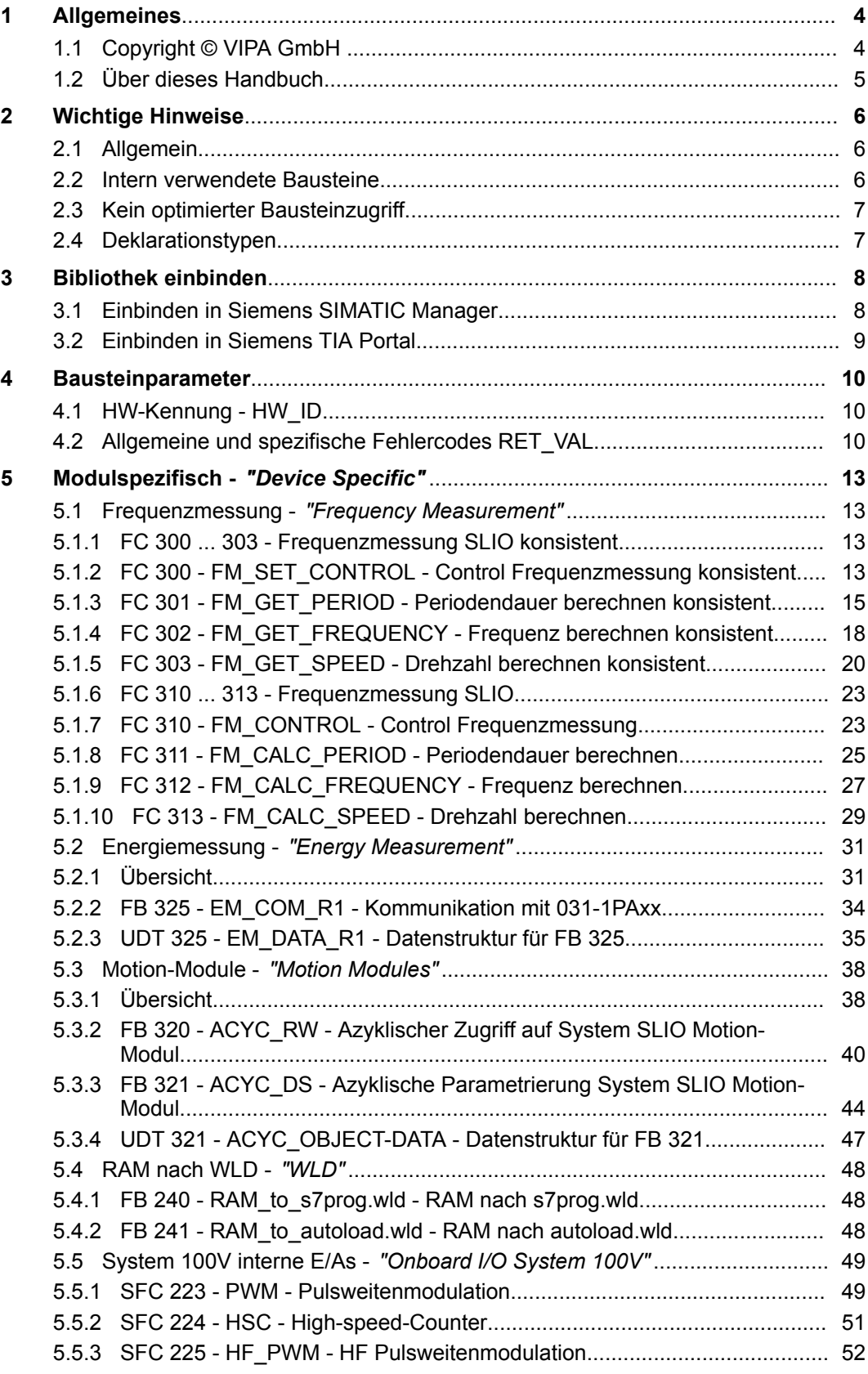

## <span id="page-3-0"></span>**1 Allgemeines**

## **1.1 Copyright** © **VIPA GmbH**

**All Rights Reserved**

Dieses Dokument enthält geschützte Informationen von VIPA und darf außer in Übereinstimmung mit anwendbaren Vereinbarungen weder offengelegt noch benutzt werden.

Dieses Material ist durch Urheberrechtsgesetze geschützt. Ohne schriftliches Einverständnis von VIPA und dem Besitzer dieses Materials darf dieses Material weder reproduziert, verteilt, noch in keiner Form von keiner Einheit (sowohl VIPA-intern als auch extern) geändert werden, es sei denn in Übereinstimmung mit anwendbaren Vereinbarungen, Verträgen oder Lizenzen.

Zur Genehmigung von Vervielfältigung oder Verteilung wenden Sie sich bitte an: VIPA, Gesellschaft für Visualisierung und Prozessautomatisierung mbH Ohmstraße 4, D-91074 Herzogenaurach, Germany

Tel.: +49 9132 744 -0

Fax.: +49 9132 744-1864

EMail: info@vipa.de

http://www.vipa.com

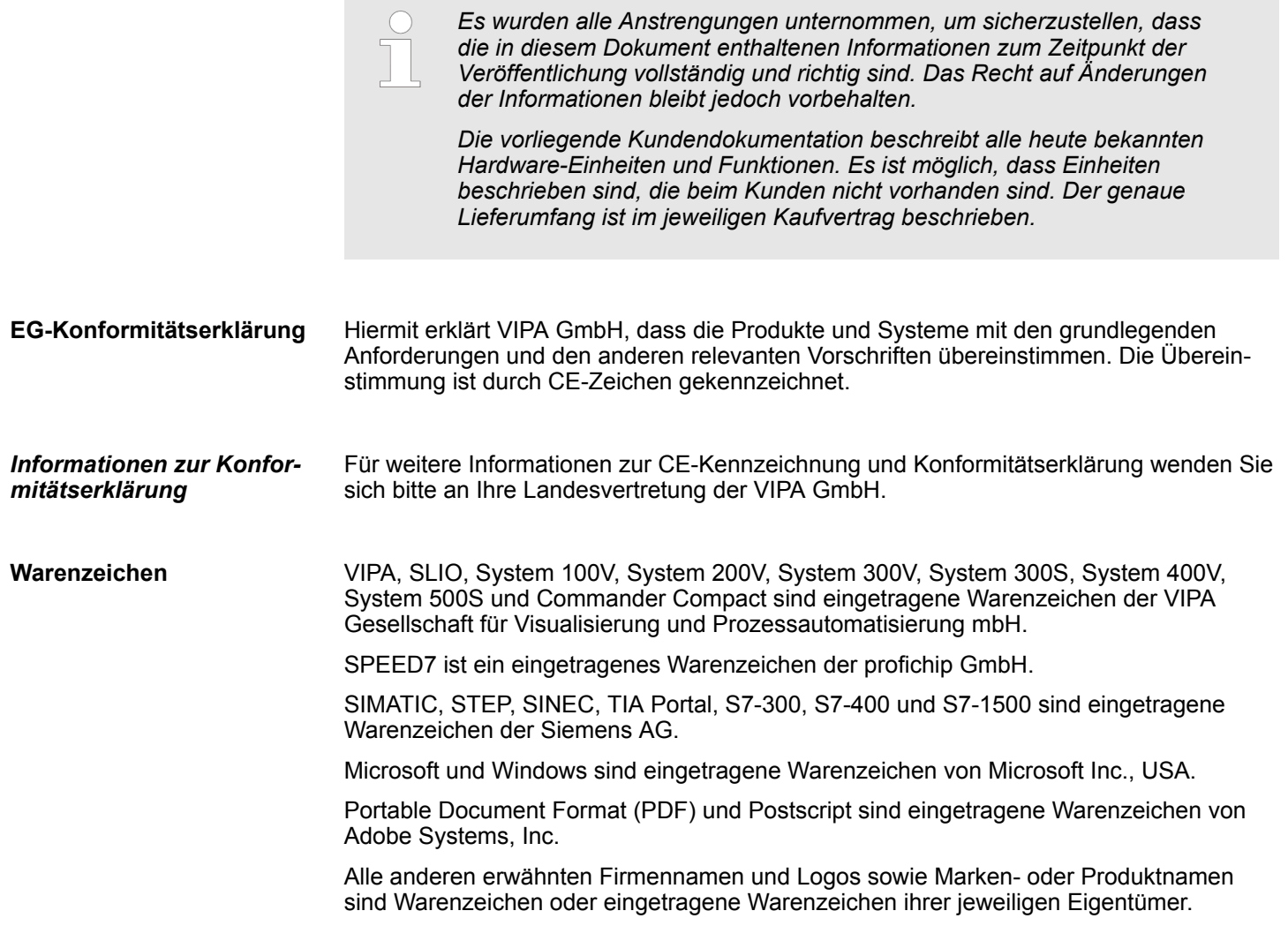

<span id="page-4-0"></span>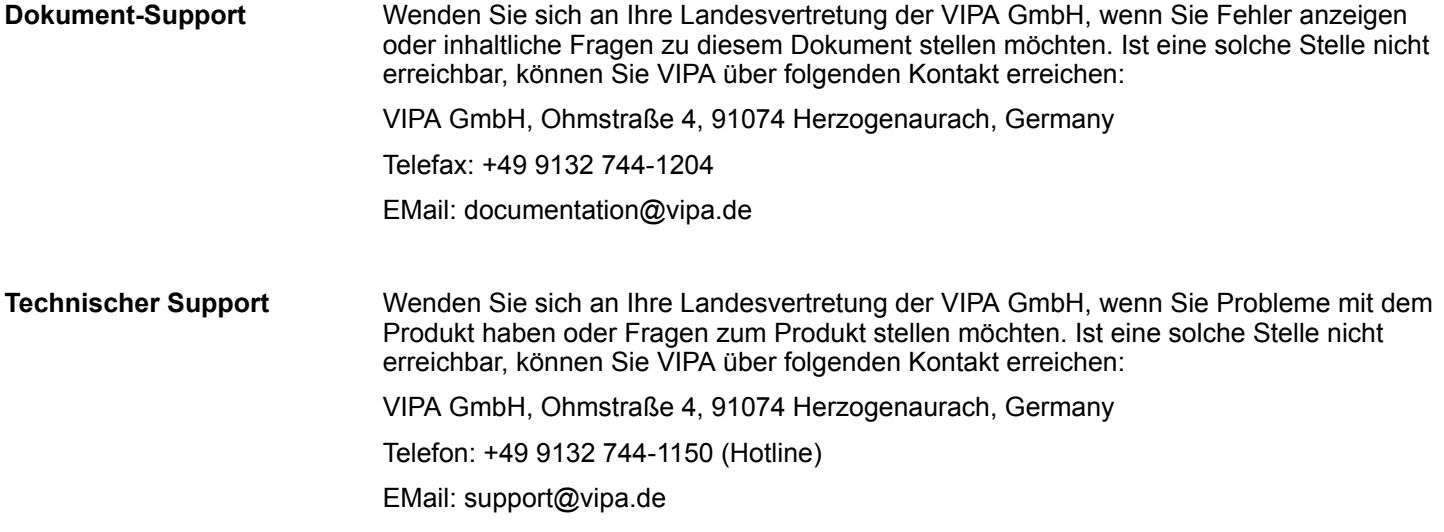

## **1.2 Über dieses Handbuch**

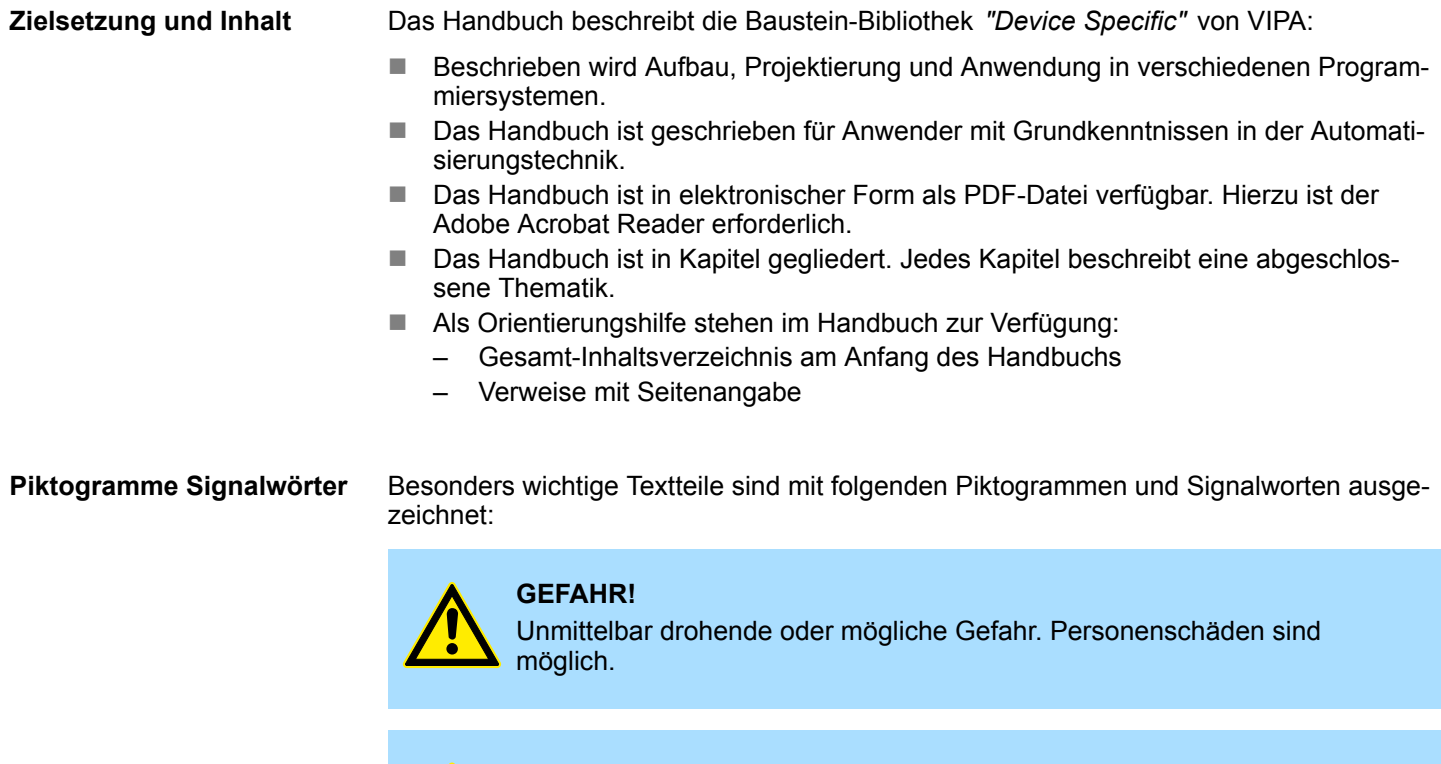

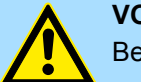

**VORSICHT!**

Bei Nichtbefolgen sind Sachschäden möglich.

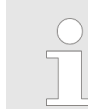

*Zusätzliche Informationen und nützliche Tipps.*

<span id="page-5-0"></span>Intern verwendete Bausteine

## **2 Wichtige Hinweise**

## **2.1 Allgemein**

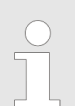

*Nachfolgend finden Sie wichtige Hinweise, die grundsätzlich beim Einsatz der Bausteine zu beachten sind.*

## **2.2 Intern verwendete Bausteine**

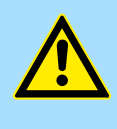

## **VORSICHT!**

Folgende Bausteine werden intern verwendet und dürfen nicht überschrieben werden! Der direkte Aufruf eines internen Bausteins führt zu Fehler im entsprechenden Instanz-DB! Bitte verwenden Sie für den Aufruf immer die zugehörige Funktion.

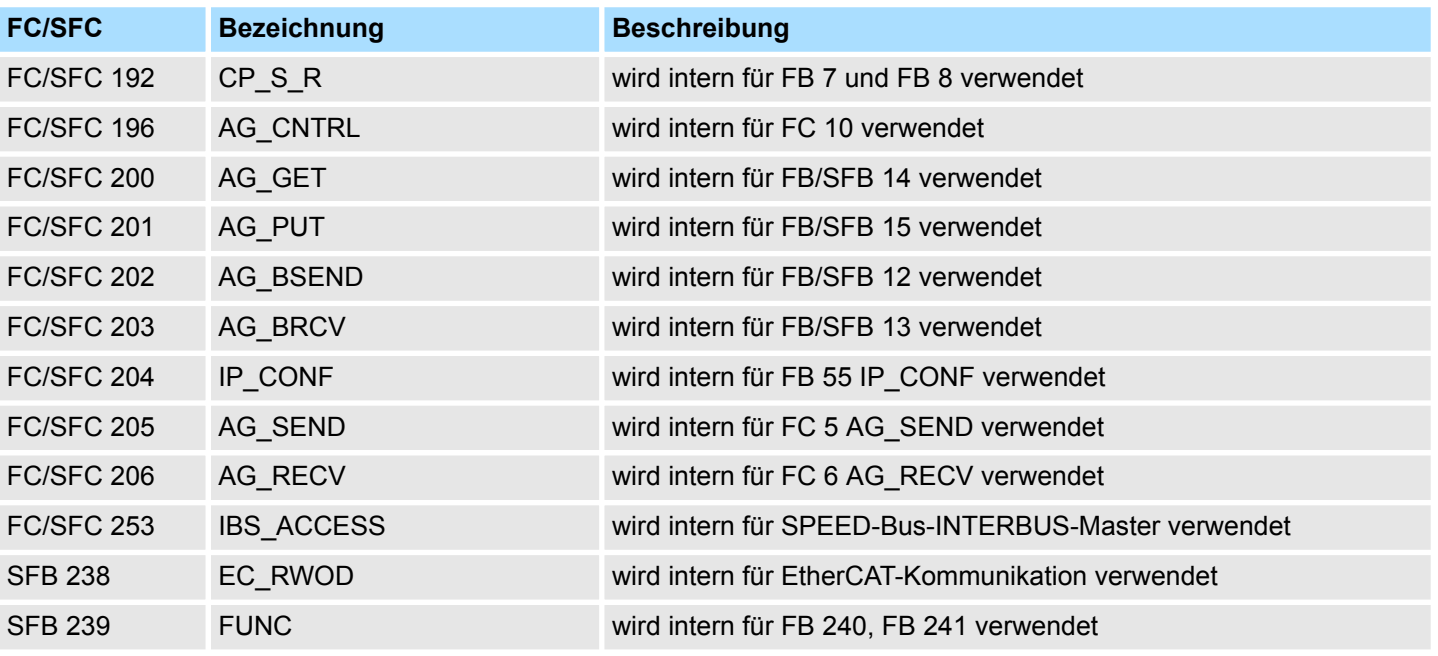

## <span id="page-6-0"></span>**2.3 Kein optimierter Bausteinzugriff**

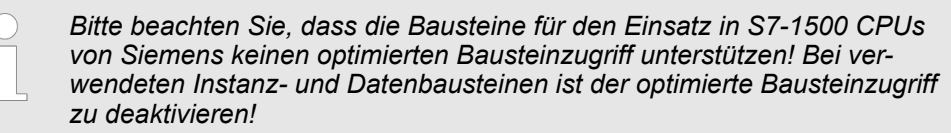

#### **1.** Öffnen Sie im Siemens TIA Portal in der *Projektnavigation* die *"Programmbausteine"*. **Bausteinzugriff einstellen**

- **2.** Wählen Sie den Baustein an, für welchen Sie den Bausteinzugriff ändern möchten und wählen Sie "Kontextmenü → Eigenschaften".
	- $\Rightarrow$  Der "Eigenschaften"-Dialog des Bausteins wird geöffnet.
- **3.** Wählen Sie *"Attribute"* an.
- **4.** Deaktivieren Sie den Parameter *"Optimierter Bausteinzugriff"*.
- **5.** Bestätigen Sie Ihre Eingabe mit [OK].

Näheres hierzu finden Sie im Handbuch zum Siemens TIA Portal.

## **2.4 Deklarationstypen**

Bitte beachten Sie, dass die Schreibweisen der Deklarationstypen in Siemens STEP7 und TIA Portal sich unterscheiden. In dieser Dokumentation wird die Schreibweise für Siemens STEP7 verwendet. Eine Gegenüberstellung der Scheibweisen können Sie der nachfolgenden Tabelle entnehmen.

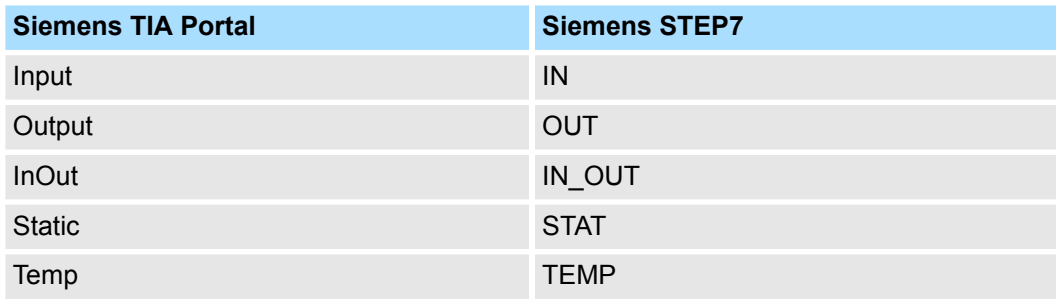

<span id="page-7-0"></span>Einbinden in Siemens SIMATIC Manager

## **3 Bibliothek einbinden**

**Baustein-Bibliothek** *"Device Specific"*

Die Baustein-Bibliothek finden Sie im *"Service/Support"*-Bereich auf www.vipa.com unter *"Downloads* è *VIPA Lib"* als *"Baustein-Bibliothek Device Specific - SW90LS0MA"* zum Download. Die Bibliothek liegt als gepackte zip-Dateien vor. Sobald Sie die Bausteine verwenden möchten, müssen Sie diese in Ihr Projekt importieren.

## **Folgende Bausteinbibliotheken stehen zur Verfügung**

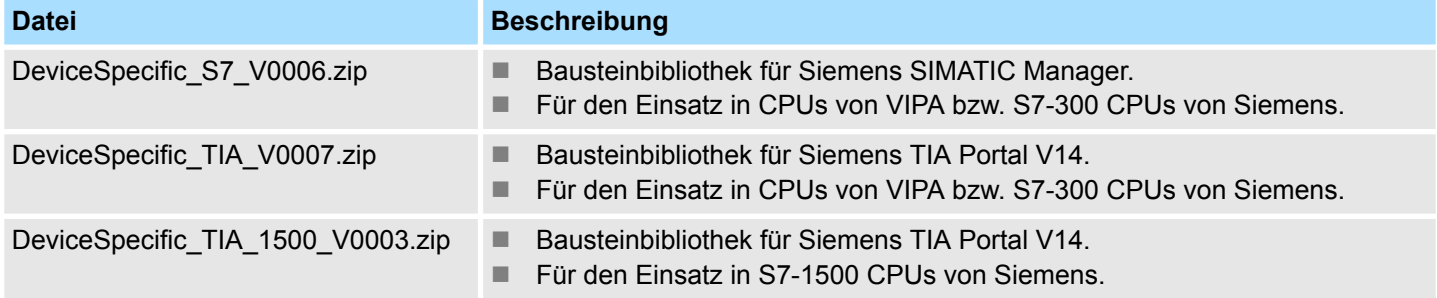

## **3.1 Einbinden in Siemens SIMATIC Manager**

Die Einbindung in den Siemens SIMATIC Manager erfolgt nach folgenden Schritten: **Übersicht**

- **1.** ZIP-Datei laden
- **2.** Bibliothek "dearchivieren"
- **3.** Bibliothek öffnen und Bausteine in Projekt übertragen

Navigieren Sie auf der Webseite zu der gewünschten ZIP-Datei, laden und speichern Sie diese in Ihrem Arbeitsverzeichnis. **ZIP-Datei laden**

**Bibliothek dearchivieren**

- **1.** Starten Sie den Siemens SIMATIC Manager mit Ihrem Projekt.
- **2.** Öffnen Sie mit *"Datei* è *Dearchivieren"* das Dialogfenster zur Auswahl der ZIP-Datei.
- **3.** Wählen Sie die entsprechende ZIP-Datei an und klicken Sie auf [Öffnen].
- **4.** Geben Sie ein Zielverzeichnis an, in dem die Bausteine abzulegen sind.
- **5.** Starten Sie den Entpackvorgang mit [OK].

**Bibliothek öffnen und Bausteine in Projekt übertragen**

- **1.** Öffnen Sie die Bibliothek nach dem Entpackvorgang.
- **2.** Öffnen Sie Ihr Projekt und kopieren Sie die erforderlichen Bausteine aus der Bibliothek in das Verzeichnis "Bausteine" Ihres Projekts.
	- $\Rightarrow$  Nun haben Sie in Ihrem Anwenderprogramm Zugriff auf die VIPA-spezifischen Bausteine.

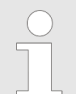

*Werden anstelle der SFCs FCs verwendet, so werden diese von den VIPA CPUs ab Firmware 3.6.0 unterstützt.*

## <span id="page-8-0"></span>**3.2 Einbinden in Siemens TIA Portal**

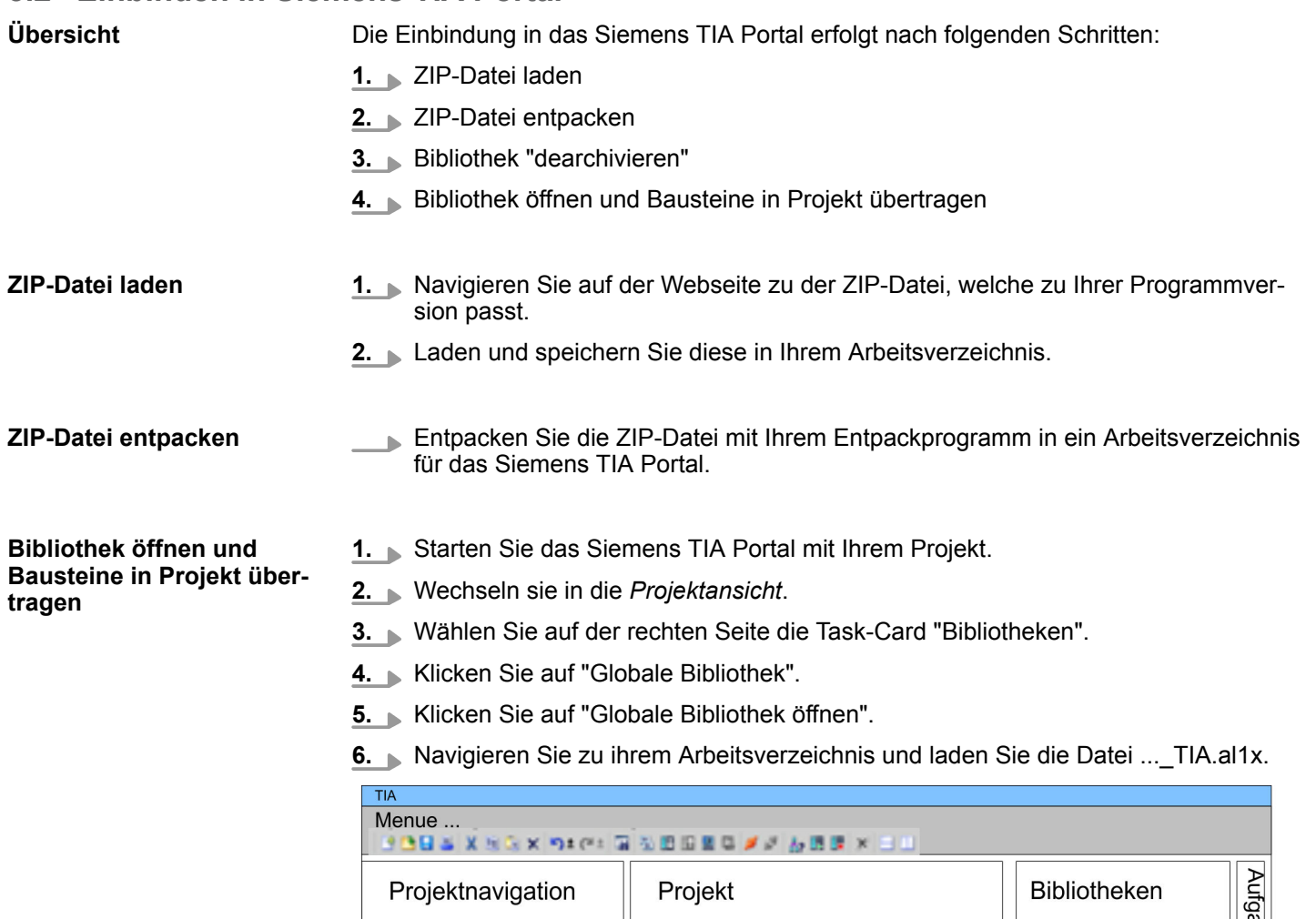

- aben PLC... Projektbibliothek **Bibliomeken** Gerätekonfigu... Globale Bibliothek Programmbausteine 0 C R D N E  $\ddotsc$  $(2)$ ...\_TIA<br>Typen Online & Diag..  $\mathbf{1}$ Kopiervorlage AI OSZI  $\circled{3}$ CP341S  $\ddotsc$  $\ddot{\phantom{a}}$ Teile (Projektbib...
- **7.** Kopieren Sie die erforderlichen Bausteine aus der Bibliothek in das Verzeichnis "Programmbausteine" in der *Projektnavigation* Ihres Projekts. Nun haben Sie in Ihrem Anwenderprogramm Zugriff auf die VIPA-spezifischen Bausteine.

<span id="page-9-0"></span>Allgemeine und spezifische Fehlercodes RET\_VAL

## **4 Bausteinparameter**

**4.1 HW-Kennung - HW\_ID**

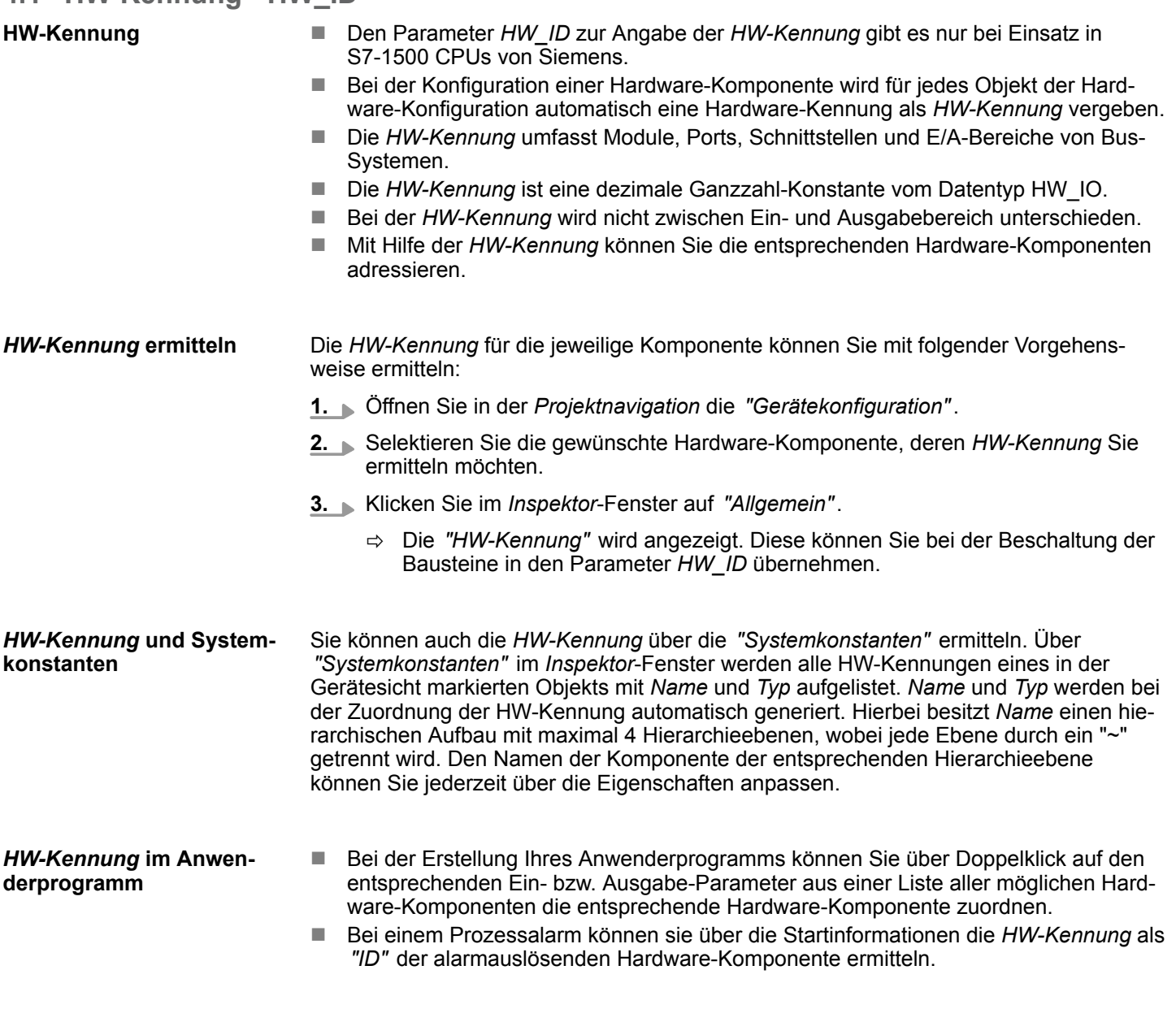

## **4.2 Allgemeine und spezifische Fehlercodes RET\_VAL**

**Übersicht**

Der Rückgabewert *RET\_VAL* einer Systemfunktion stellt einen der beiden folgenden Fehlercodes zur Verfügung:

- *Allgemeiner Fehlercode*, der sich auf jeden beliebigen SFC beziehen kann.
- *Spezifischer Fehlercode*, der sich auf den jeweiligen SFC bezieht.

Es handelt sich beim Datentyp des Ausgangsparameters *RET\_VAL* zwar um eine Ganzzahl (INT), doch die Fehlercodes der Systemfunktionen werden nach hexadezimalen Werten gegliedert.

Wenn Sie einen Rückgabewert auswerten und den Wert mit den Fehlercodes vergleichen, so lassen Sie sich den Fehlercode im Hexadezimalformat ausgeben.

#### Die folgende Tabelle zeigt den Aufbau eines Fehlercodes: **RET\_VAL (Rückgabewert)**

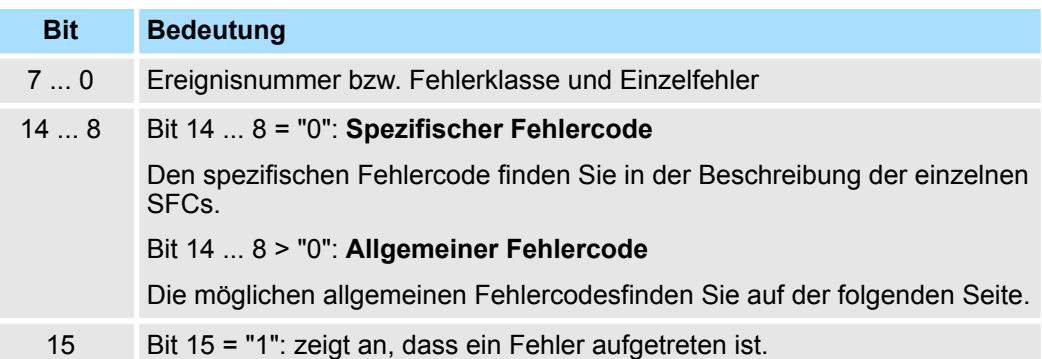

#### Dieser Fehlercode zeigt an, dass ein Fehler, der zu einer bestimmten Systemfunktion gehört, während der Bearbeitung aufgetreten ist. **Spezifischer Fehlercode**

Ein spezifischer Fehlercode besteht aus:

- Fehlerklasse zwischen 0 und 7
- $\blacksquare$  Einzelfehler zwischen 0 und 15

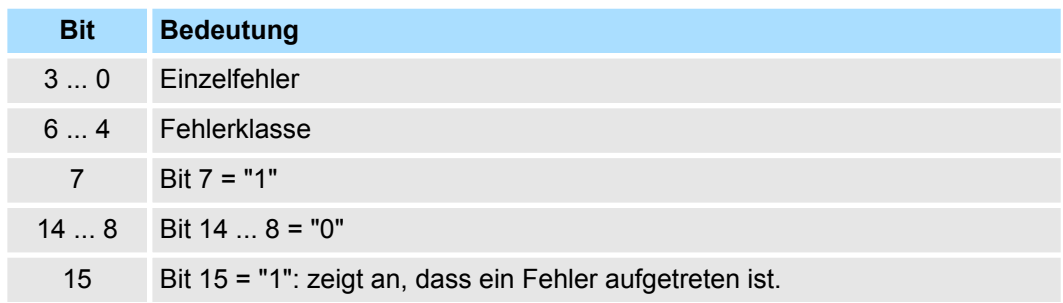

#### Der Parameter *RET\_VAL* verschiedener SFCs liefert keine spezifischen, sondern nur allgemeine Fehlerinformationen zurück. **Allgemeine Fehlercodes RET\_VAL**

Der allgemeine Fehlercode enthält Fehlerinformationen, die bei allen Systemfunktionen auftreten können. Ein allgemeiner Fehlercode besteht aus den beiden folgenden Nummern:

- Eine Parameternummer zwischen 1 und 111, wobei 1 den ersten Parameter, 2 den zweiten Parameter usw. des aufgerufenen SFC anzeigt.
- Eine Ereignisnummer zwischen 0 und 127. Die Ereignisnummer zeigt einen synchronen Fehler an.

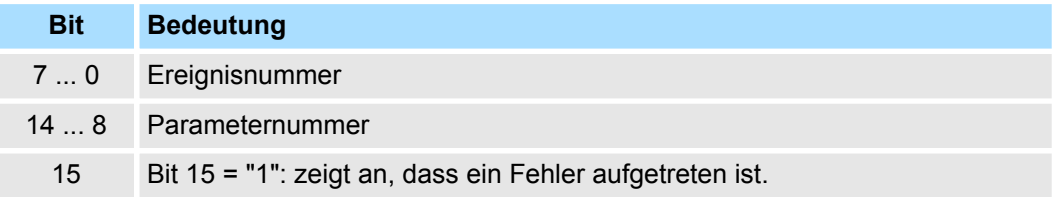

Allgemeine und spezifische Fehlercodes RET\_VAL

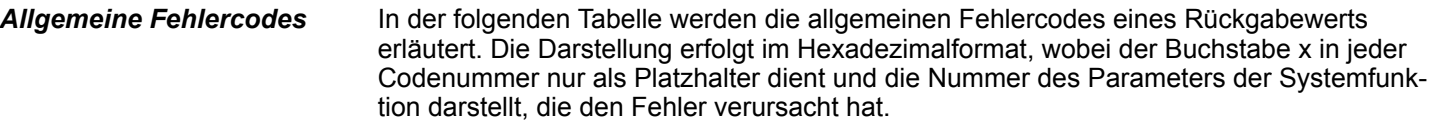

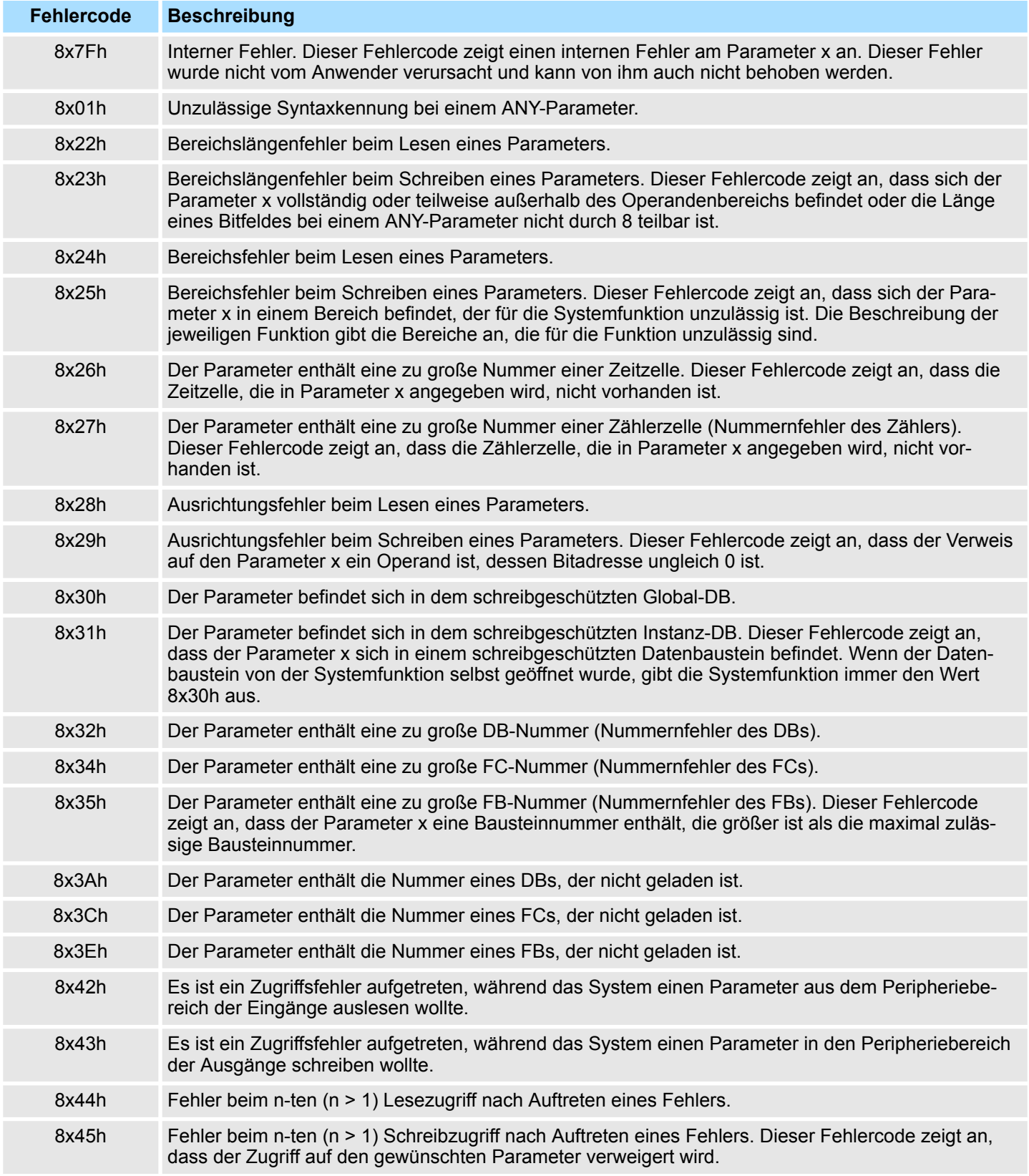

Frequenzmessung - Frequency Measurement > FC 300 - FM\_SET\_CONTROL - Control Frequenzmessung konsistent

## <span id="page-12-0"></span>**5 Modulspezifisch -** *"Device Specific"*

**5.1 Frequenzmessung -** *"Frequency Measurement"*

**5.1.1 FC 300 ... 303 - Frequenzmessung SLIO konsistent**

**Übersicht**

Mit folgenden VIPA-spezifischen Funktionen können Sie System SLIO Frequenzmess-Module ansteuern, welche über PROFIBUS, PROFINET oder EtherCAT angebunden sind. Der Einsatz unter EtherCAT ist ausschließlich mit einer EtherCAT-CPU von VIPA möglich. Von diesen Funktionen wird intern der SFC 14 - DPRD\_DAT bzw. SFC 15 - DPWR\_DAT für konsistentes Lesen bzw. Schreiben von Nutzdaten aufgerufen. Fehlermeldungen dieser Bausteine werden über den Parameter *ERROR* zurückgeliefert.

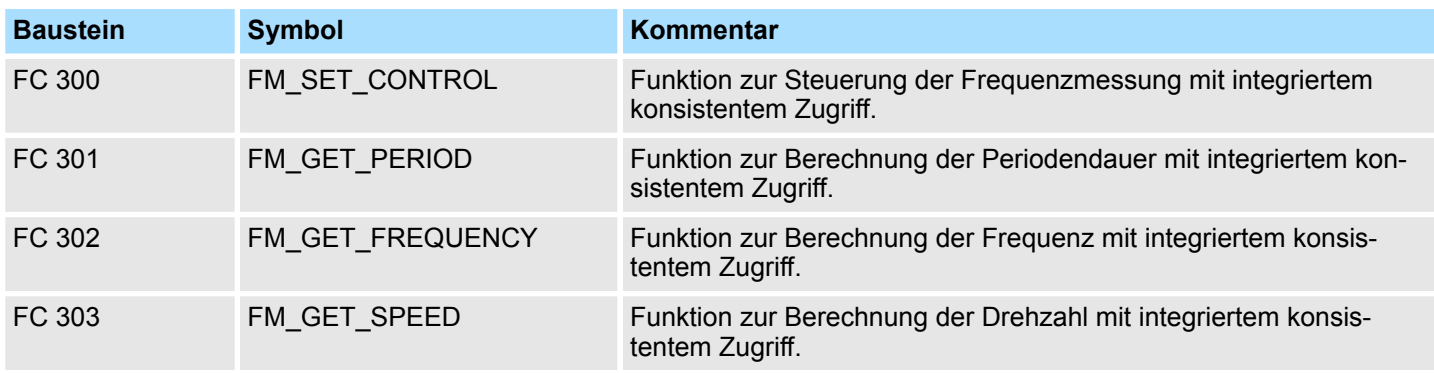

## **5.1.2 FC 300 - FM\_SET\_CONTROL - Control Frequenzmessung konsistent**

## **Beschreibung**

Mit dem FC 300 FM\_SET\_CONTROL können Sie das System SLIO Frequenzmess-Modul steuern. Von dieser Funktion wird intern der SFC 15 - DPWR\_DAT für konsistentes Schreiben von Nutzdaten aufgerufen. Hierbei werden Fehlermeldungen des Bausteins über *ERROR* ausgegeben.

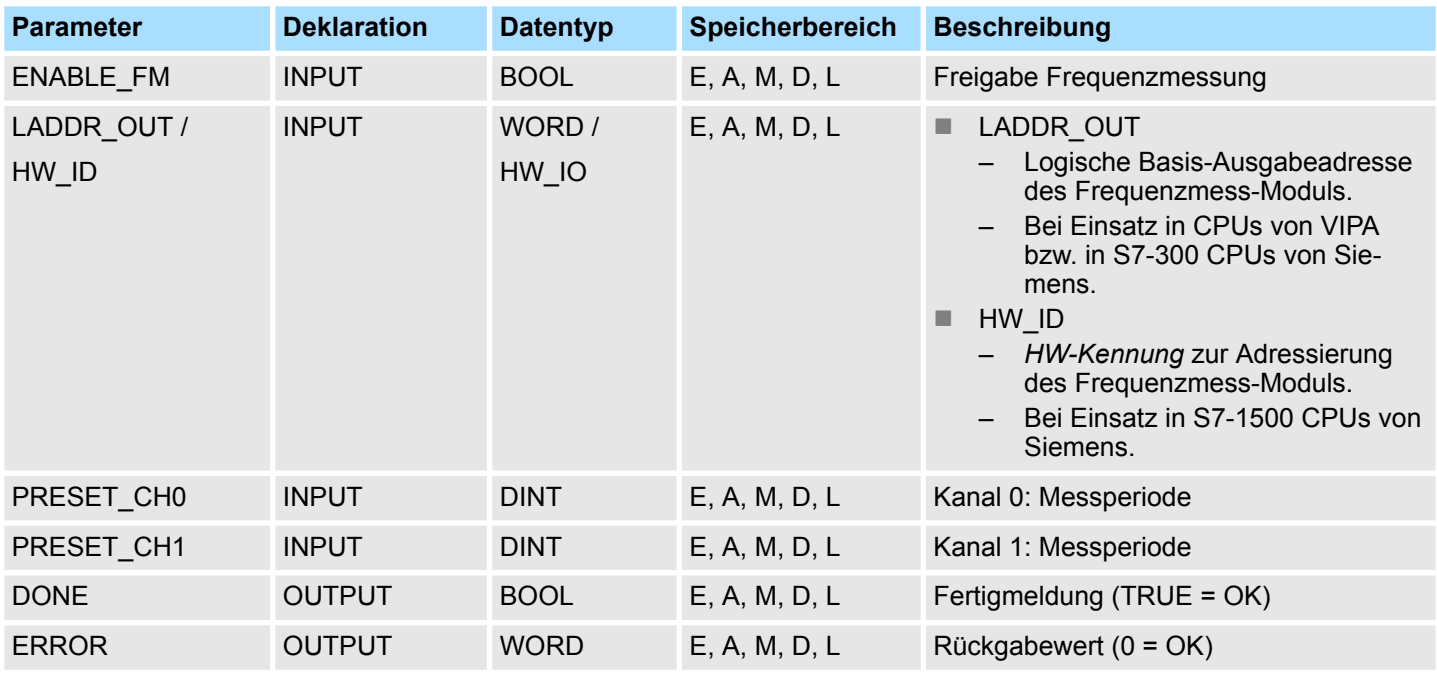

Frequenzmessung - Frequency Measurement > FC 300 - FM\_SET\_CONTROL - Control Frequenzmessung konsistent

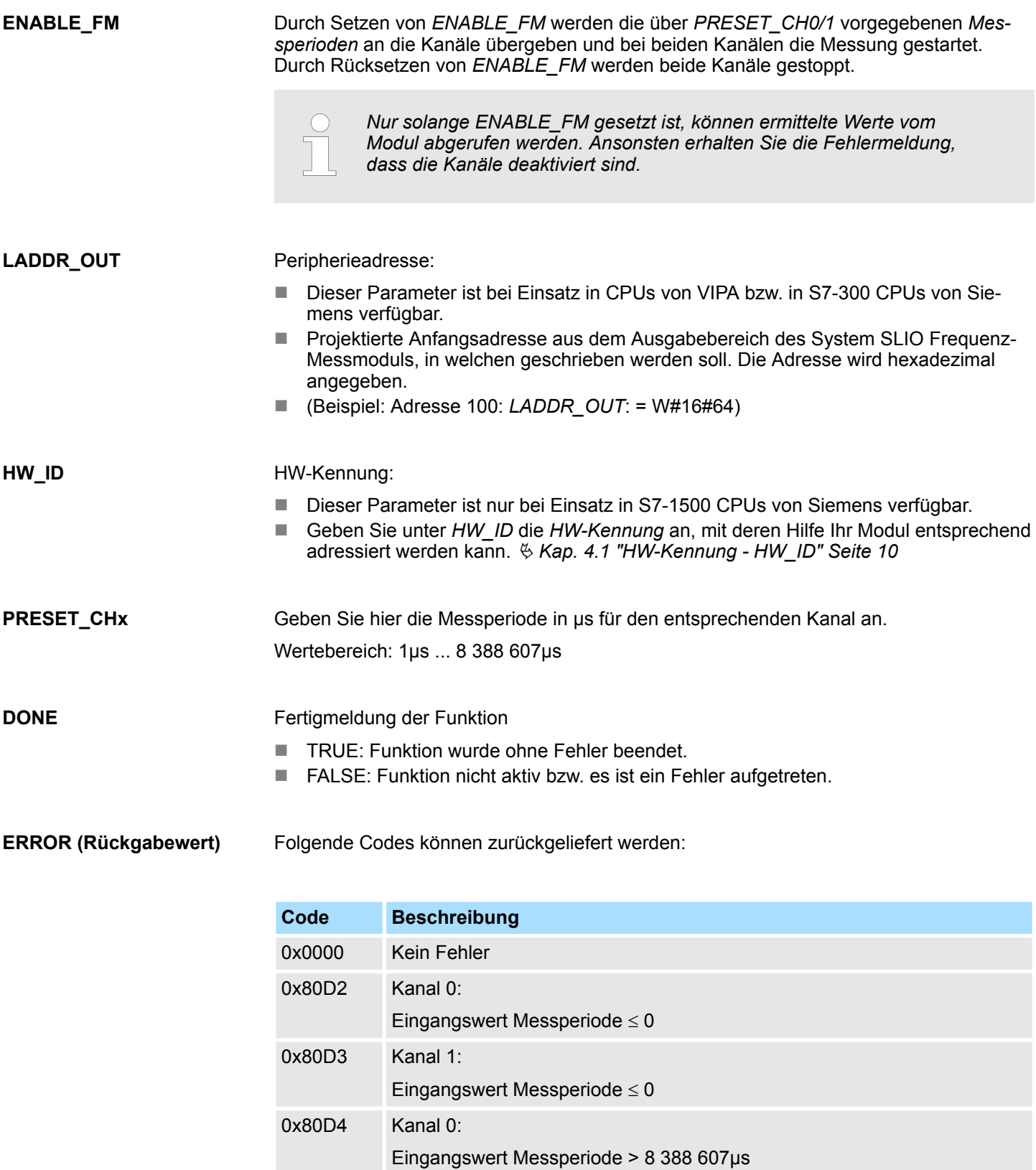

0x80D5 Kanal 1:

Frequenzmessung - Frequency Measurement > FC 301 - FM\_GET\_PERIOD - Periodendauer berechnen konsistent

<span id="page-14-0"></span>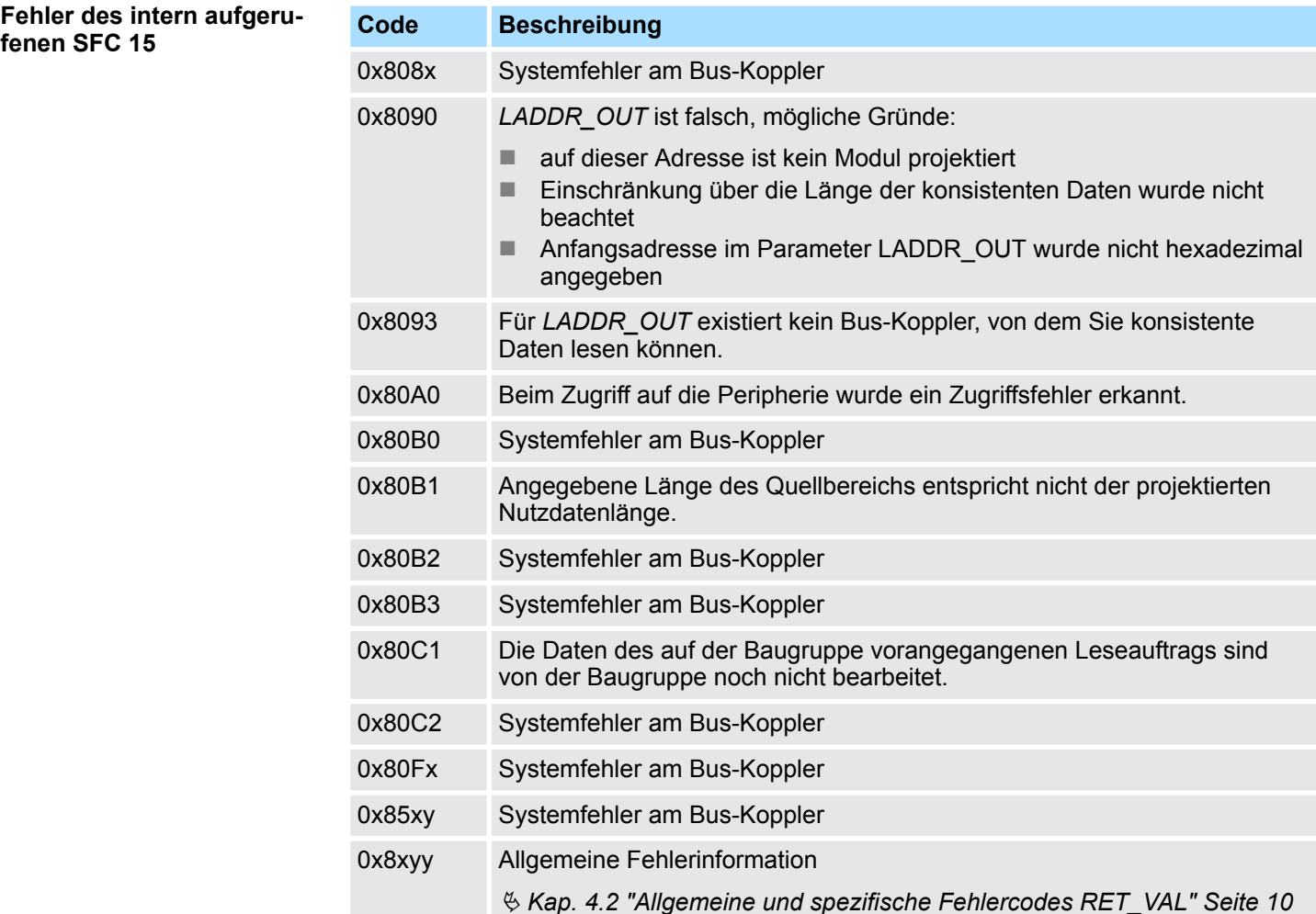

## **5.1.3 FC 301 - FM\_GET\_PERIOD - Periodendauer berechnen konsistent**

**Beschreibung**

Mit dem FC 301 FM\_GET\_PERIOD können Sie die Periodendauer der Eingangssignale beider Kanäle des System SLIO Frequenzmess-Moduls berechnen. Von dieser Funktion wird intern der SFC 14 - DPRD\_DAT für konsistentes Lesen von Nutzdaten aufgerufen. Hierbei werden Fehlermeldungen des Bausteins über *ERROR* ausgegeben.

Frequenzmessung - Frequency Measurement > FC 301 - FM\_GET\_PERIOD - Periodendauer berechnen konsistent

## **Parameter**

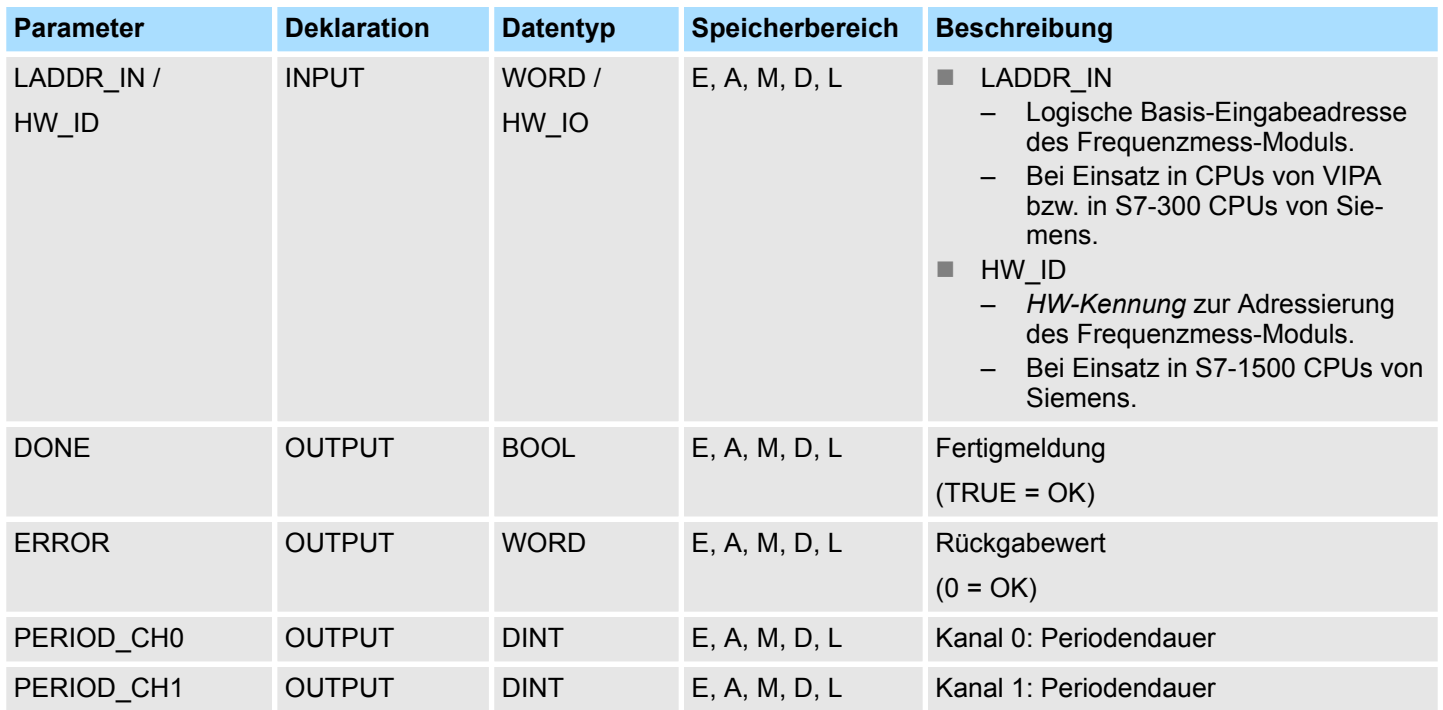

Peripherieadresse: ■ Dieser Parameter ist bei Einsatz in CPUs von VIPA bzw. in S7-300 CPUs von Siemens verfügbar. ■ Projektierte Anfangsadresse aus dem Eingabebereich des System SLIO Frequenzmess-Moduls, aus welchem gelesen werden soll. Die Adresse wird hexadezimal angegeben. ■ (Beispiel: Adresse 100: *LADDR\_IN*: = W#16#64) HW-Kennung: ■ Dieser Parameter ist nur bei Einsatz in S7-1500 CPUs von Siemens verfügbar. ■ Geben Sie unter *HW\_ID* die *HW-Kennung* an, mit deren Hilfe Ihr Modul entsprechend adressiert werden kann. Ä *[Kap. 4.1 "HW-Kennung - HW\\_ID" Seite 10](#page-9-0)* Fertigmeldung der Funktion ■ TRUE: Funktion wurde ohne Fehler beendet. ■ FALSE: Funktion nicht aktiv bzw. es ist ein Fehler aufgetreten. Aktuell ermittelte Periodendauer des entsprechenden Kanals in 100ns. **LADDR\_IN HW\_ID DONE PERIOD\_CHx**

Frequenzmessung - Frequency Measurement > FC 301 - FM\_GET\_PERIOD - Periodendauer berechnen konsistent

#### Folgende Codes können zurückgeliefert werden: **ERROR (Rückgabewert)**

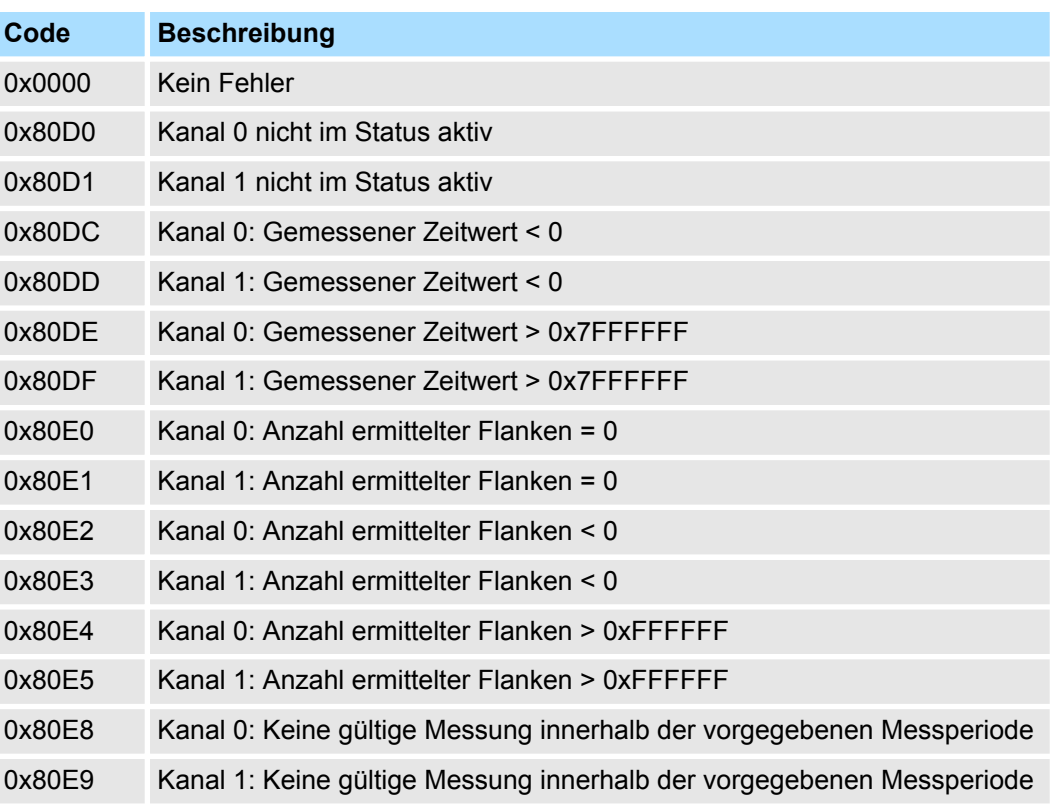

**Fehler des intern aufgerufenen SFC 14**

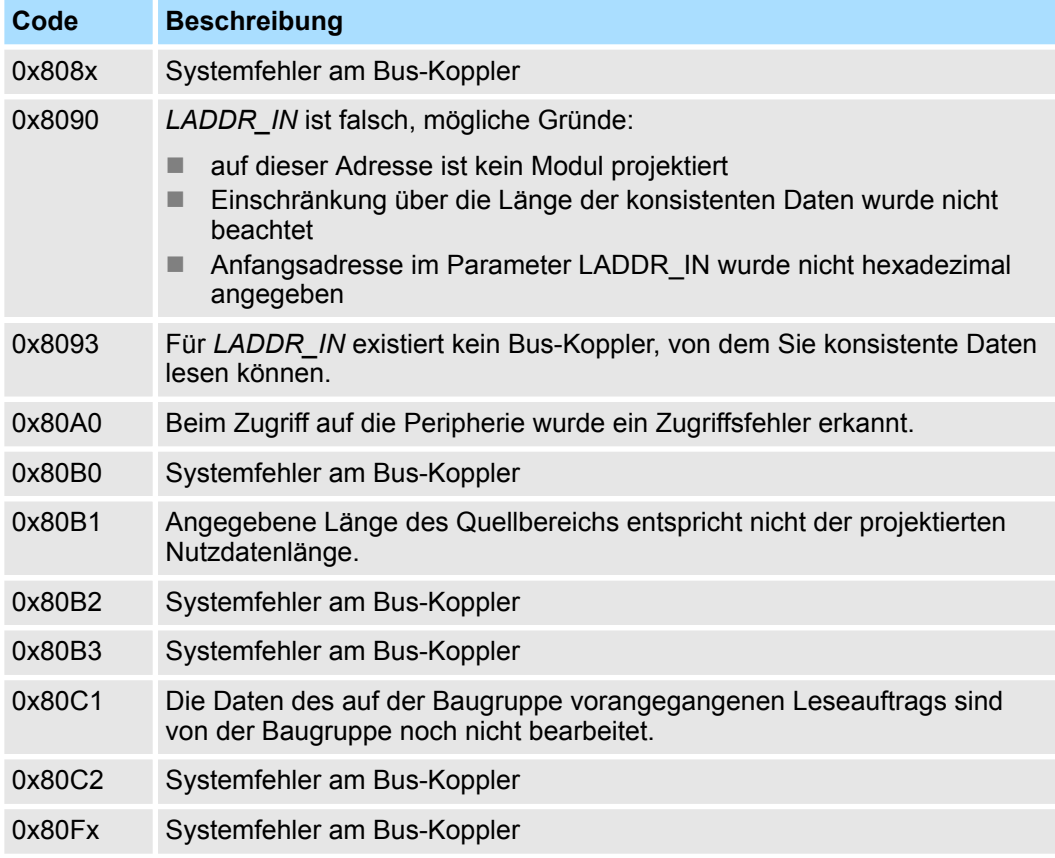

<span id="page-17-0"></span>Frequenzmessung - Frequency Measurement > FC 302 - FM\_GET\_FREQUENCY - Frequenz berechnen konsistent

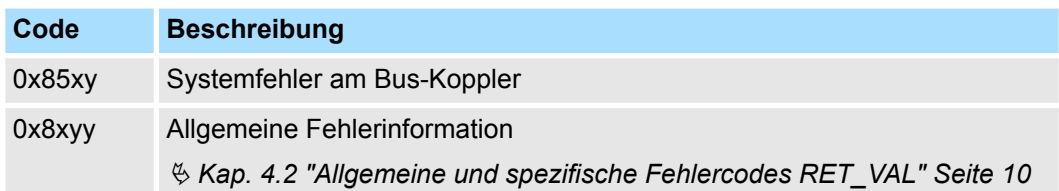

## **5.1.4 FC 302 - FM\_GET\_FREQUENCY - Frequenz berechnen konsistent**

Mit dem FC 302 FM\_GET\_FREQUENCY können Sie die Frequenz der Eingangssignale beider Kanäle des System SLIO Frequenzmess-Moduls berechnen. Von dieser Funktion wird intern der SFC 14 - DPRD DAT für konsistentes Lesen von Nutzdaten aufgerufen. Hierbei werden Fehlermeldungen des Bausteins über *ERROR* ausgegeben. **Beschreibung**

## **Parameter**

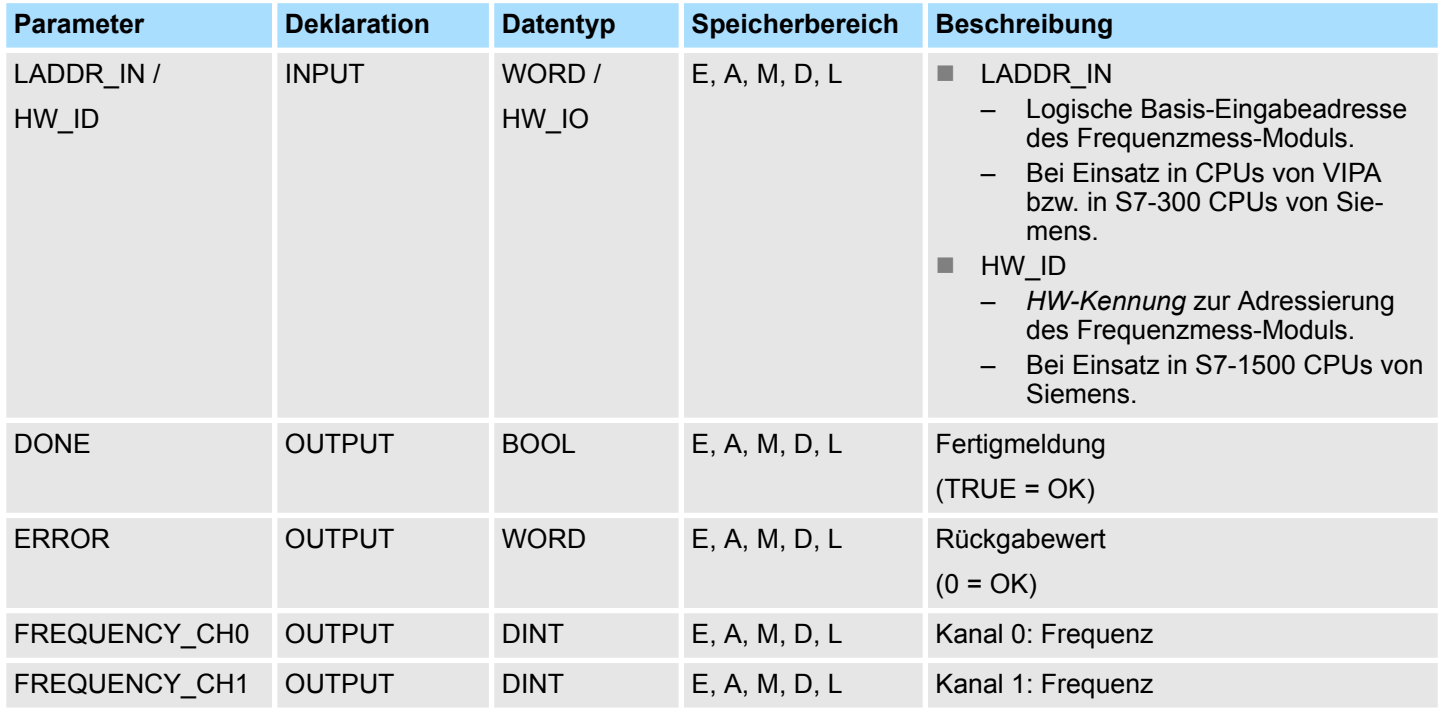

## **LADDR\_IN**

## Peripherieadresse:

- Dieser Parameter ist bei Einsatz in CPUs von VIPA bzw. in S7-300 CPUs von Siemens verfügbar.
- Projektierte Anfangsadresse aus dem Eingabebereich des System SLIO Frequenzmess-Moduls, aus welchem gelesen werden soll. Die Adresse wird hexadezimal angegeben.
- (Beispiel: Adresse 100: *LADDR\_IN*: = W#16#64)

## **HW\_ID**

### HW-Kennung:

- Dieser Parameter ist nur bei Einsatz in S7-1500 CPUs von Siemens verfügbar.
- Geben Sie unter *HW\_ID* die *HW-Kennung* an, mit deren Hilfe Ihr Modul entsprechend adressiert werden kann. Ä *[Kap. 4.1 "HW-Kennung - HW\\_ID" Seite 10](#page-9-0)*

Frequenzmessung - Frequency Measurement > FC 302 - FM\_GET\_FREQUENCY - Frequenz berechnen konsistent

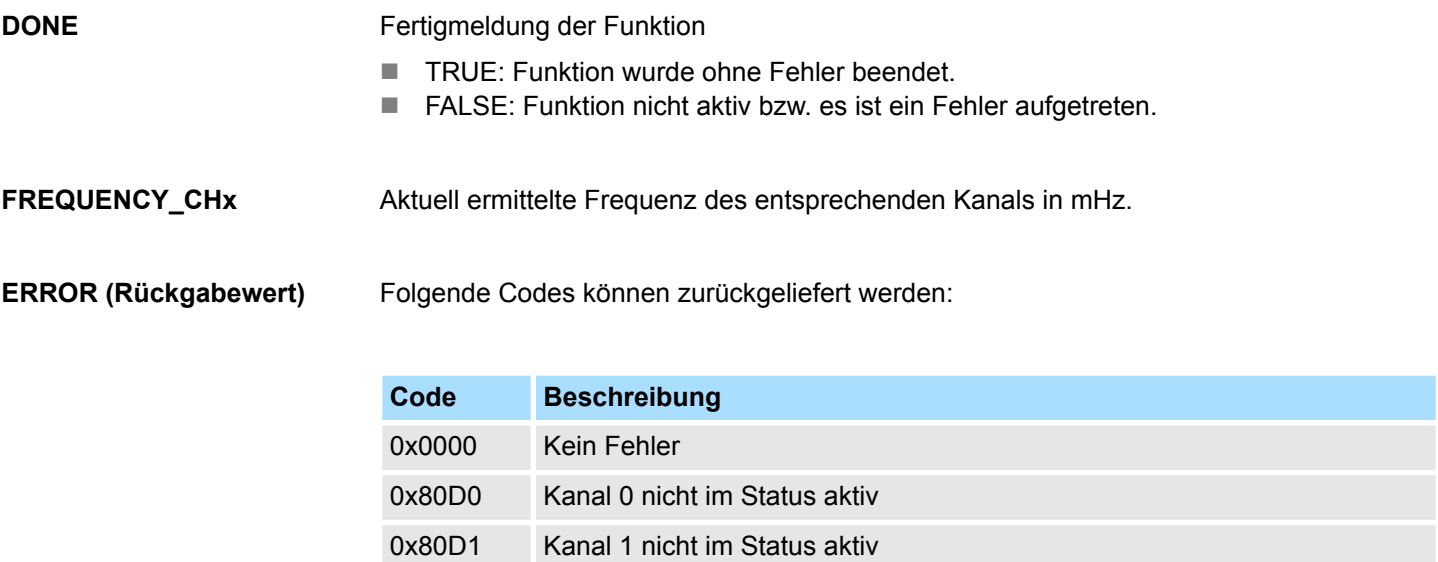

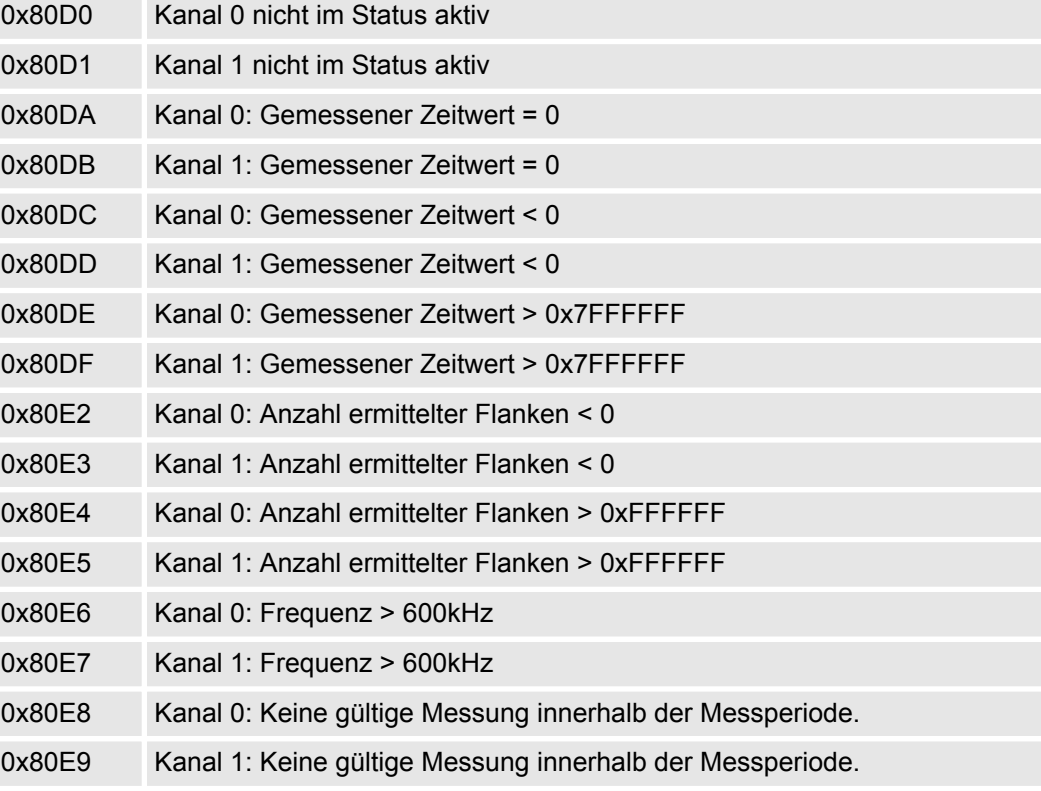

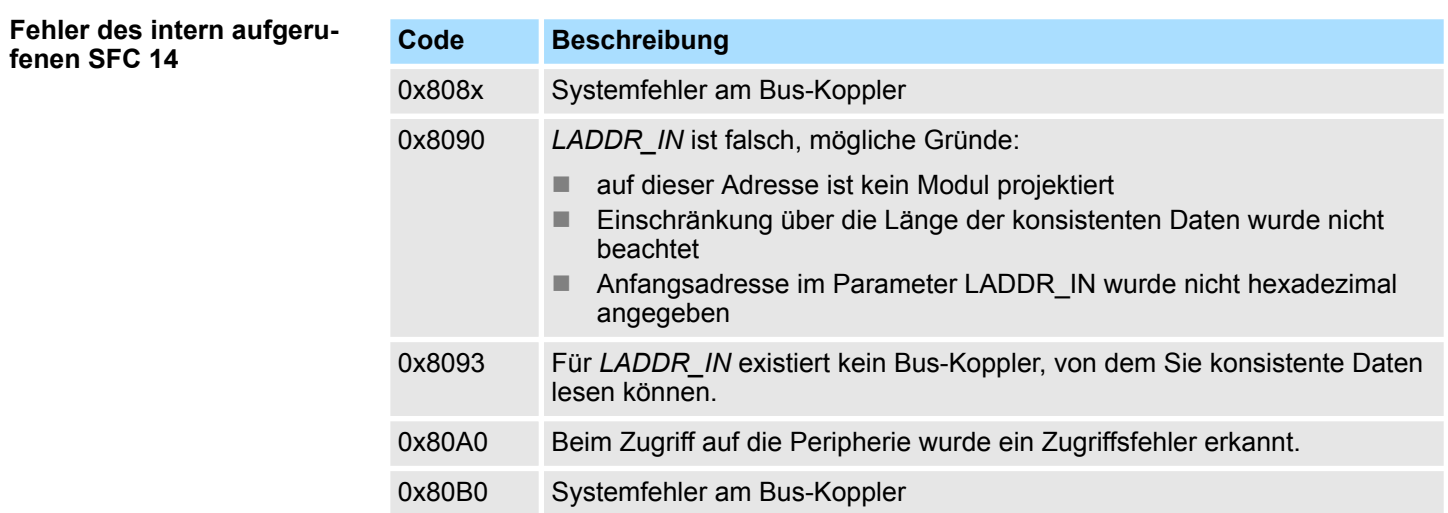

<span id="page-19-0"></span>Frequenzmessung - Frequency Measurement > FC 303 - FM\_GET\_SPEED - Drehzahl berechnen konsistent

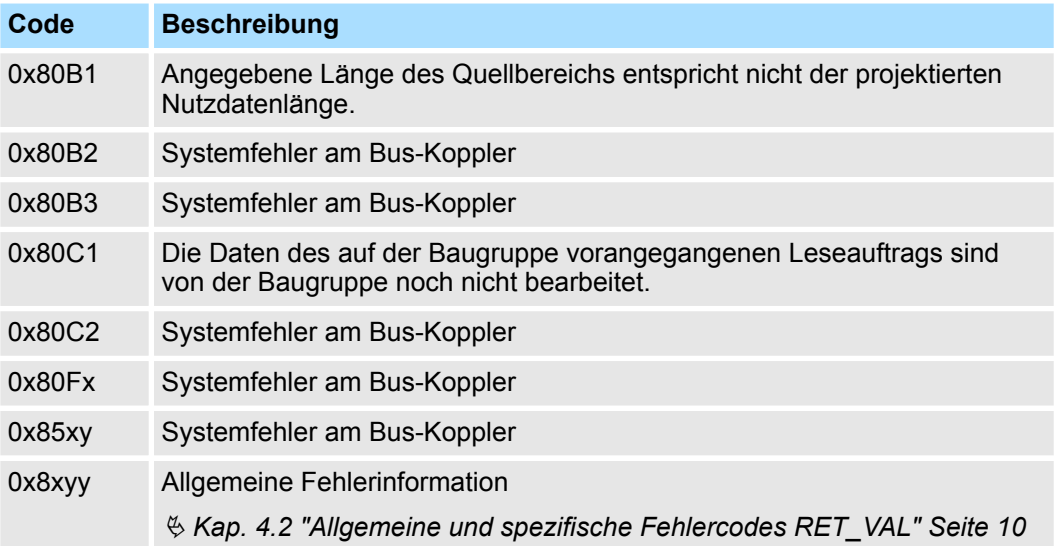

## **5.1.5 FC 303 - FM\_GET\_SPEED - Drehzahl berechnen konsistent**

**Beschreibung**

Mit dem FC 303 FM\_GET\_SPEED können Sie die Drehzahl der Eingangssignale beider Kanäle des System SLIO Frequenzmess-Moduls berechnen. Von dieser Funktion wird intern der SFC 14 - DPRD\_DAT für konsistentes Lesen von Nutzdaten aufgerufen. Hierbei werden Fehlermeldungen des Bausteins über *ERROR* ausgegeben.

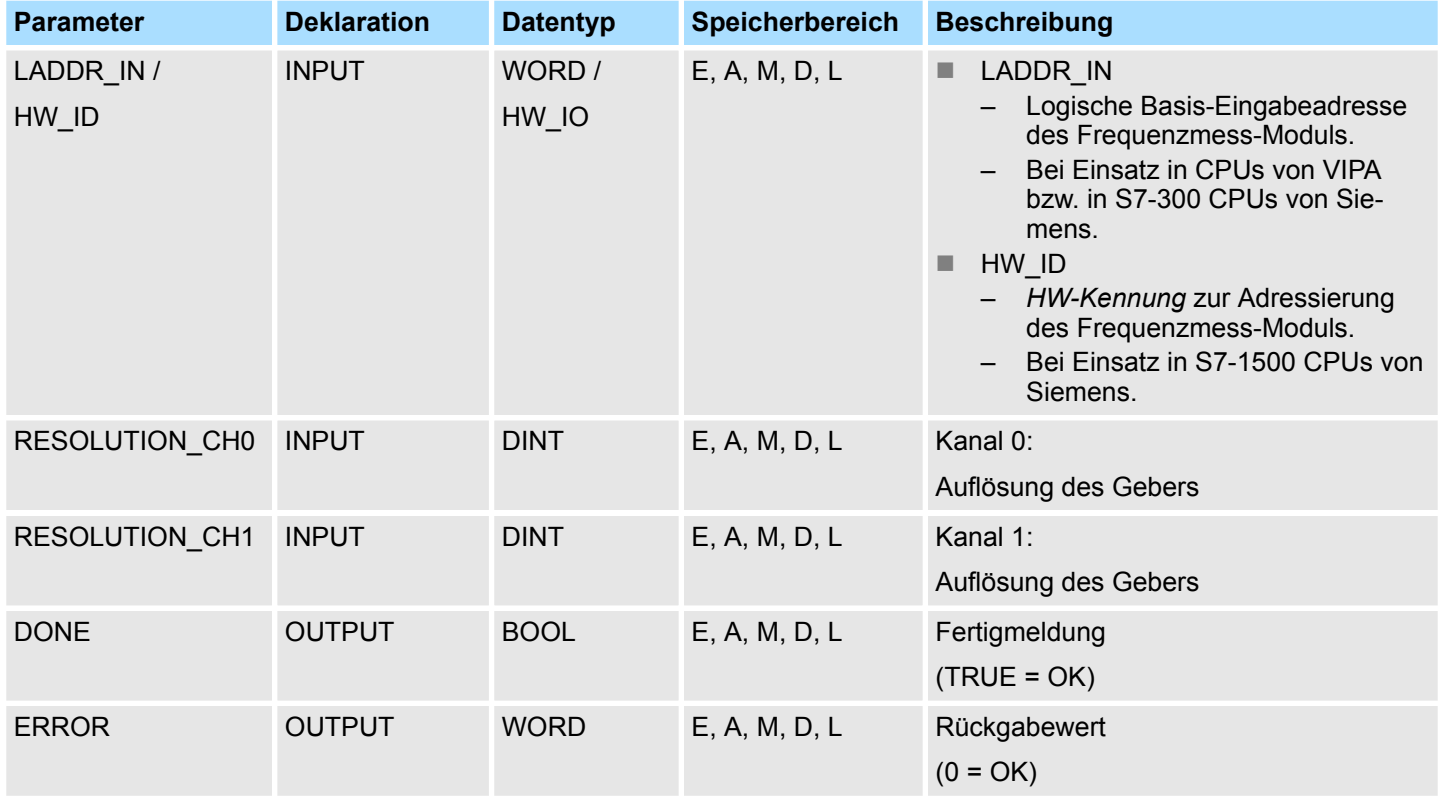

Frequenzmessung - Frequency Measurement > FC 303 - FM\_GET\_SPEED - Drehzahl berechnen konsistent

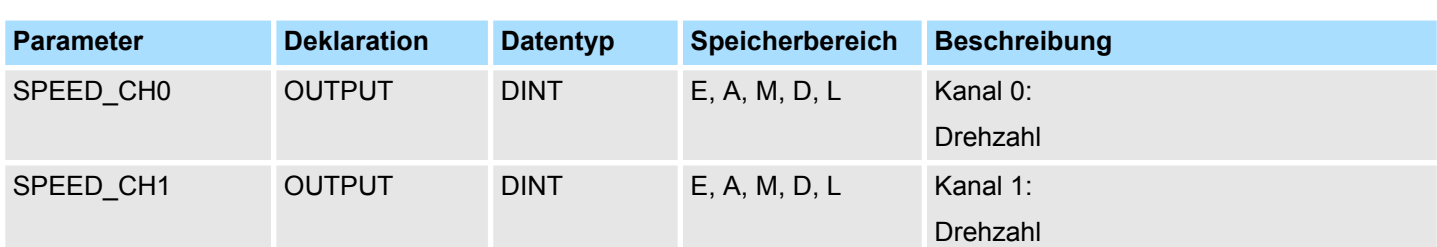

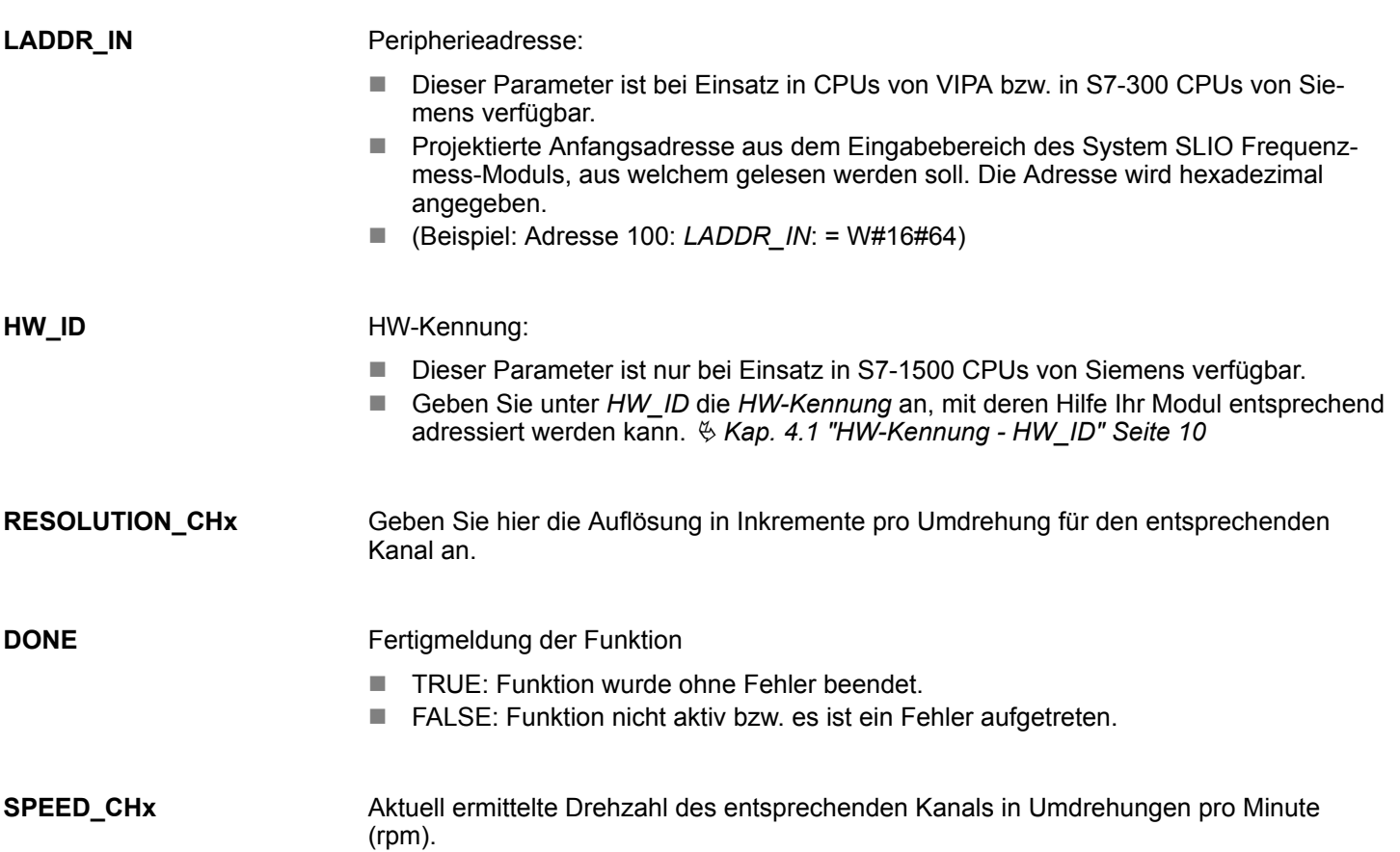

Frequenzmessung - Frequency Measurement > FC 303 - FM\_GET\_SPEED - Drehzahl berechnen konsistent

## **ERROR (Rückgabewert)**

Folgende Codes können zurückgeliefert werden:

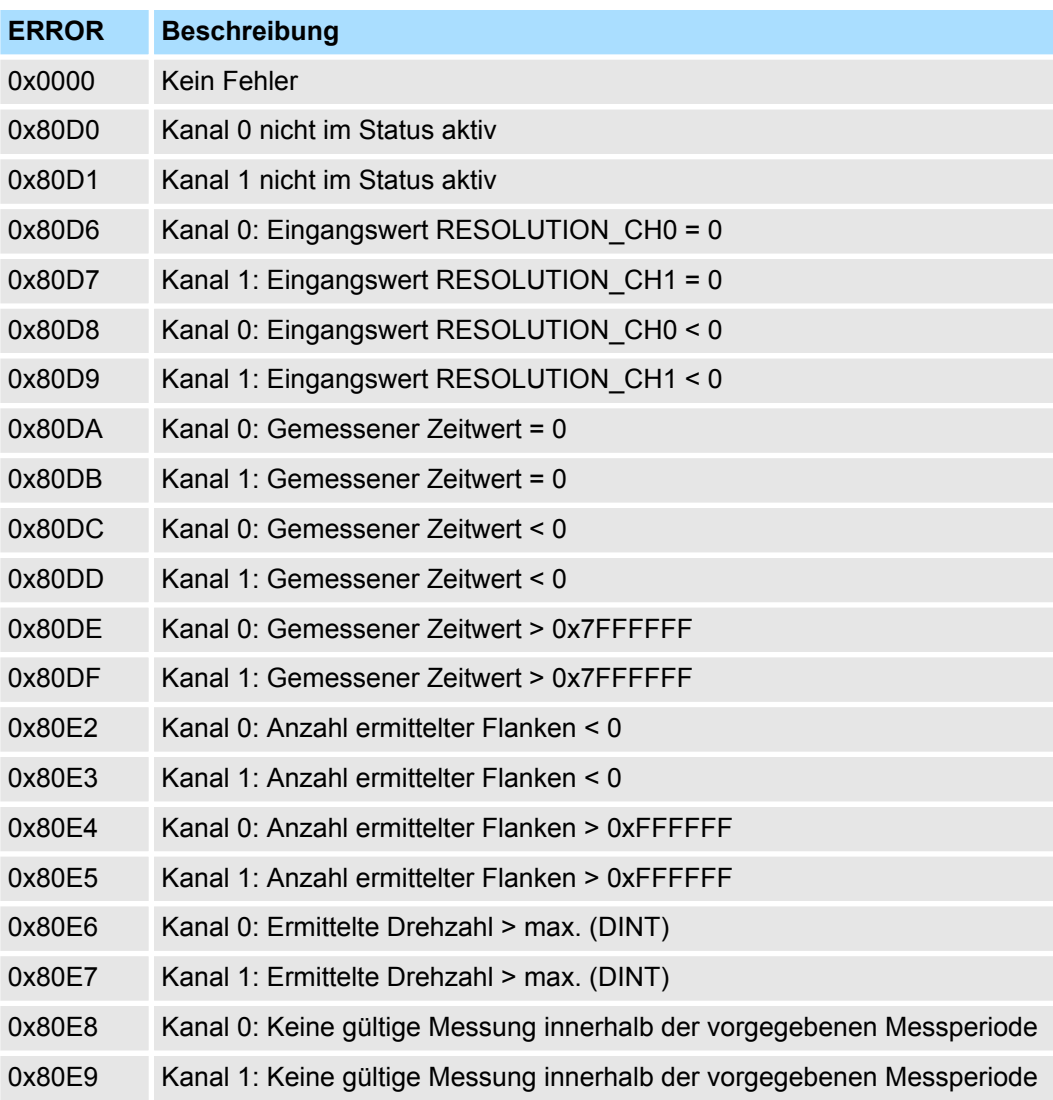

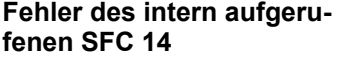

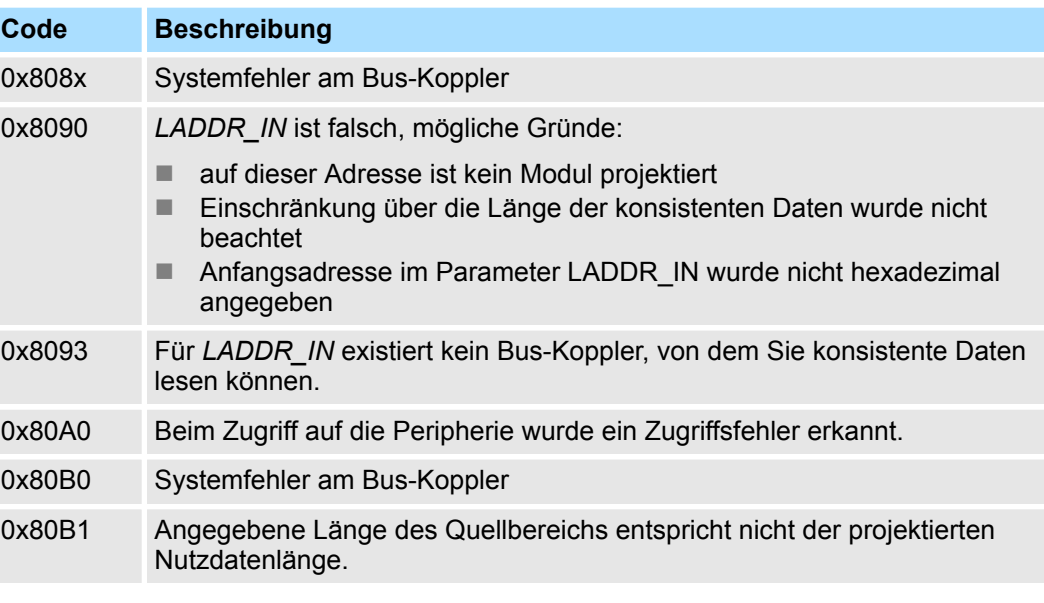

<span id="page-22-0"></span>Frequenzmessung - Frequency Measurement > FC 310 - FM\_CONTROL - Control Frequenzmessung

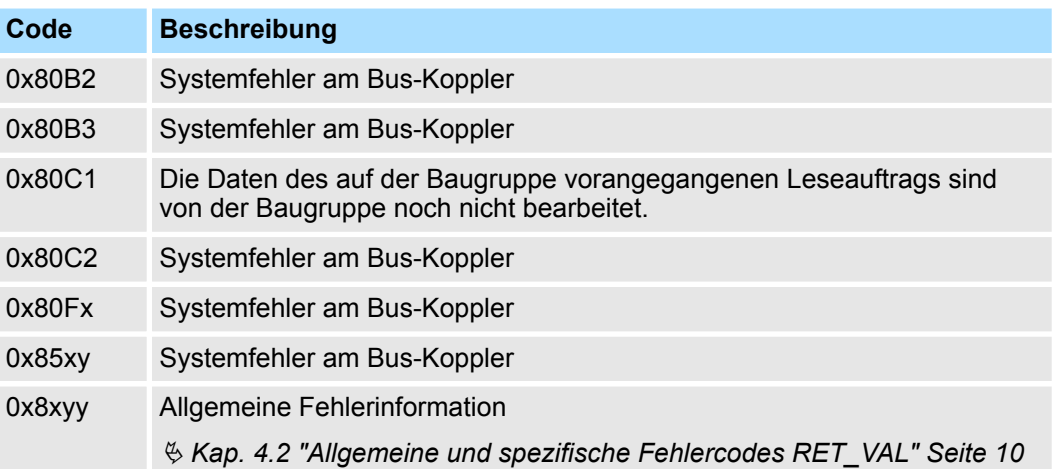

## **5.1.6 FC 310 ... 313 - Frequenzmessung SLIO**

**Übersicht**

Mit folgenden VIPA-spezifischen Funktionen können Sie System SLIO Frequenzmess-Module ansteuern, wenn die Konsistenz der Nutzdaten über das Bus-Protokoll sichergestellt ist und konsistentes Lesen bzw. Schreiben mittels SFC 14 bzw. SFC 15 nicht möglich ist. Innerhalb der Funktionen befinden sich "FM\_..."-Parameter, deren Inhalte konsistent über das Bus-System mit dem entsprechenden Ein- bzw. Ausgabebereich des Frequenzmess-Moduls zu verschalten sind. Mit dem Aufruf der Funktionen werden die entsprechenden "FM\_..."-Parameter von der Funktion automatisch befüllt.

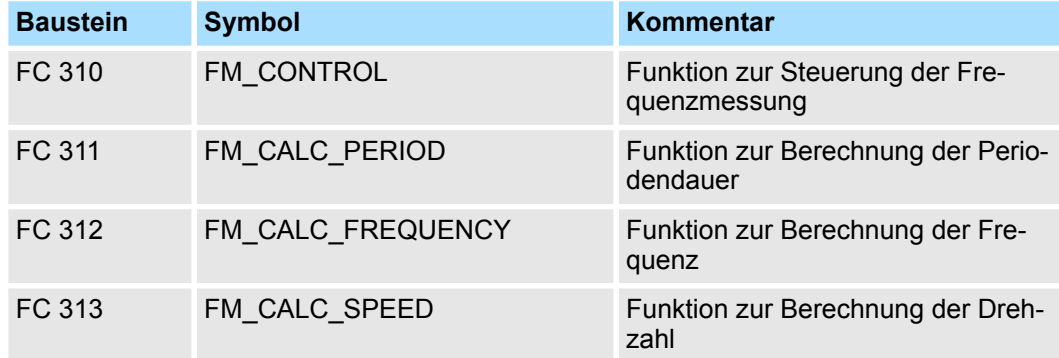

## **5.1.7 FC 310 - FM\_CONTROL - Control Frequenzmessung**

## **Beschreibung**

Mit dem FC 310 FM\_CONTROL können Sie das System SLIO Frequenzmess-Modul steuern. Da dieser FC keinen Baustein für konsistentes Schreiben intern aufruft, müssen Sie in Ihrem System die konsistente Übertragung der Daten sicherstellen.

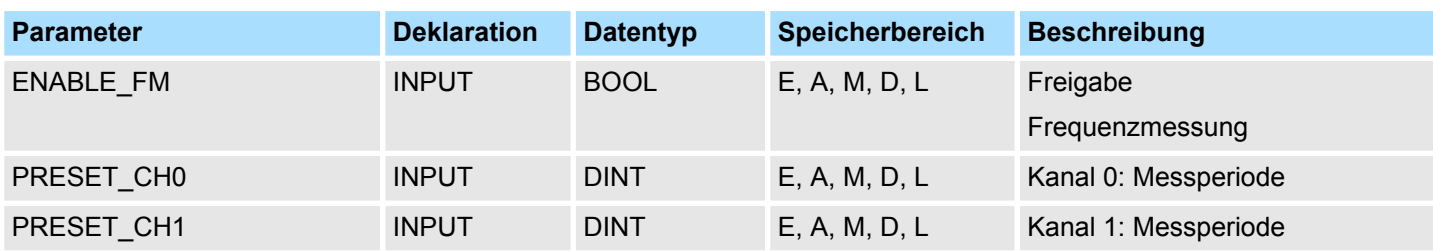

Frequenzmessung - Frequency Measurement > FC 310 - FM\_CONTROL - Control Frequenzmessung

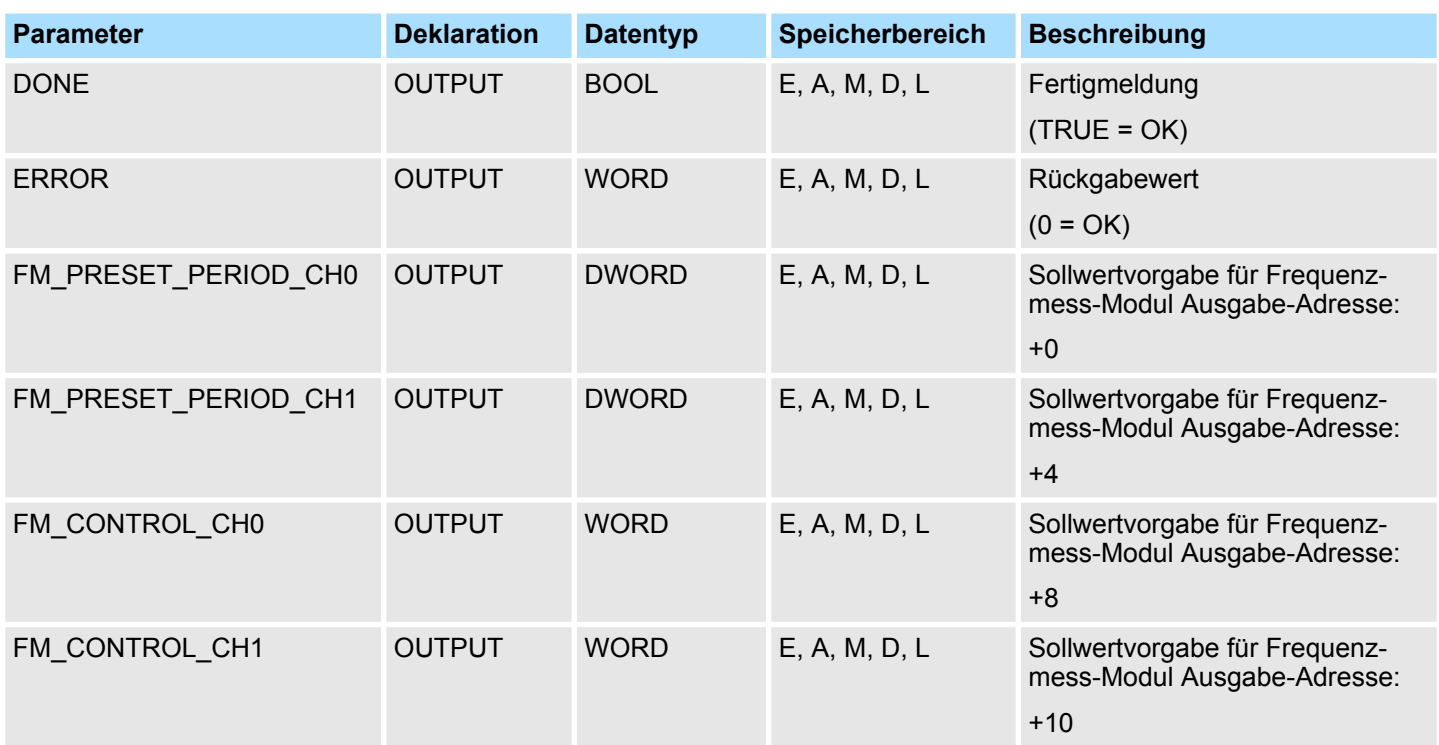

## **ENABLE\_FM**

Durch Setzen von *ENABLE\_FM* wird das entsprechende CONTROL generiert und über *FM\_CONTROL\_CHx* ausgegeben. Sobald der Inhalt von *FM\_CONTROL\_CHx* über das Bussystem konsistent an das Frequenzmess-Modul übertragen wurde, werden beide Messungen der Kanäle gestartet. Durch Rücksetzen von *ENABLE\_FM* wird die Messung beider Kanäle gestoppt, nachdem *FM\_CONTROL\_CHx* über das Bussystem konsistent an das Frequenzmess-Modul übertragen wurde.

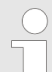

*Nur solange die Messung gestartet ist, können ermittelte Werte vom Modul abgerufen werden. Ansonsten erhalten Sie die Fehlermeldung, dass die Kanäle deaktiviert sind.*

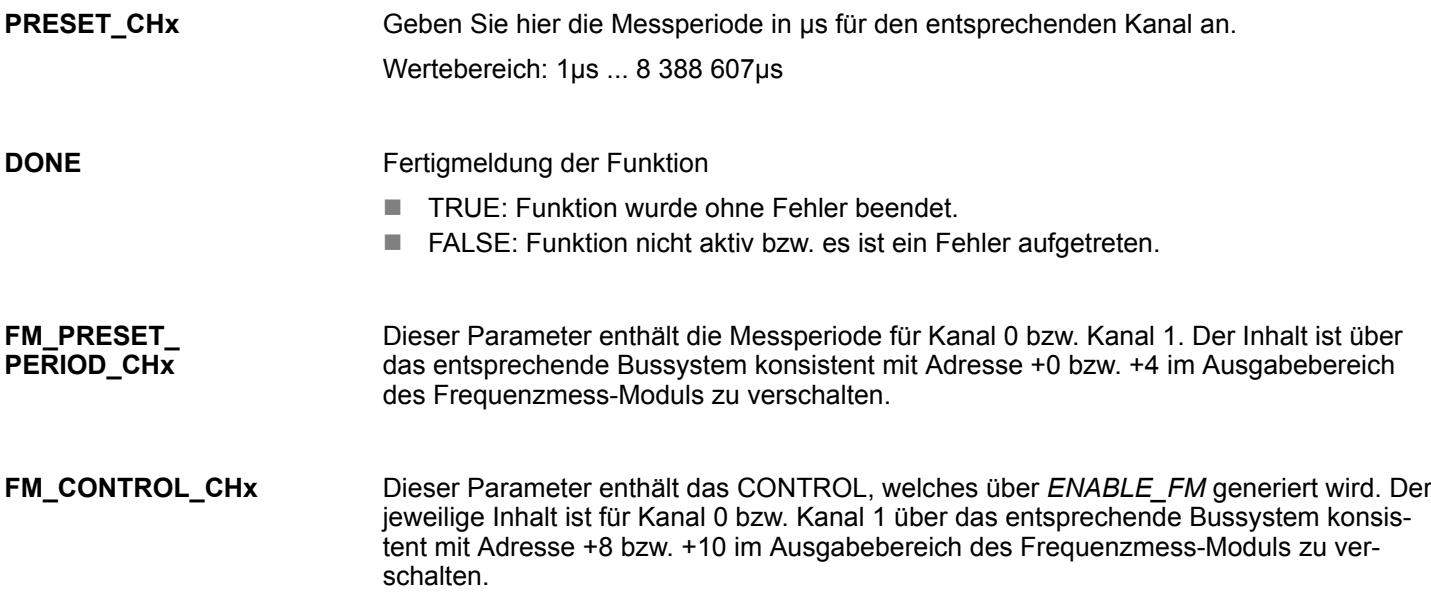

Frequenzmessung - Frequency Measurement > FC 311 - FM\_CALC\_PERIOD - Periodendauer berechnen

#### <span id="page-24-0"></span>Folgende Codes können zurückgeliefert werden: **ERROR (Rückgabewert)**

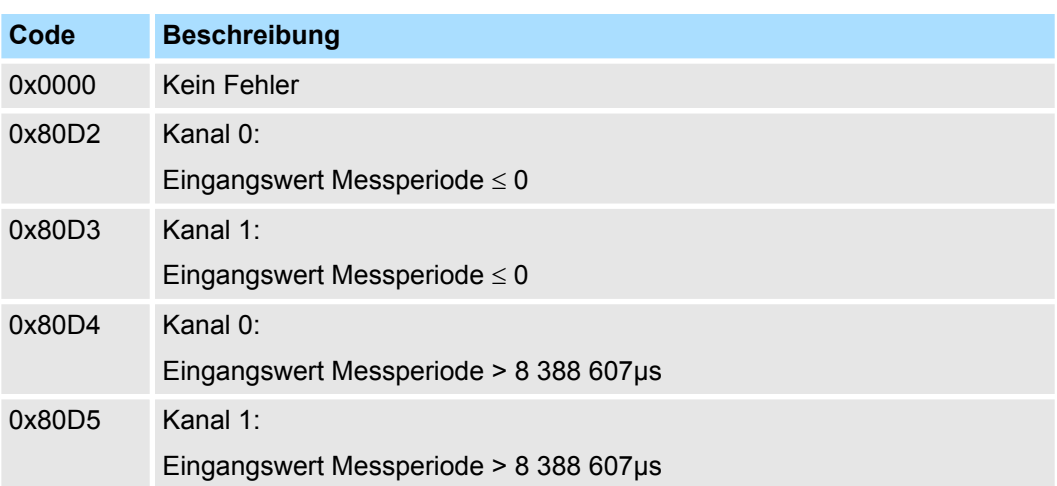

## **5.1.8 FC 311 - FM\_CALC\_PERIOD - Periodendauer berechnen**

**Beschreibung**

Mit dem FC 311 FM\_CALC\_PERIOD können die Periodendauer der Eingangssignale beider Kanäle berechnen. Da dieser FC keinen Baustein für konsistentes Lesen intern aufruft, müssen Sie in Ihrem System die konsistente Übertragung der Daten sicherstellen.

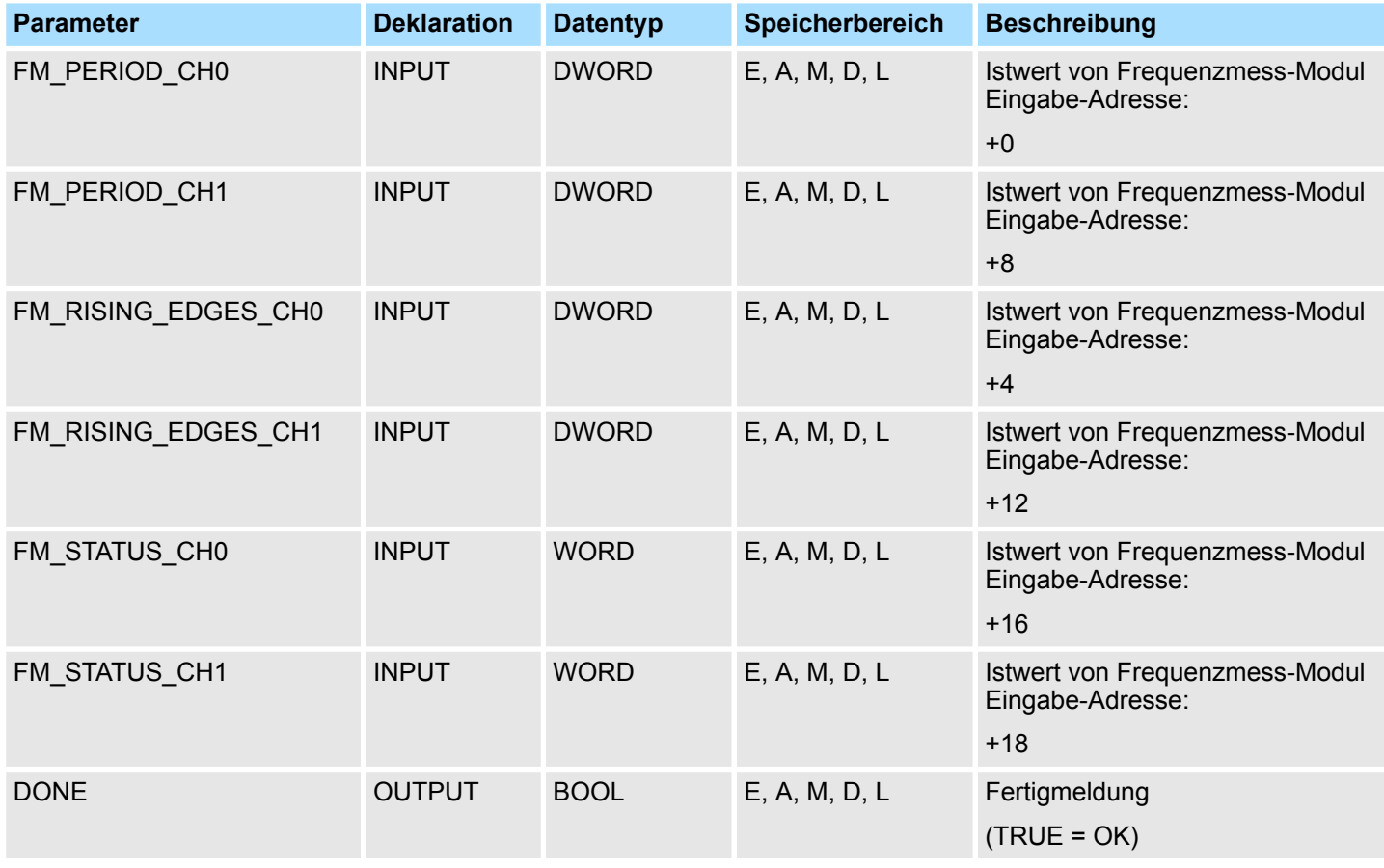

Frequenzmessung - Frequency Measurement > FC 311 - FM\_CALC\_PERIOD - Periodendauer berechnen

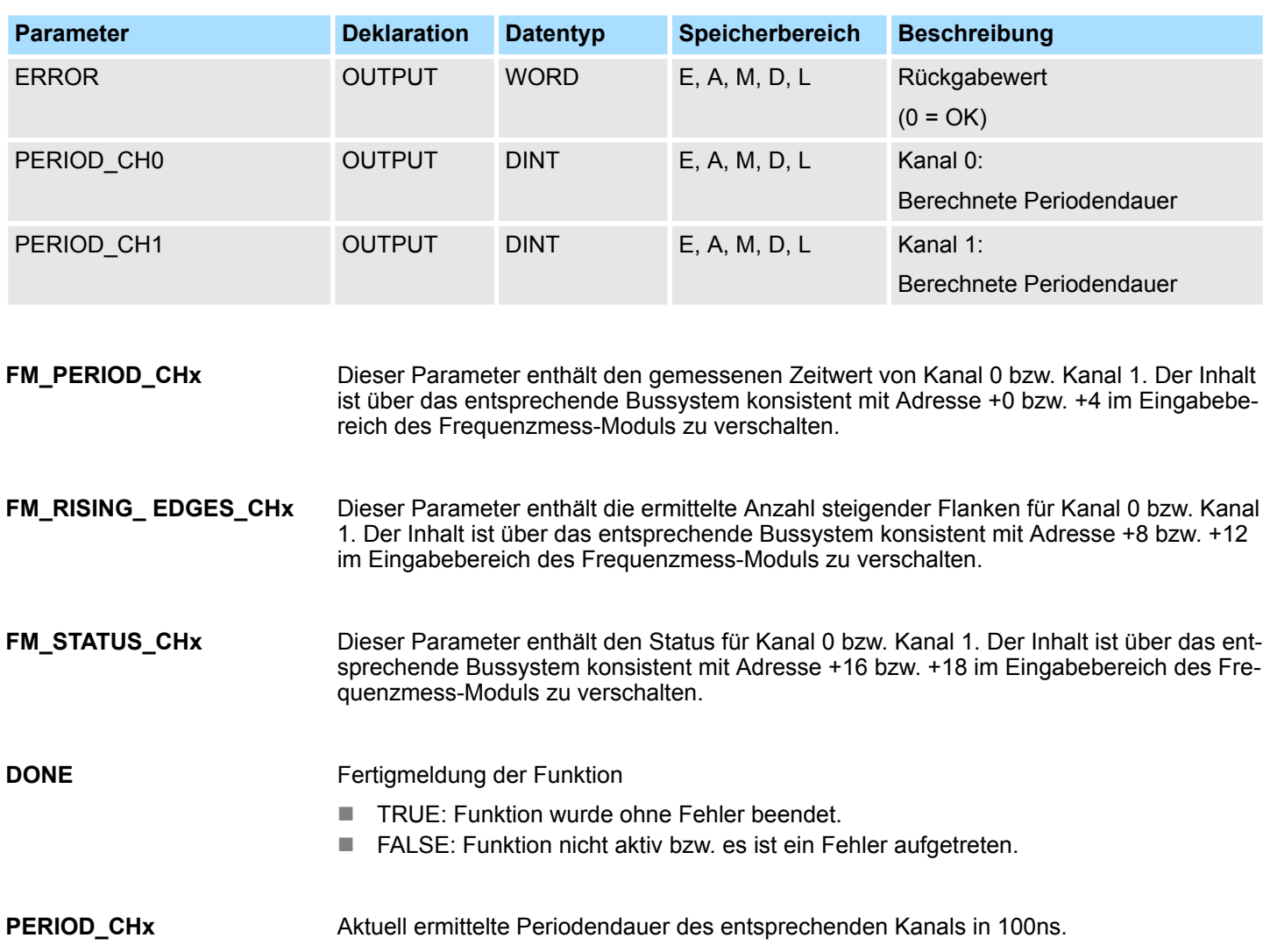

Frequenzmessung - Frequency Measurement > FC 312 - FM\_CALC\_FREQUENCY - Frequenz berechnen

#### <span id="page-26-0"></span>Folgende Codes können zurückgeliefert werden: **ERROR (Rückgabewert)**

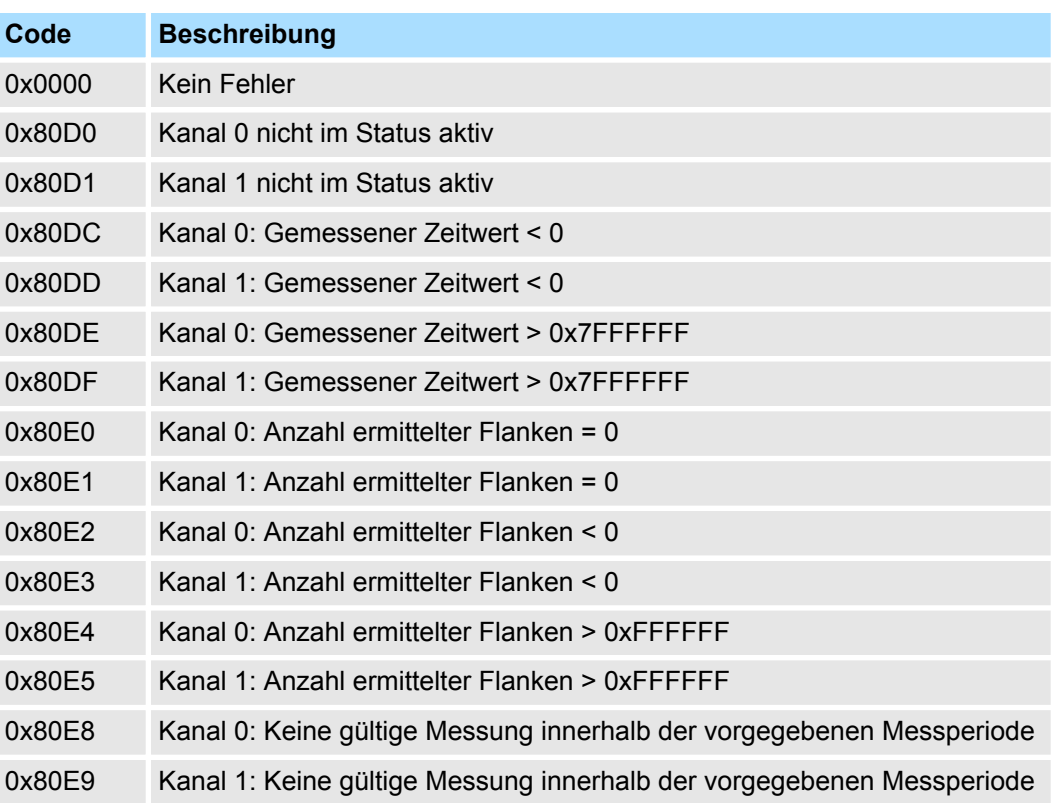

## **5.1.9 FC 312 - FM\_CALC\_FREQUENCY - Frequenz berechnen**

**Beschreibung**

Mit dem FC 312 FM\_CALC\_FREQUENCY können Sie die Frequenz der Eingangssignale beider Kanäle berechnen. Da dieser FC keinen Baustein für konsistentes Lesen intern aufruft, müssen Sie in Ihrem System die konsistente Übertragung der Daten sicherstellen.

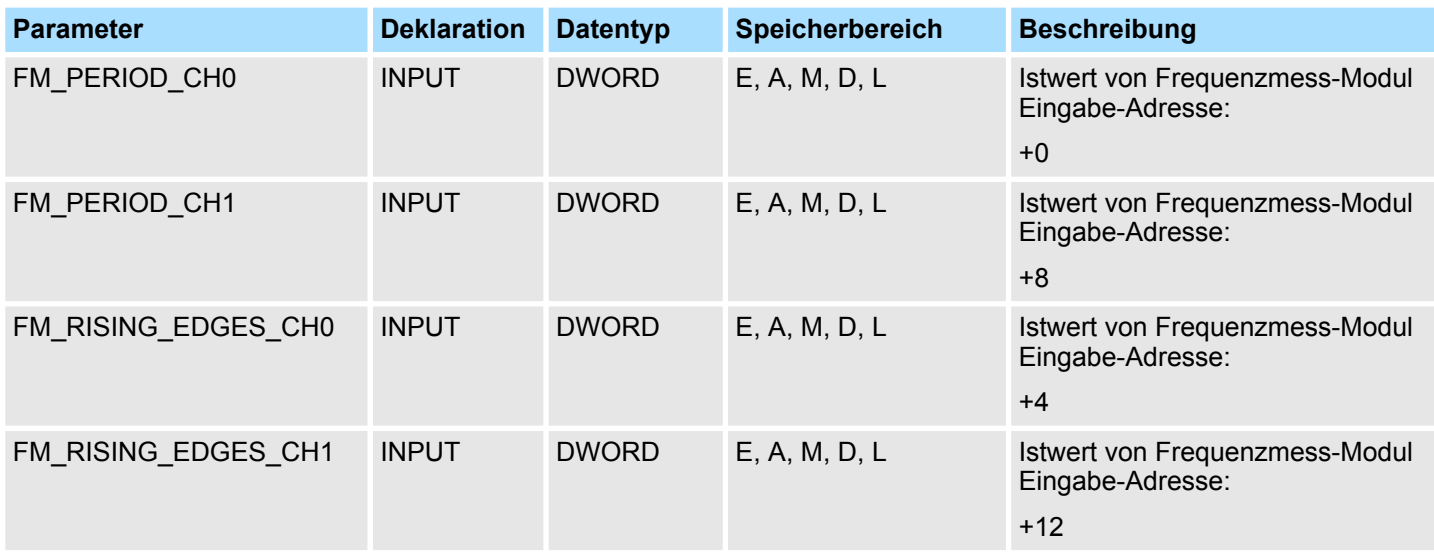

Frequenzmessung - Frequency Measurement > FC 312 - FM\_CALC\_FREQUENCY - Frequenz berechnen

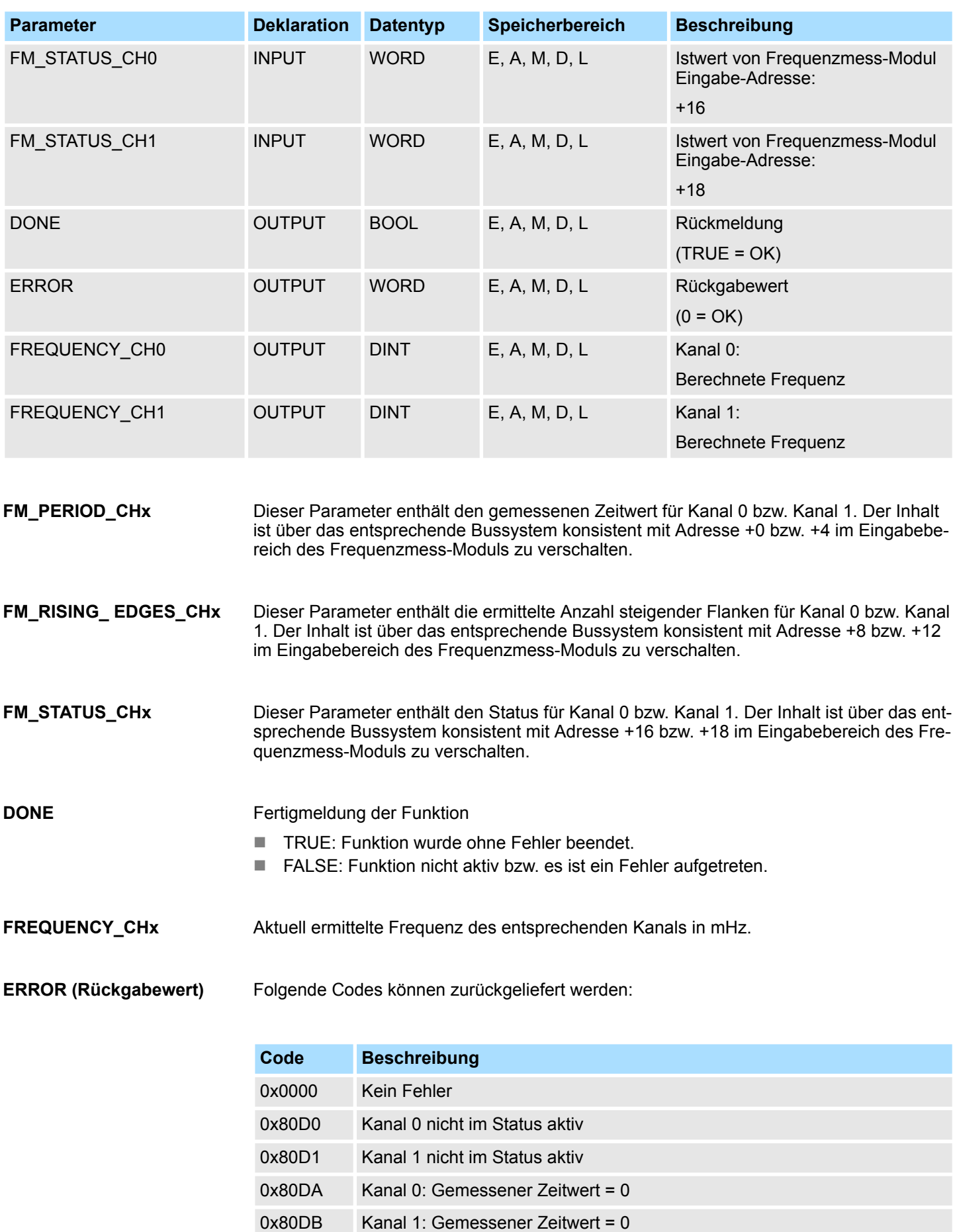

<span id="page-28-0"></span>Frequenzmessung - Frequency Measurement > FC 313 - FM\_CALC\_SPEED - Drehzahl berechnen

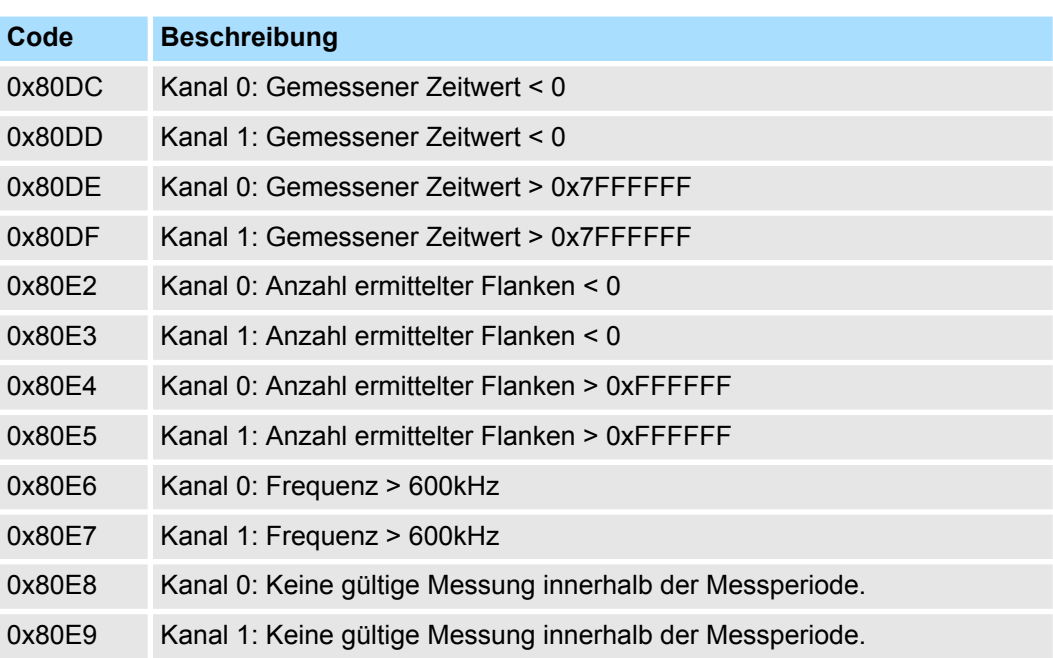

## **5.1.10 FC 313 - FM\_CALC\_SPEED - Drehzahl berechnen**

Mit dem FC 313 FM\_CALC\_SPEED können Sie die Drehzahl der Eingangssignale beider Kanäle berechnen. Da dieser FC keinen Baustein für konsistentes Lesen intern aufruft, müssen Sie in Ihrem System die konsistente Übertragung der Daten sicherstellen. **Beschreibung**

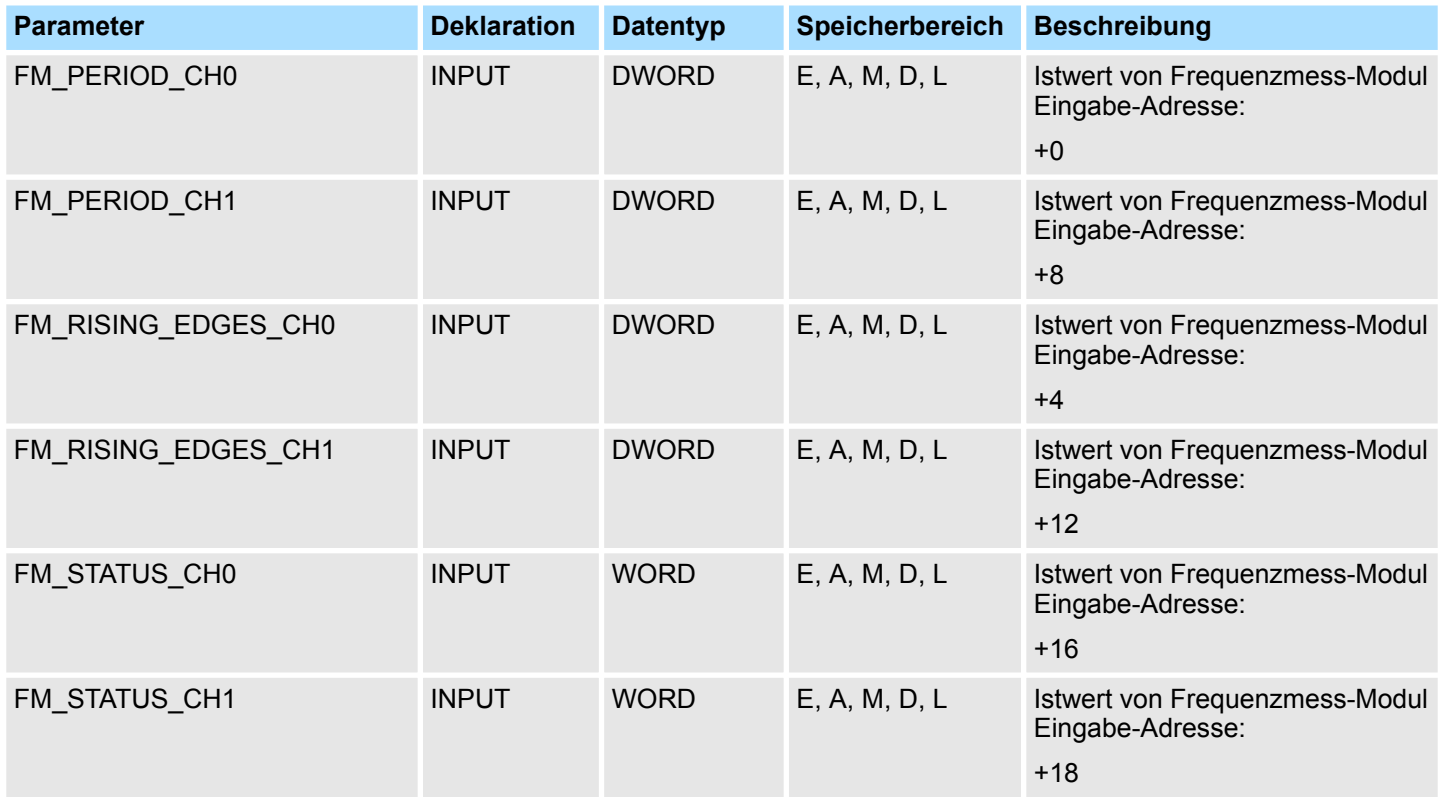

Frequenzmessung - Frequency Measurement > FC 313 - FM\_CALC\_SPEED - Drehzahl berechnen

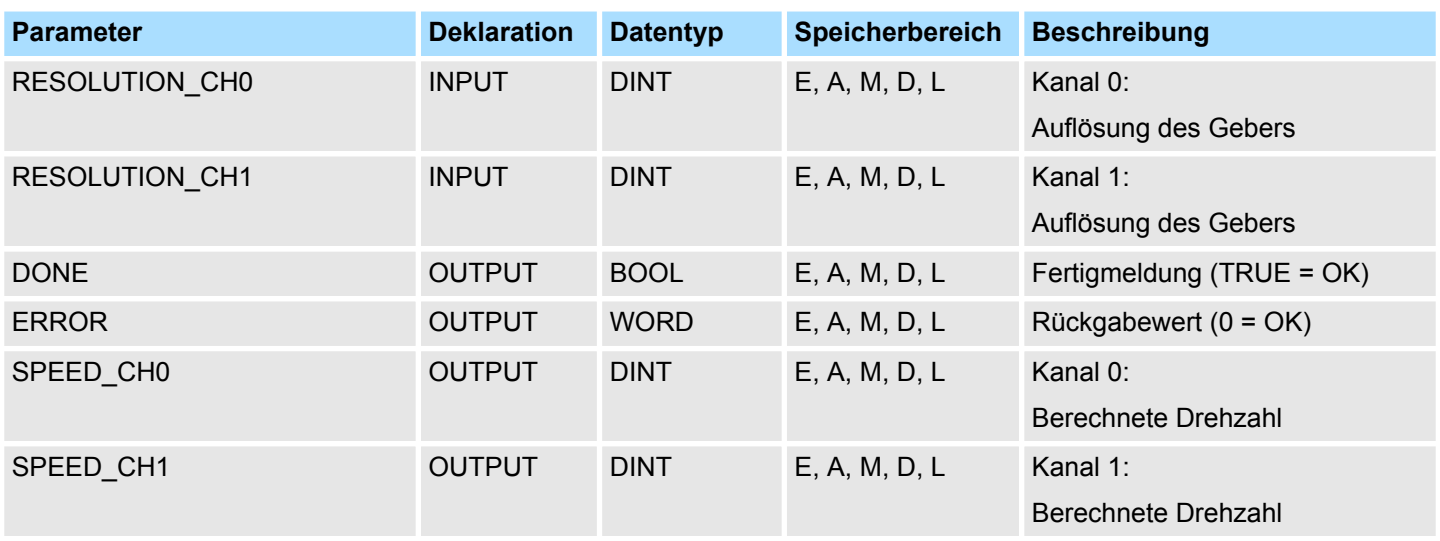

Dieser Parameter enthält den gemessenen Zeitwert für Kanal 0 bzw. Kanal 1. Der Inhalt ist über das entsprechende Bussystem konsistent mit Adresse +0 bzw. +4 im Eingabebereich des Frequenzmess-Moduls zu verschalten. Dieser Parameter enthält die ermittelte Anzahl steigender Flanken für Kanal 0 bzw. Kanal 1. Der Inhalt ist über das entsprechende Bussystem konsistent mit Adresse +8 bzw. +12 im Eingabebereich des Frequenzmess-Moduls zu verschalten. Dieser Parameter enthält den Status für Kanal 0 bzw. Kanal 1. Der Inhalt ist über das entsprechende Bussystem konsistent mit Adresse +16 bzw. +18 im Eingabebereich des Frequenzmess-Moduls zu verschalten. Geben Sie hier die Auflösung in Inkremente pro Umdrehung für den entsprechenden Kanal an. Zustandsparameter des Funktionsbausteins ■ TRUE: Funktion wurde ohne Fehler beendet. ■ FALSE: Funktion nicht aktiv bzw. es ist ein Fehler aufgetreten. Aktuell ermittelte Drehzahl des entsprechenden Kanals in Umdrehungen pro Minute (rpm). **FM\_PERIOD\_CHx FM\_RISING\_ EDGES\_CHx FM\_STATUS\_CHx RESOLUTION\_CHx DONE SPEED\_CHx**

Energiemessung - Energy Measurement > Übersicht

#### <span id="page-30-0"></span>Folgende Codes können zurückgeliefert werden: **ERROR (Rückgabewert)**

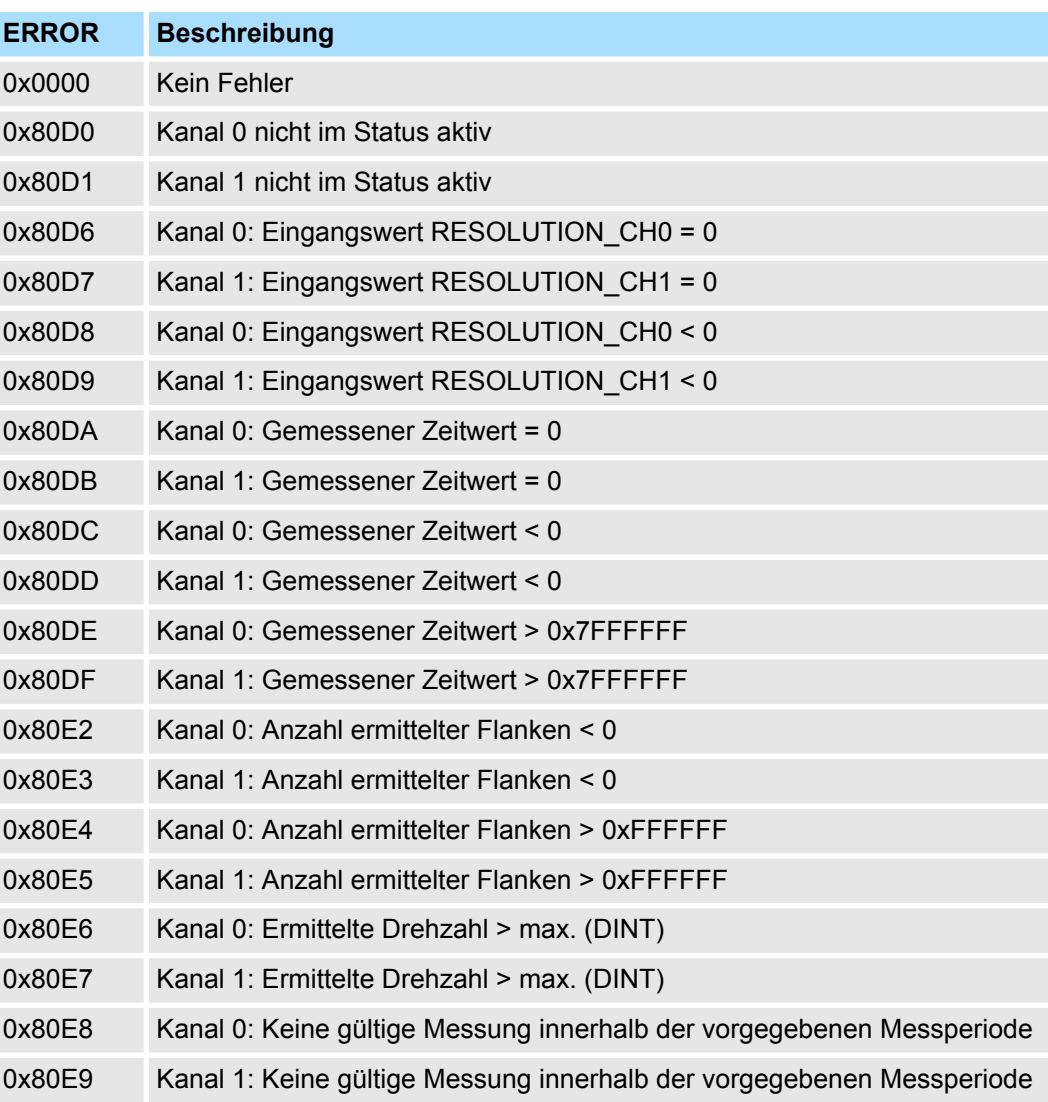

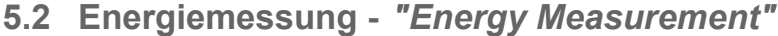

**5.2.1 Übersicht**

**5.2.1.1 Begriffe**

**Messgröße**

Eine *Messgröße* ist eine physikalische Größe, die zu messen ist, z.B. Strom, Spannung oder Temperatur.

Ein *Messwert* ist ein Wert einer Messgröße, der durch Messung oder durch Berechnung ermittelt wird. **Messwert**

Im Modul ist jeder *Messgröße* eine *ID* zugeordnet. Der Zugriff auf den Messwert einer Messgröße erfolgt durch Angabe der entsprechenden *ID*. **ID**

<span id="page-31-0"></span>Energiemessung - Energy Measurement > Übersicht

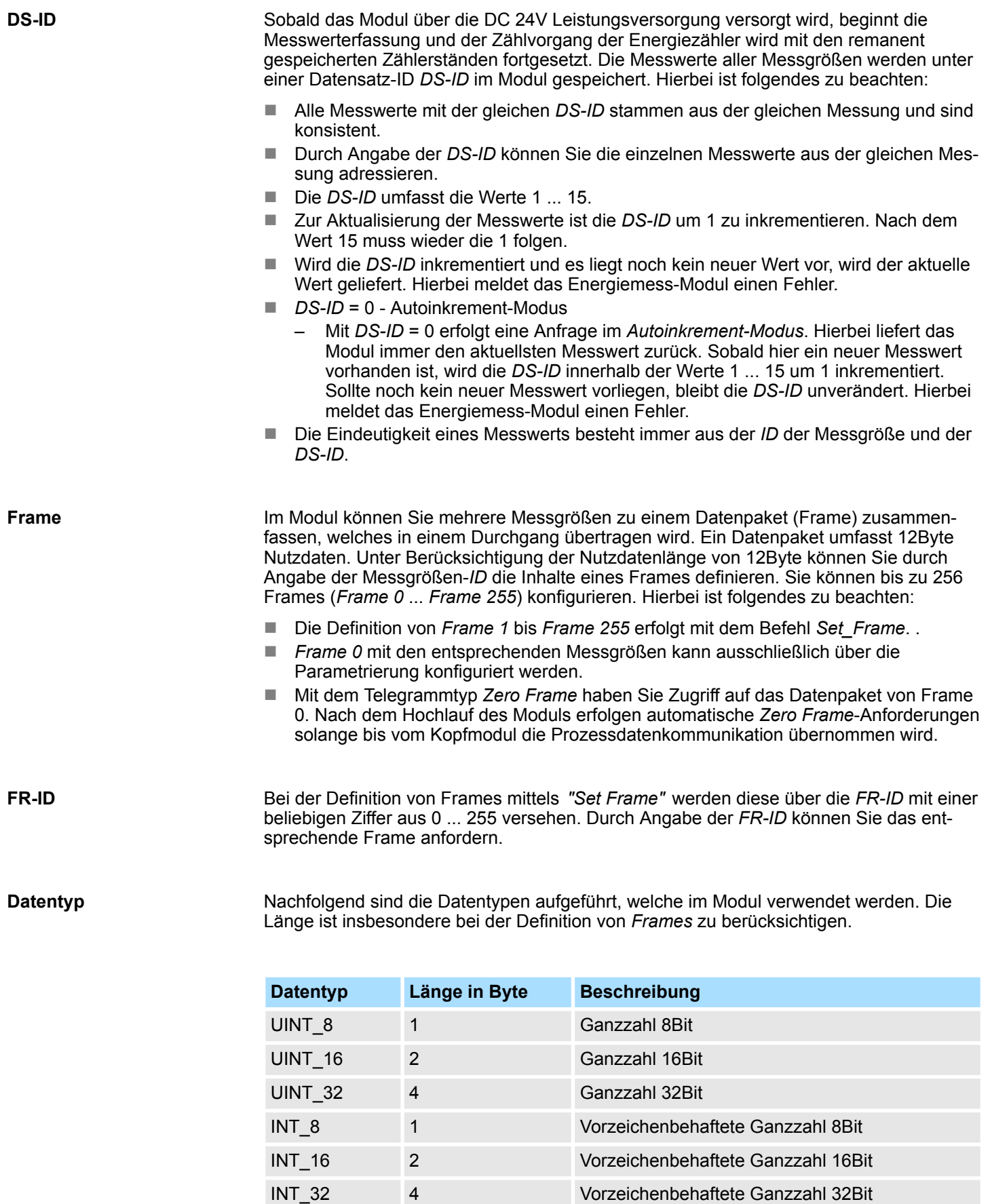

FLOAT 4 32Bit Gleitkommazahl nach IEEE 754

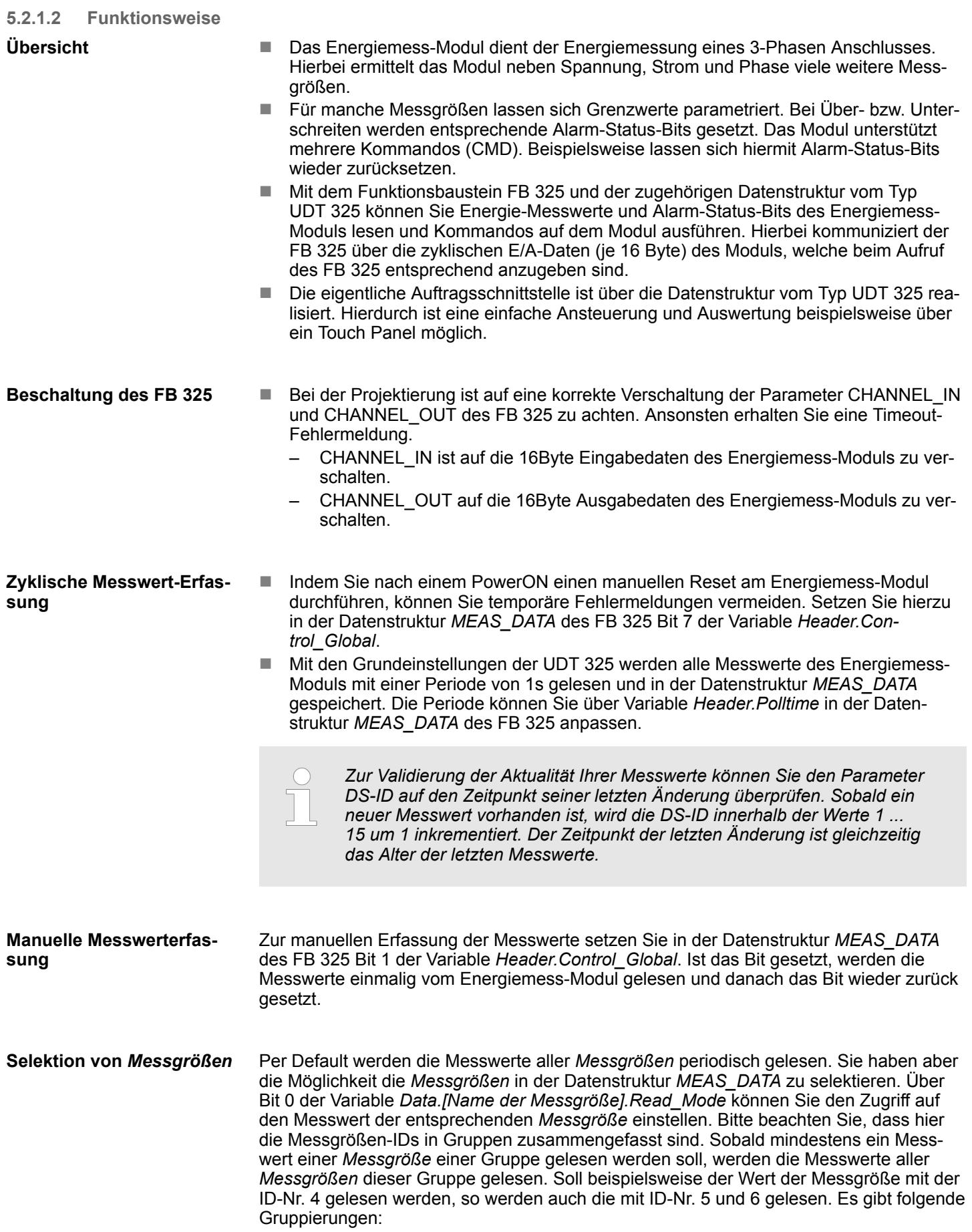

<span id="page-33-0"></span>Energiemessung - Energy Measurement > FB 325 - EM\_COM\_R1 - Kommunikation mit 031-1PAxx

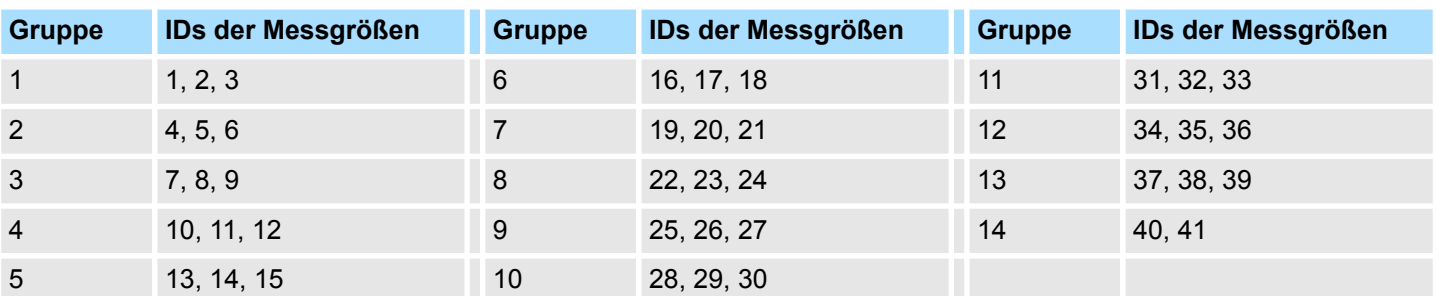

Die gelesenen Messwerte werden in die entsprechenden Variablen von *Data.[Name der Messgröße].Value* eingetragen. Bei nicht gelesenen Messwerten ist *Value* = 0.

Kommandos können Sie über die Datenstruktur *MEAS\_DATA* durch Setzten der entsprechenden Bits in der Variablen *Header.Cmd* auslösen. Sind mehrere Bits gesetzt, werden sie nacheinander abgearbeitet. Hierbei stehen Ihnen folgende Kommandos zur Verfügung: **Kommando-Schnittstelle**

- Bit 0: Rücksetzen aller Wirkenergiezähler
- $\blacksquare$  Bit 1: Reset auf dem Stromwandler auslösen
- Bit 2: Rücksetzen von Status Messung
- Bit 3: Schreiben der Energiesollwerte aus "SetValues" auf die ID3...ID8.

**Fehlerverhalten**

- Fehlermeldungen, welche bei der Initialisierung des Bausteins bzw. beim Lesen von Messwerten auftreten, finden Sie in der Datenstruktur *MEAS\_DATA* unter *Header.Status\_Global*.
- Fehlermeldungen, welche bei der Kommando-Abarbeitung auftreten, finden Sie unter *Header.Status\_Cmd* und die Detailinformationen unter *Header.Error\_ID*
- Im Fehlerfall setzt der Funktionsbaustein die Auftragsbearbeitung fort. Hierbei werden die fehlerhaft ausgeführten Aufträge wiederholt. Die Messwerte in der Datenstruktur *MEAS\_DATA* werden durch Fehlermeldungen nicht beeinflusst.

## **5.2.2 FB 325 - EM\_COM\_R1 - Kommunikation mit 031-1PAxx**

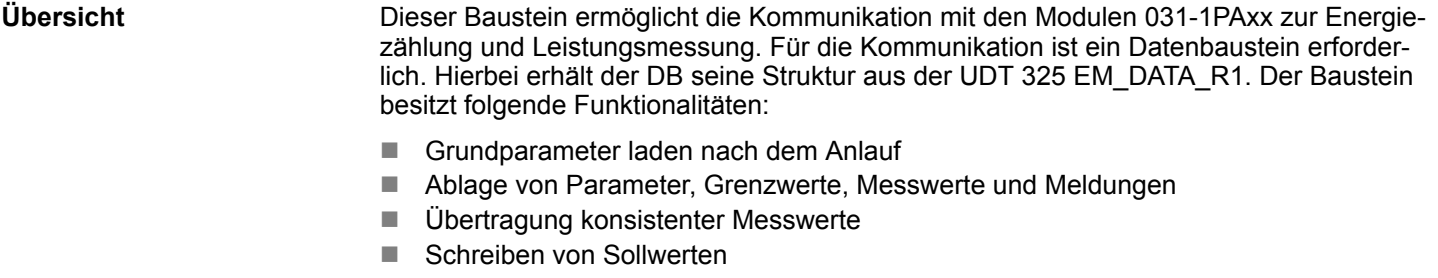

- Definition der Messwerte mittels UDT-Struktur
- Kommunikation mittels Telegrammtyp und ID
- Funktionsdiagnose, Verbindungsüberwachung und Störmeldeauswertung

Energiemessung - Energy Measurement > UDT 325 - EM\_DATA\_R1 - Datenstruktur für FB 325

## <span id="page-34-0"></span>**Parameter**

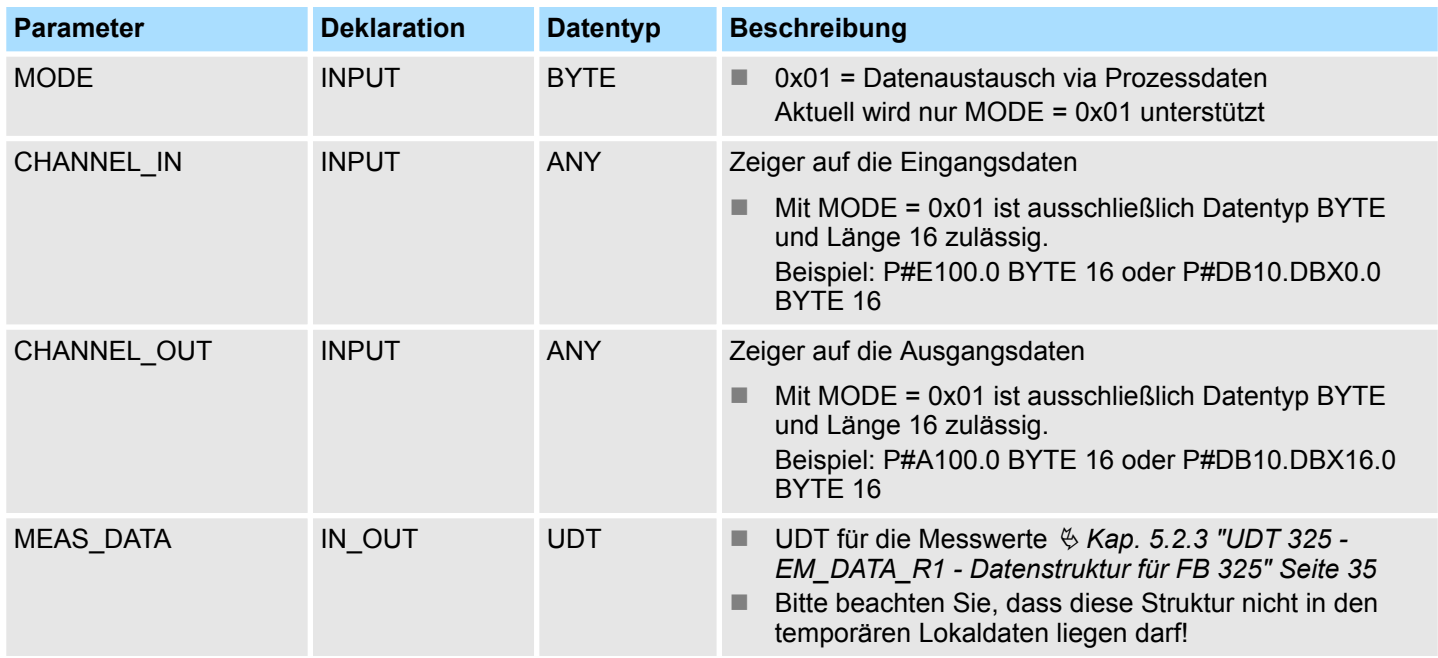

## **5.2.3 UDT 325 - EM\_DATA\_R1 - Datenstruktur für FB 325**

**5.2.3.1 Struktur**

Die UDT 325 ist dynamisch aufgebaut und besitzt folgende Grundstruktur. **UDT 325**

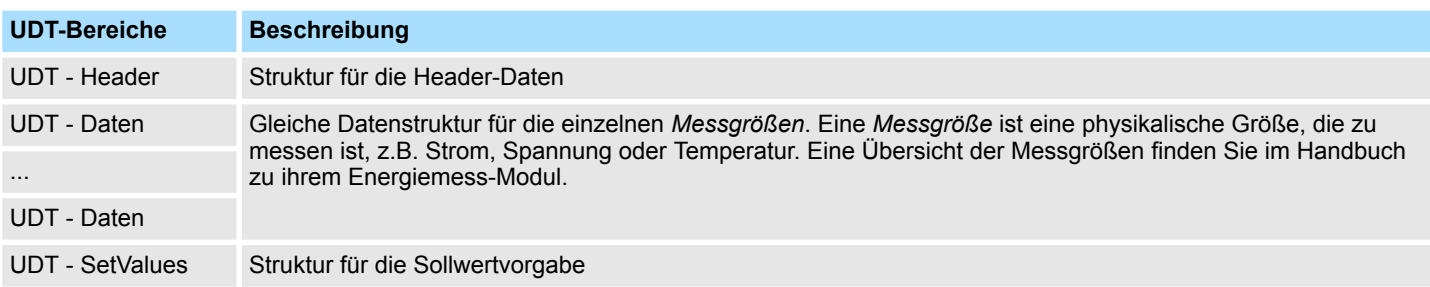

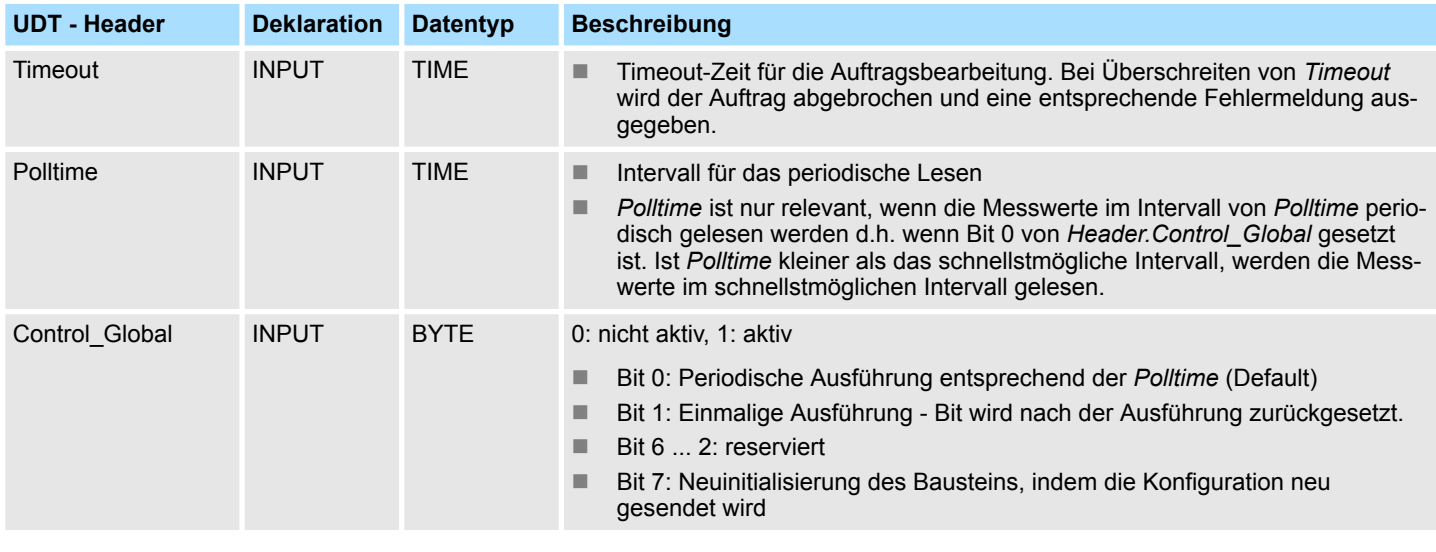

Energiemessung - Energy Measurement > UDT 325 - EM\_DATA\_R1 - Datenstruktur für FB 325

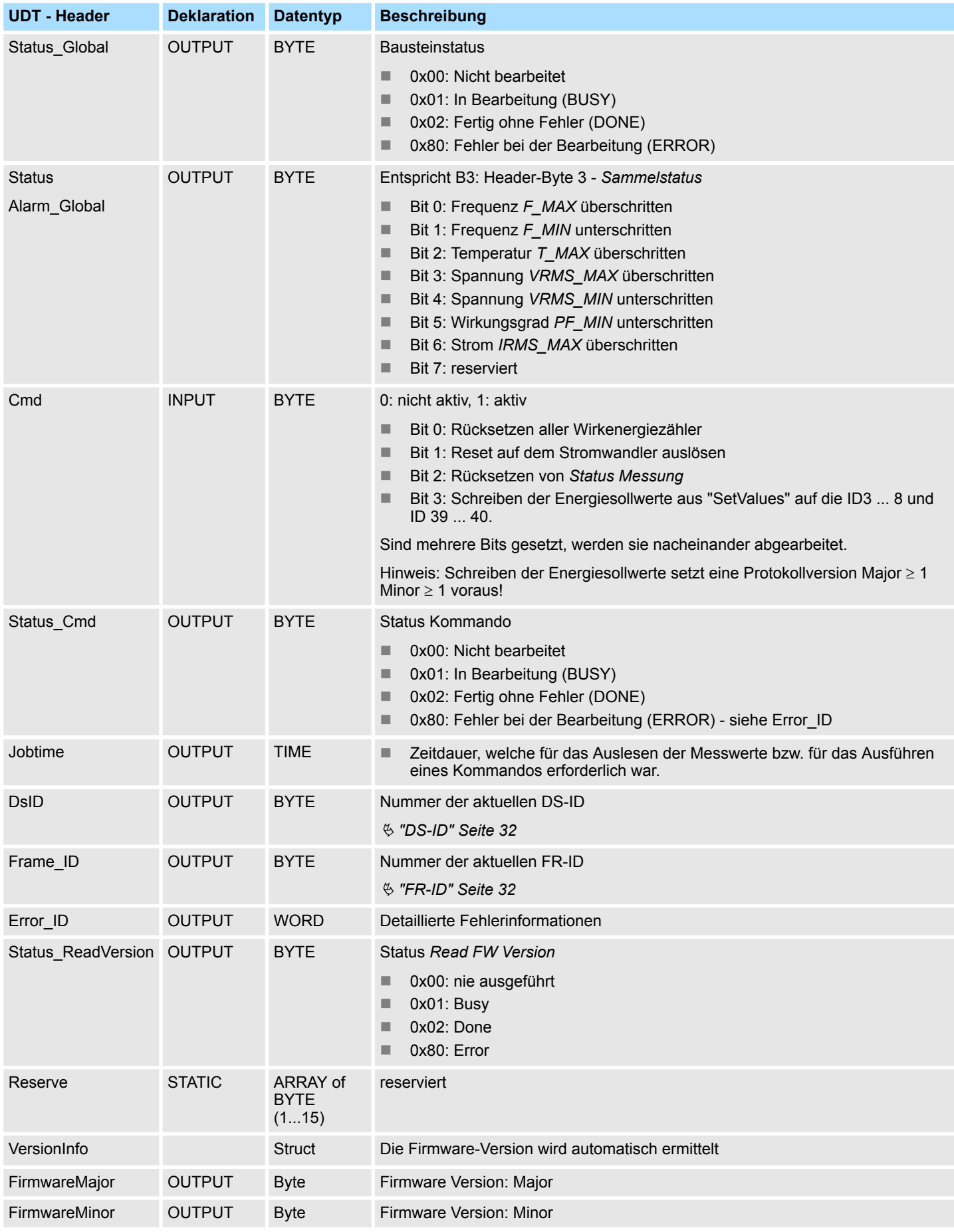

Energiemessung - Energy Measurement > UDT 325 - EM\_DATA\_R1 - Datenstruktur für FB 325

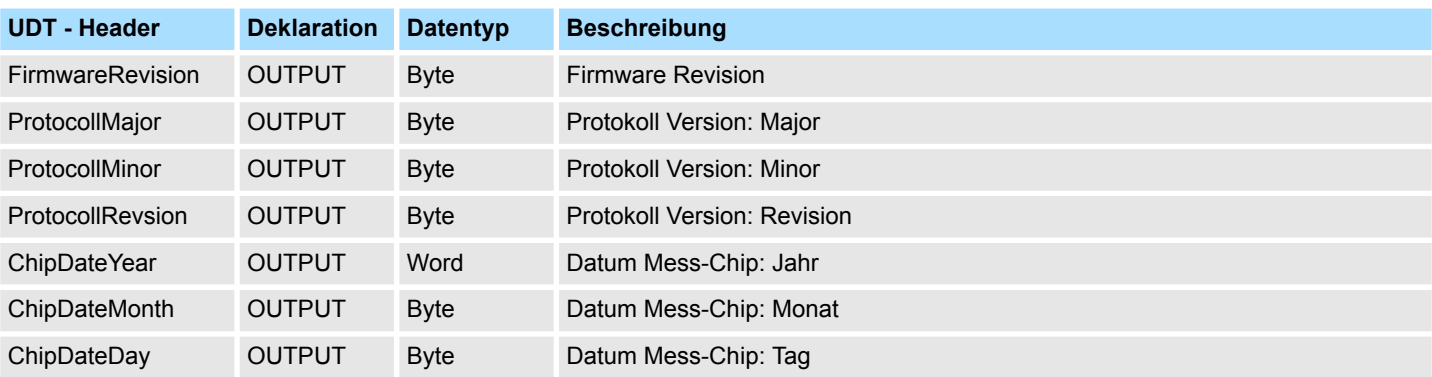

## **Gleiche Datenstruktur für die einzelnen** *Messgrößen***. Eine Übersicht der** *Messgrößen* **finden Sie im Handbuch zu ihrem Energiemess-Modul.**

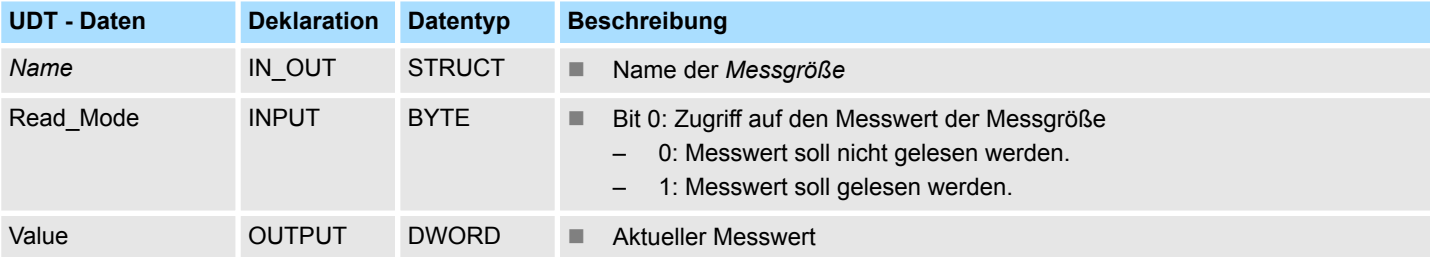

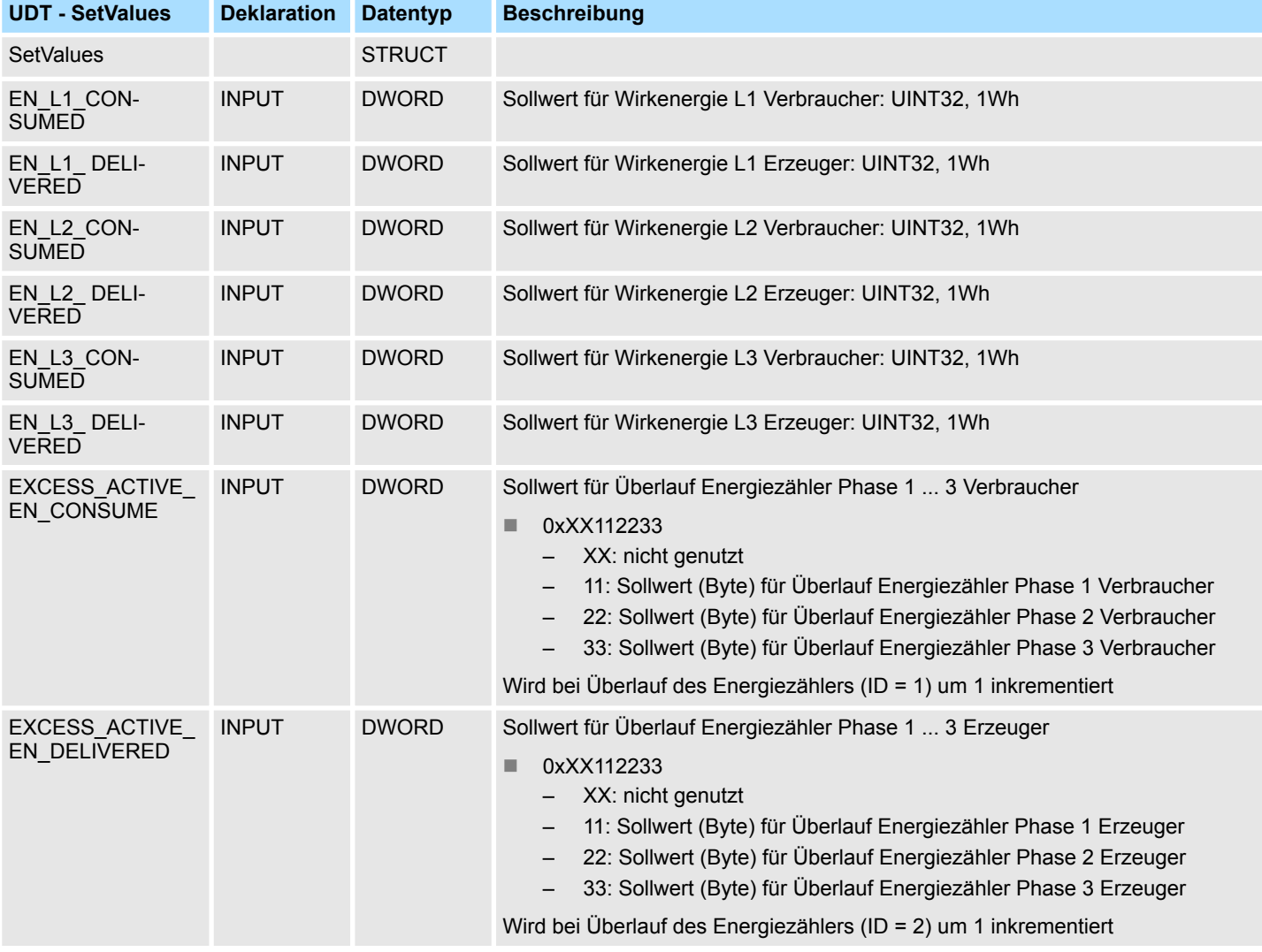

<span id="page-37-0"></span>Motion-Module - Motion Modules > Übersicht

## **5.2.3.2 Fehlerrückmeldung**

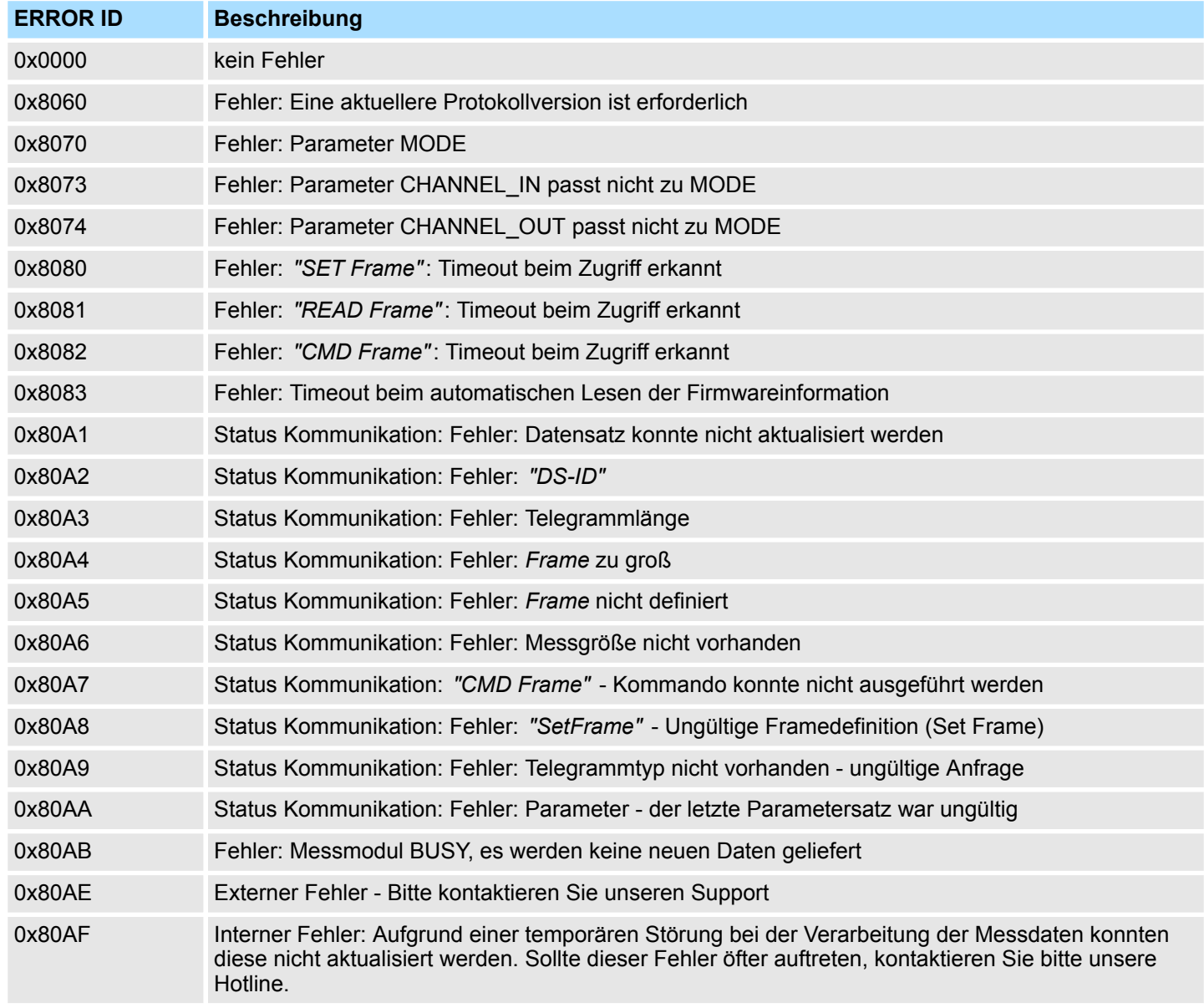

## **5.3 Motion-Module -** *"Motion Modules"*

## **5.3.1 Übersicht** Mit den nachfolgend aufgeführten Bausteinen haben Sie Zugriff auf die System SLIO Motion-Module: ■ FB 320 - ACYC\_RW - Azyklischer Zugriff auf System SLIO Motion-Modul ■ FB 321 - ACYC\_DS - Azyklische Parametrierung System SLIO Motion-Modul ■ UDT 321 - ACYC\_OBJECT-DATA - Datenstruktur für FB 321 Folgende System SLIO Motion-Module werden unterstützt: ■ 054-1BA00: FM 054 Motion Modul - Stepper  $\Box$  054-1CB00: FM 054 Motion Modul - 2xDC **Bausteine Unterstützte Motion-Module**

■ 054-1DA00: FM 054 Motion Modul - Pulse Train RS422

Die System SLIO Motion-Modul stellen ihre Daten wie z.B. "Profilgeschwindigkeit" über ein Objektverzeichnis zur Verfügung. In diesem Objektverzeichnis sind die Objekte organisiert und durch eine eindeutige Nummer, bestehend aus *Index* und *Subindex* adressierbar. Die Nummer wird wie folgt angegeben: **Index - Subindex**

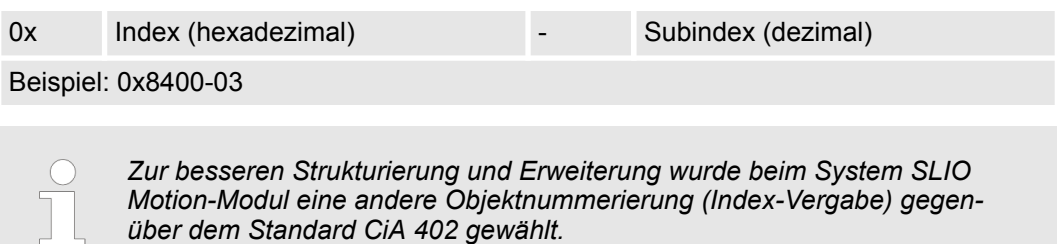

### **Index - Bereiche**

Durch die Aufteilung in *Index* und *Subindex* ist eine Gruppierung möglich. Die einzelnen Bereiche sind in Gruppen zusammengehöriger Objekte gegliedert. Dieses Objektverzeichnis ist bei den System SLIO Motion Modul wie folgt strukturiert:

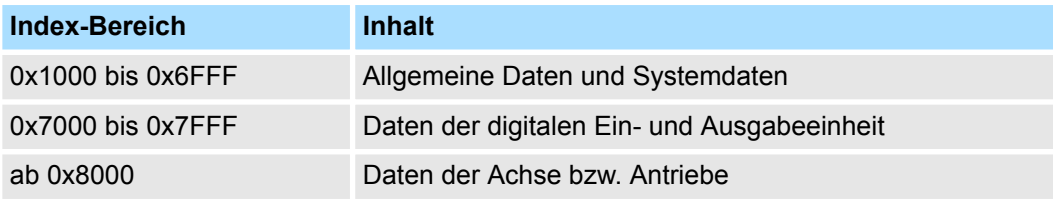

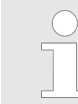

*Näheres zum Aufbau des Objektverzeichnis finden Sie im Handbuch zu ihrem Motion-Modul.*

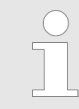

*Jedes Objekt verfügt über einen Subindex 0. Durch Aufruf eines Objekts mit Subindex 0 bekommen Sie die Anzahl der verfügbaren Subindizes des entsprechenden Objekts zurückgeliefert.*

### <span id="page-39-0"></span>**E/A-Adressbereich**

Die Motion-Module belegen eine gewisse Anzahl an Bytes im E/A-Adressbereich.

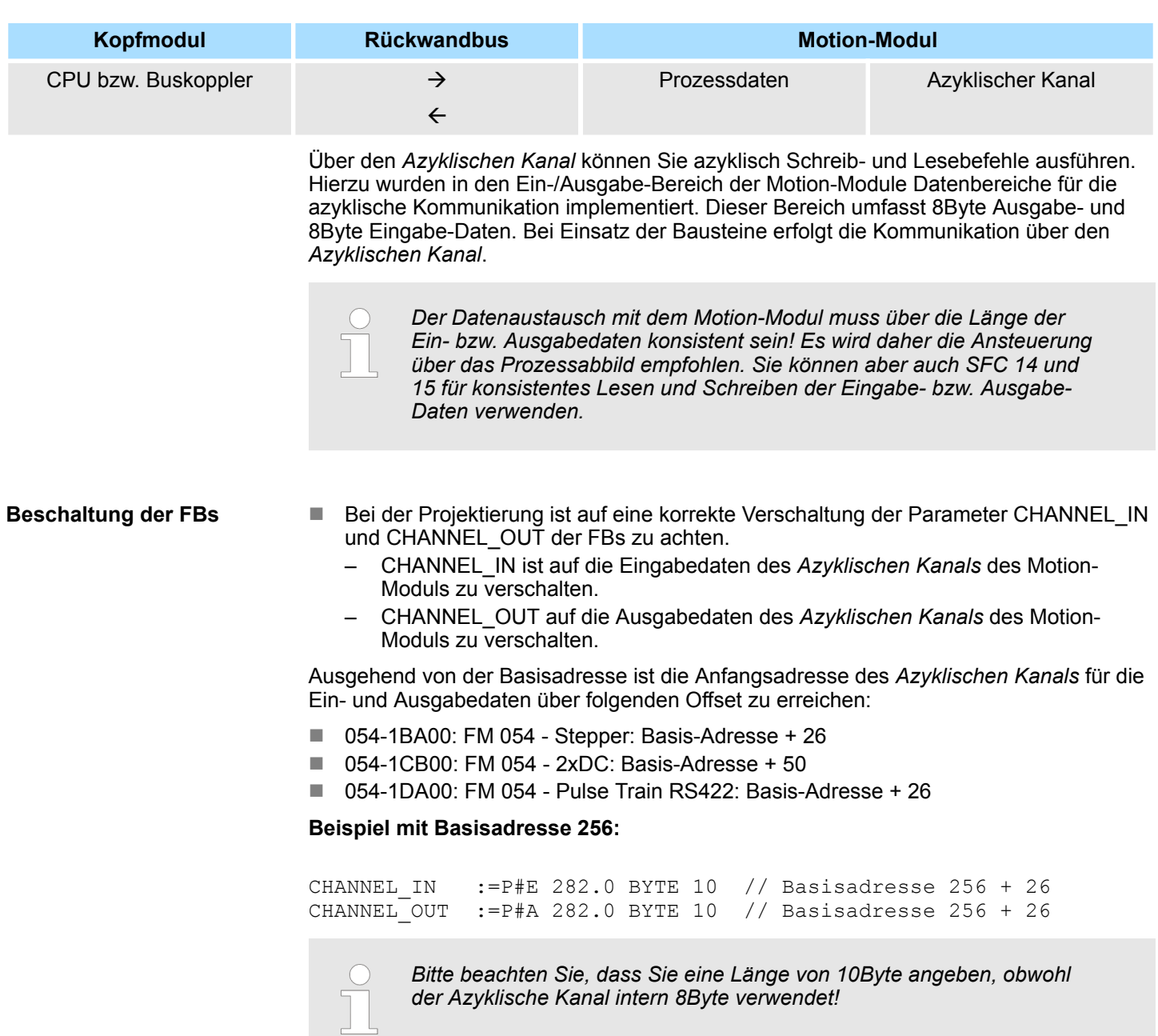

## **5.3.2 FB 320 - ACYC\_RW - Azyklischer Zugriff auf System SLIO Motion-Modul**

**Beschreibung**

Mit diesem Baustein können Sie aus Ihrem Anwenderprogramm auf das Objektverzeichnis der System SLIO Motion-Module zugreifen. Hierbei verwendet der Baustein einen azyklischen Kommunikationskanal, auf Basis einer Anfrage-/Antwort-Sequenz. Dieser ist Bestandteil des Ein-/Ausgabereichs des Motion-Moduls.

Folgende System SLIO Motion-Module werden unterstützt:

- 054-1BA00: FM 054 Stepper
- 054-1CB00: FM 054 2xDC
- 054-1DA00: FM 054 Pulse Train RS422

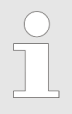

*Da der FB 321 intern den FB 320 aufruft und beide Bausteine auf die gleiche Datenbasis zugreifen, dürfen Sie je Antriebskanal (sofern mehrkanalig) nur einen dieser Bausteine in Ihrem Anwenderprogramm verwenden! Auch darf dieser Baustein nur einmal pro Zyklus aufgerufen werden!*

*Der Datenaustausch mit dem Motion-Modul muss über die Länge der Ein- bzw. Ausgabedaten konsistent sein! Es wird daher die Ansteuerung über das Prozessabbild empfohlen. Sie können aber auch SFC 14 und 15 für konsistentes Lesen und Schreiben der Eingabe- bzw. Ausgabe-Daten verwenden.*

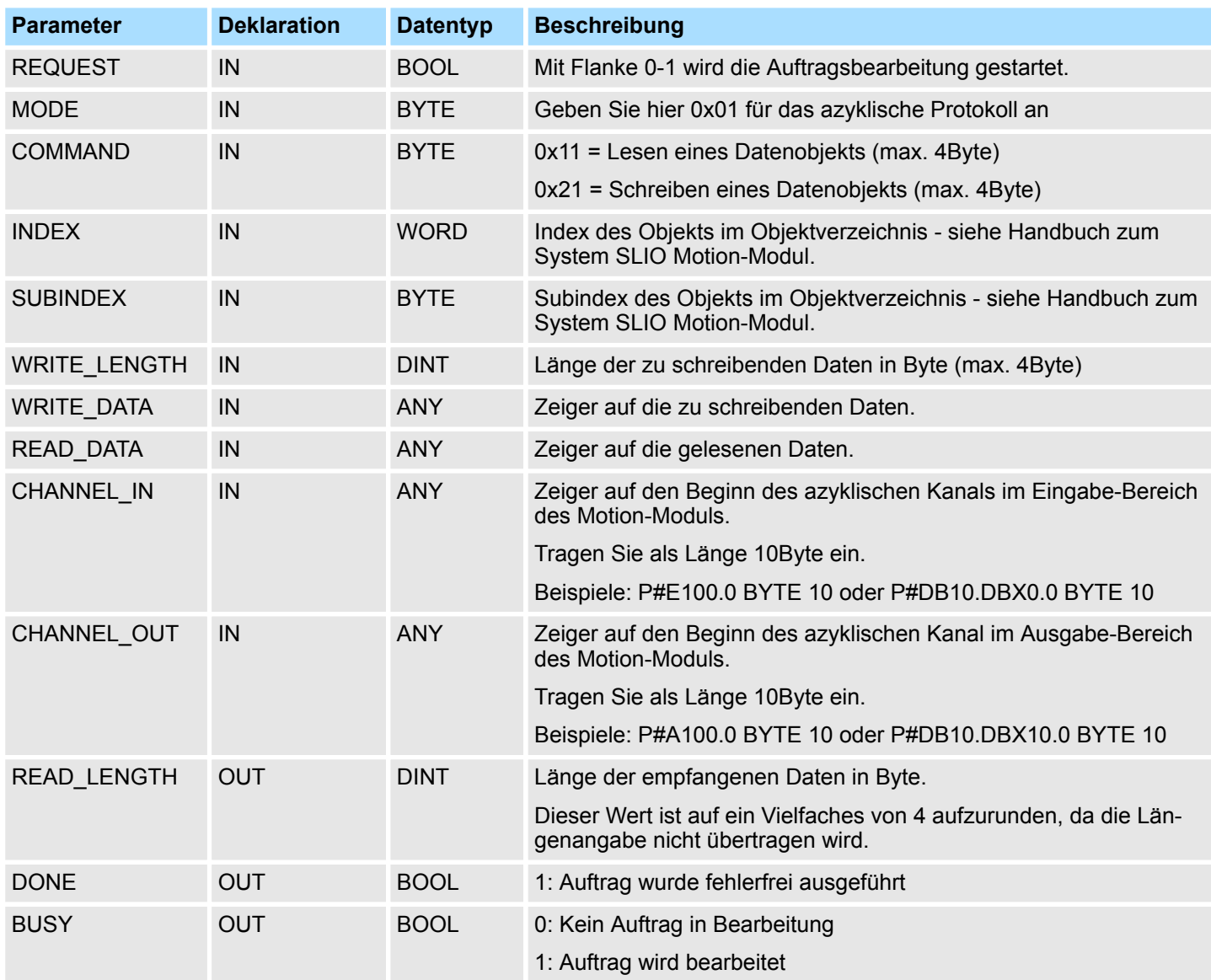

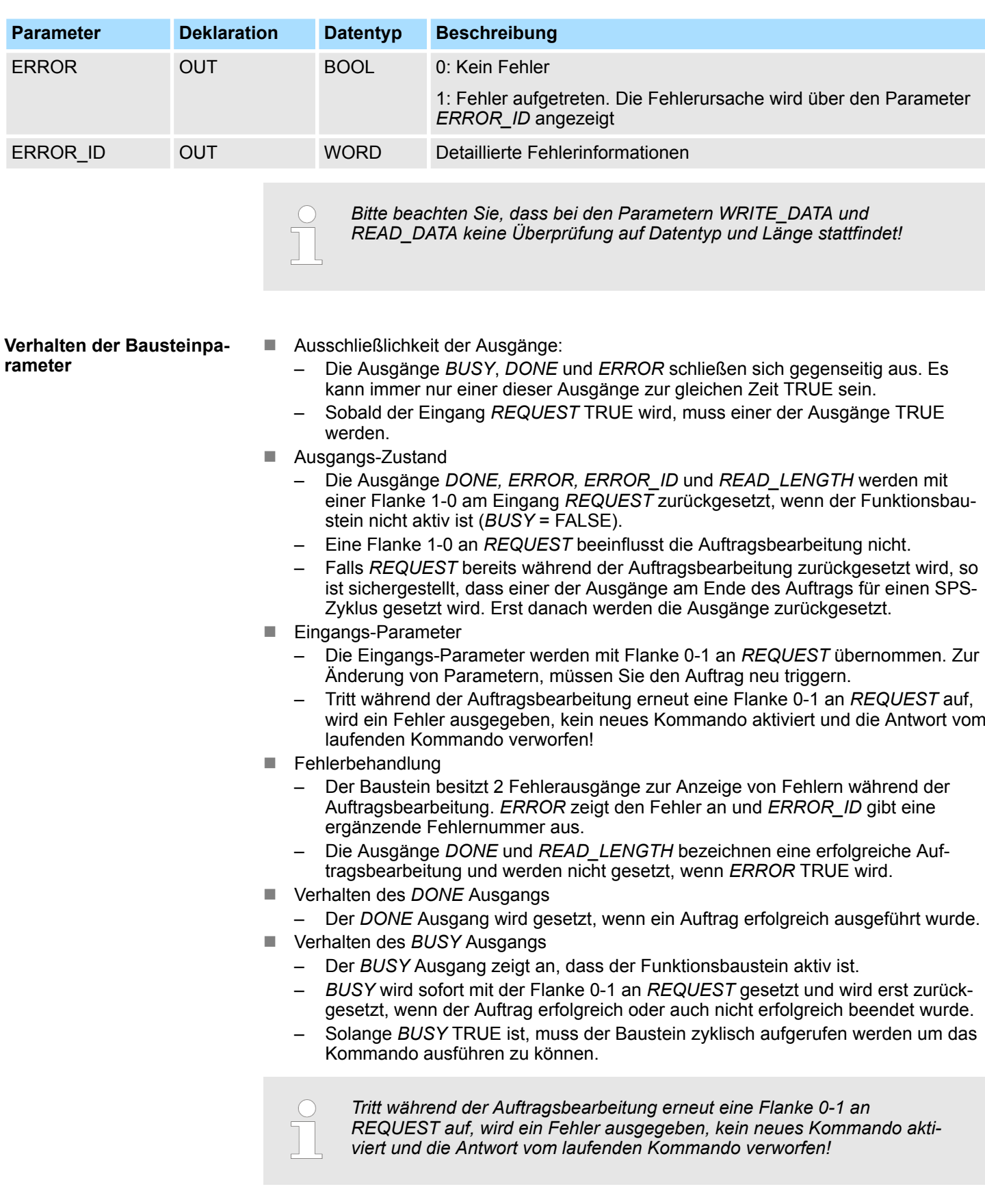

<span id="page-42-0"></span>**ERROR\_ID**

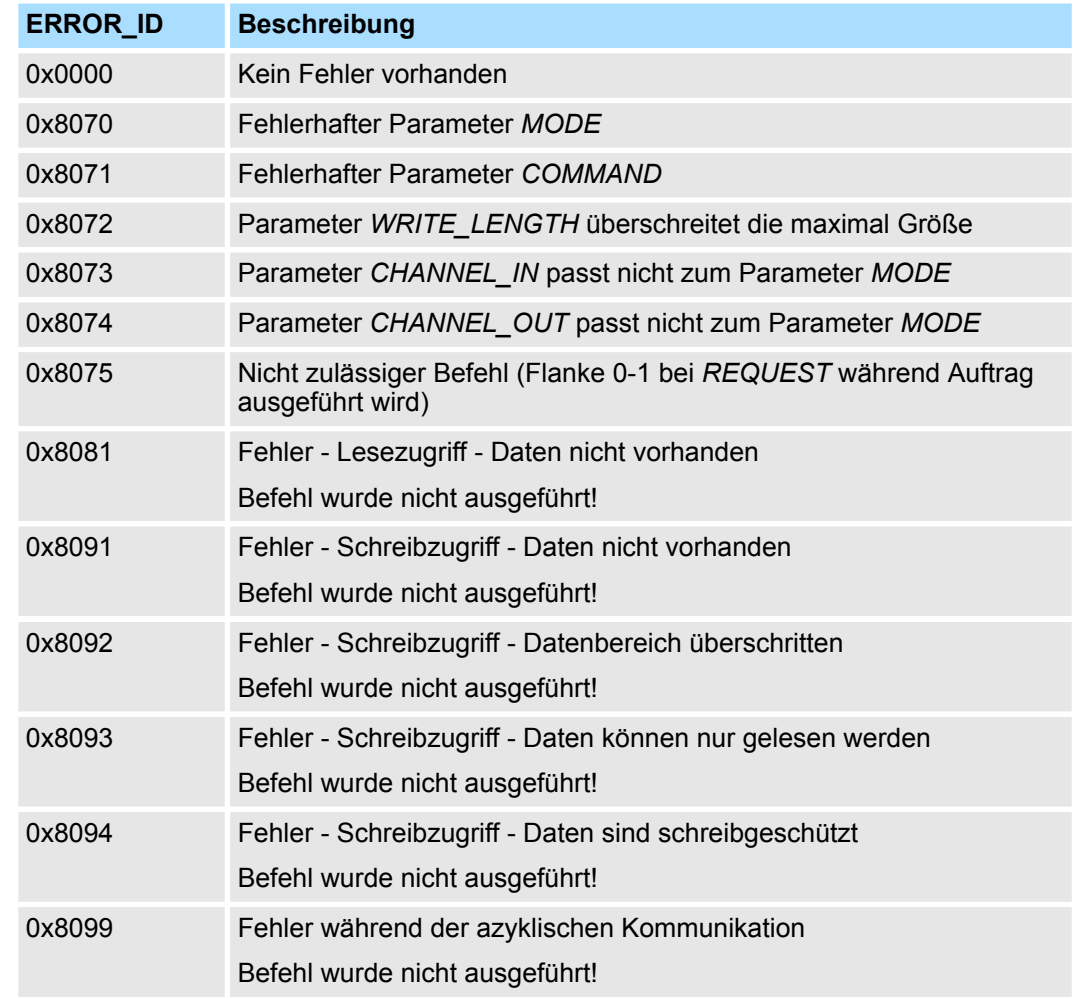

#### Ist kein Auftrag aktiv, so sind alle Ausgabe-Parameter auf 0 zu setzen. Mit einer Flanke 0-1 an *REQUEST* aktivieren Sie nach folgender Vorgehensweise einen Auftrag: **Programm-Struktur**

- **1.** Überprüfen Sie, ob bereits ein Auftrag aktiv ist, ggf. Auftrag abbrechen und Fehler ausgeben.
	- $\Rightarrow$  Abfragen auf DONE = 1 bzw. BUSY = 0
- **2.** Beschalten Sie die Eingabeparameter:
	- $MODE$
	- COMMAND
	- WRITE\_LENGTH
	- **n** CHANNEL IN
	- CHANNEL\_OUT
	- $\Rightarrow$  Im Fehlerfall Auftrag abrechen, ansonsten weiter mit Schritt 3.
- **3.** Eingangsparameter intern speichern.
- **4.** Das gewünschte Kommando ausführen und warten bis dieses ausgeführt wurde.
- **5.** Ergebnis der Kommandoausführung intern speichern und ausgeben.
- **6.** Alle Ausgabeparameter wieder auf 0 setzen.

<span id="page-43-0"></span>Motion-Module - Motion Modules > FB 321 - ACYC\_DS - Azyklische Parametrierung System SLIO Motion-Modul

## **5.3.3 FB 321 - ACYC\_DS - Azyklische Parametrierung System SLIO Motion-Modul**

**Beschreibung**

Mit diesem Baustein können Sie aus Ihrem Anwenderprogramm Ihr Motion-Modul parametrieren. Hierbei können Sie in einem Datenbaustein Ihre Parameter in Form einer *Objektliste* ablegen und diese über den azyklischen Kommunikationskanal in Ihr Motion-Modul übertragen.

Folgende System SLIO Module werden unterstützt:

- 054-1BA00: FM 054 Motion Modul Stepper
- $\Box$  054-1CB00: FM 054 Motion Modul 2xDC
- 054-1DA00: FM 054 Motion Modul Pulse Train RS422

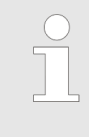

*Da der FB 321 intern den FB 320 aufruft und beide Bausteine auf die gleiche Datenbasis zugreifen, dürfen Sie je Antriebskanal (sofern mehrkanalig) nur einen dieser Bausteine in Ihrem Anwenderprogramm verwenden! Auch darf dieser Baustein nur einmal pro Zyklus aufgerufen werden!*

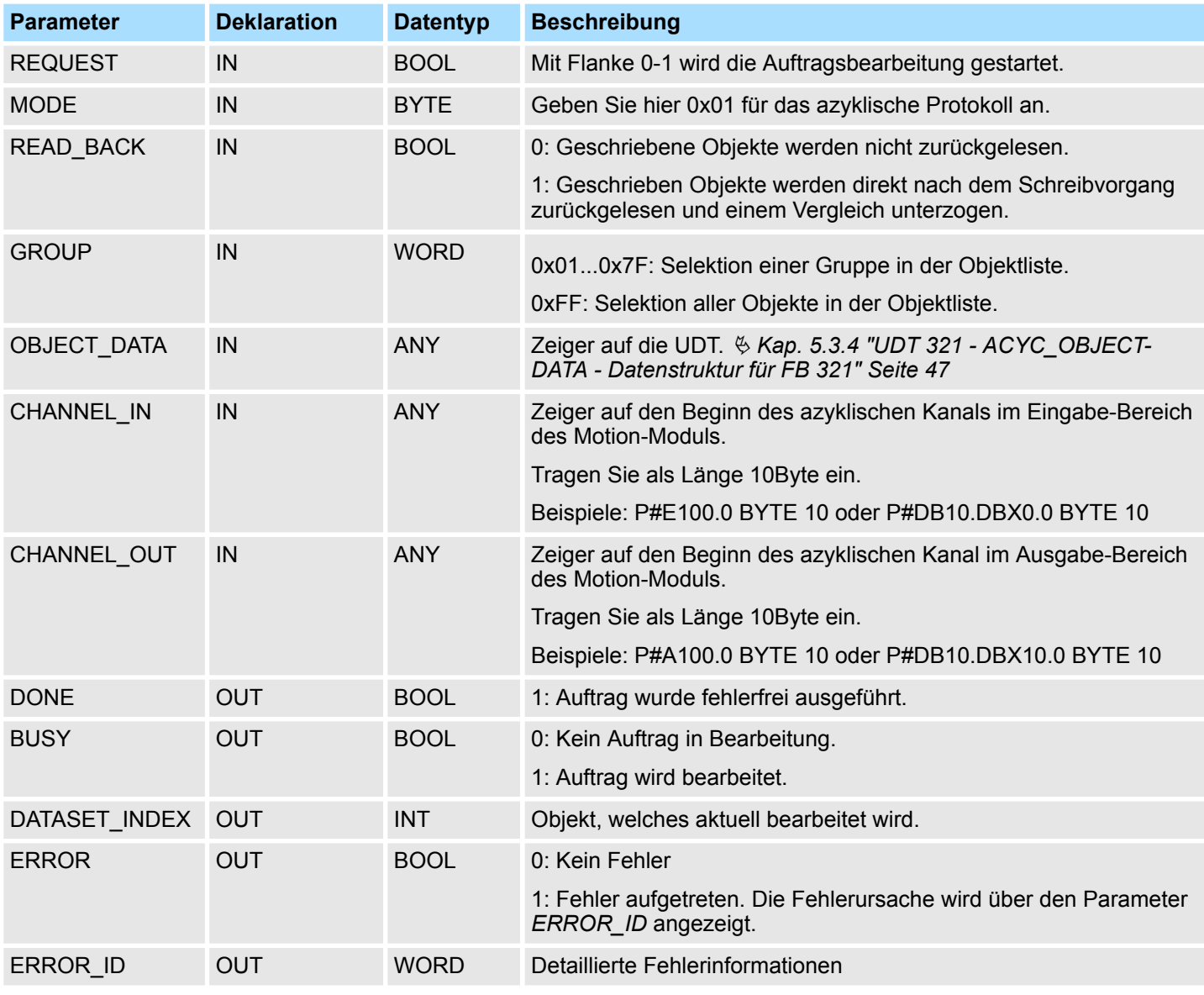

Motion-Module - Motion Modules > FB 321 - ACYC\_DS - Azyklische Parametrierung System SLIO Motion-Modul

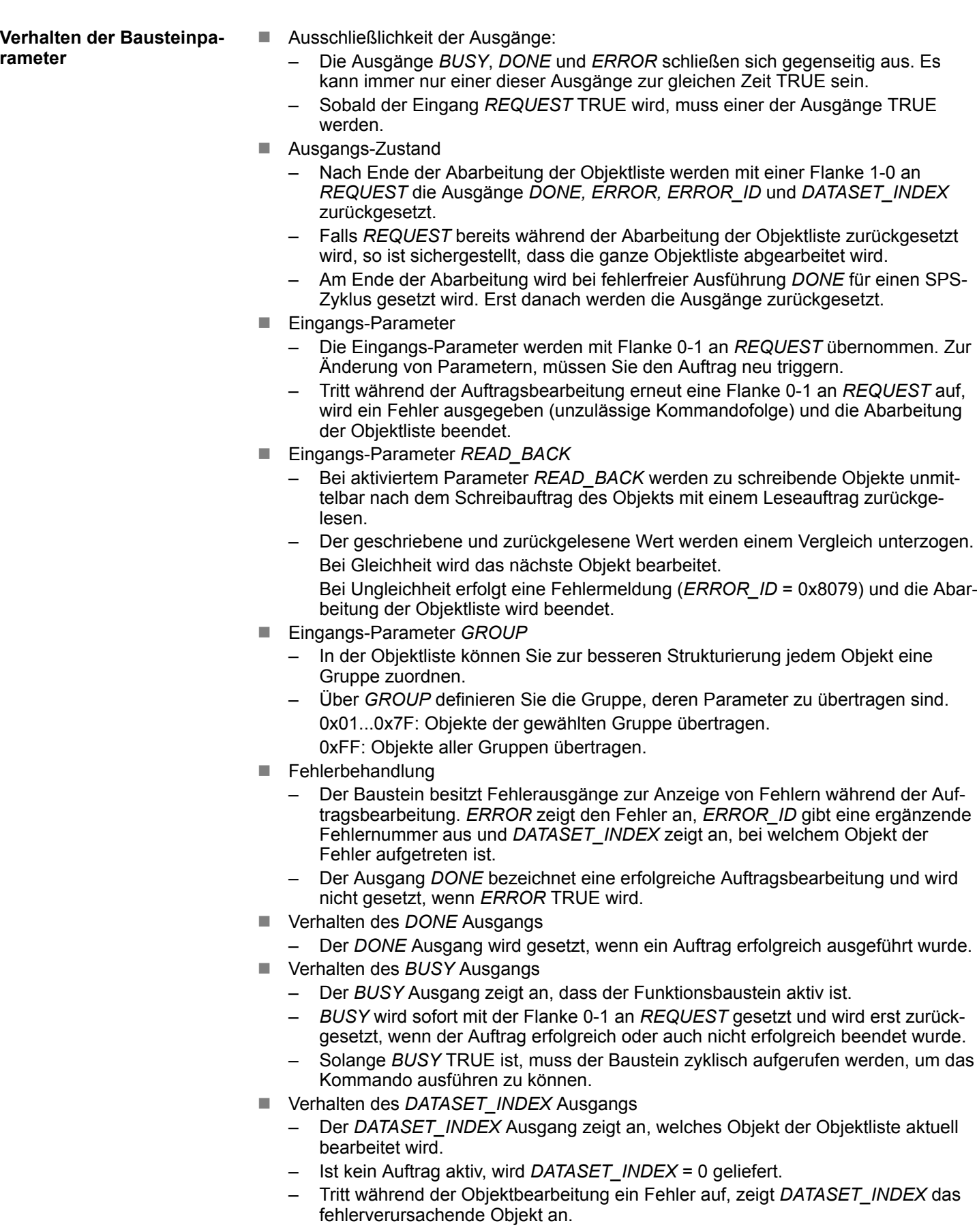

Motion-Module - Motion Modules > FB 321 - ACYC\_DS - Azyklische Parametrierung System SLIO Motion-Modul

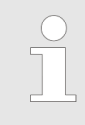

*Tritt während der Auftragsbearbeitung erneut eine Flanke 0-1 an REQUEST auf, wird ein Fehler (ERROR\_ID = 0x8075) ausgegeben, kein neues Kommando aktiviert und die Antwort vom laufenden Kommando verworfen!*

## **Zustandsdiagramm**

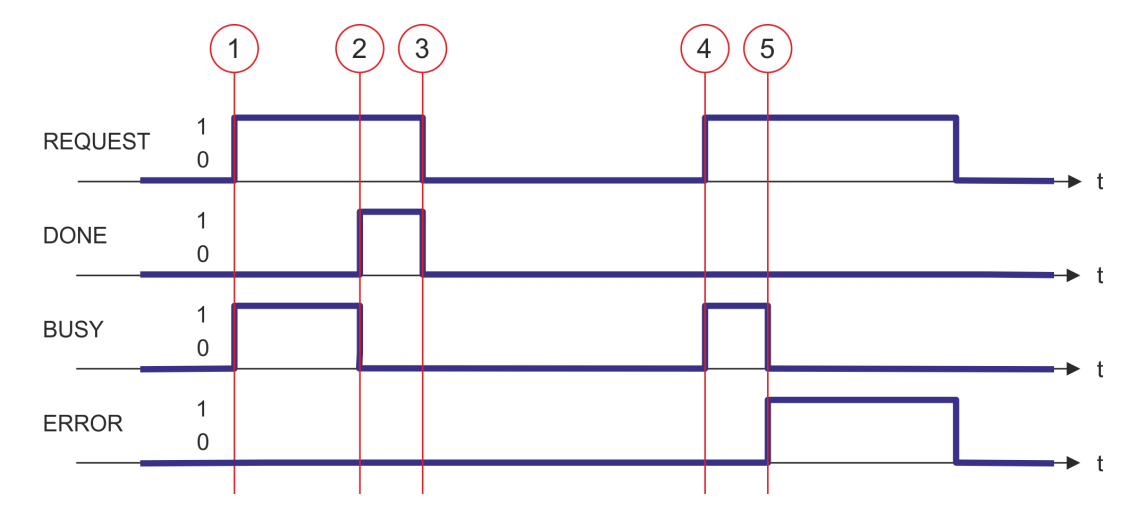

- (1) Mit Flanke 0-1 an *REQUEST* zum Zeitpunkt (1) wird die Abarbeitung gestartet und *BUSY* liefert den Wert TRUE.
- (2) Zum Zeitpunkt (2) ist die Abarbeitung abgeschlossen. *BUSY* liefert den Wert FALSE und *DONE* den Wert TRUE.
- (3) Zum Zeitpunkt (3) ist die Abarbeitung abgeschlossen und *REQUEST* wird gleich FALSE gesetzt und dadurch sämtliche Ausgangsparameter auf FALSE bzw. 0 gesetzt.
- (4) Zum Zeitpunkt (4) wird erneut die Abarbeitung mit einer Flanke 0-1 an *REQUEST* gestartet und *BUSY* liefert den Wert TRUE.
- (5) Zum Zeitpunkt (5) tritt ein Fehler bei der Abarbeitung auf. *BUSY* liefert den Wert FALSE und *ERROR* den Wert TRUE.

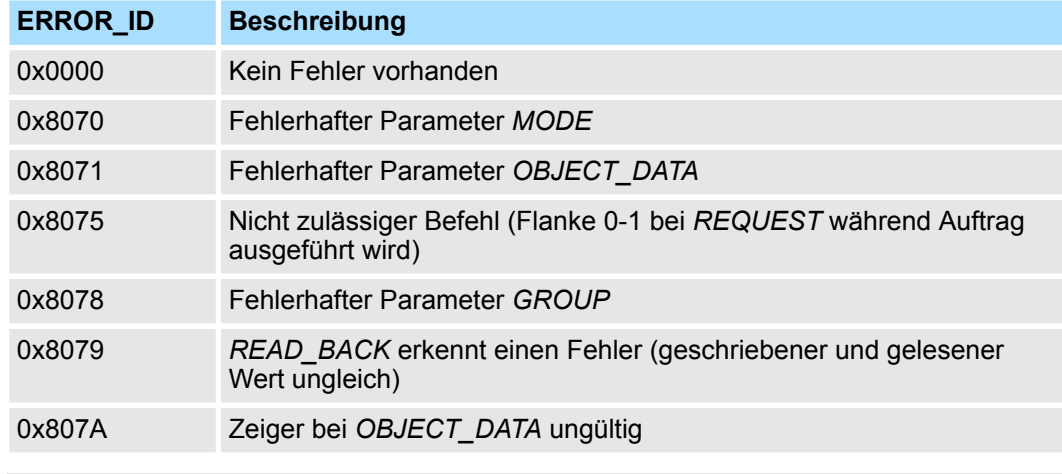

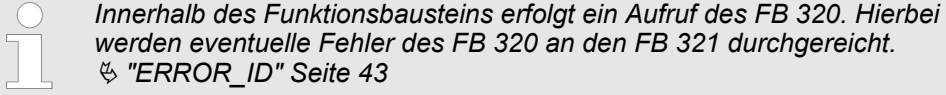

*werden eventuelle Fehler des FB 320 an den FB 321 durchgereicht.*

**ERROR\_ID**

Motion-Module - Motion Modules > UDT 321 - ACYC\_OBJECT-DATA - Datenstruktur für FB 321

## <span id="page-46-0"></span>**5.3.4 UDT 321 - ACYC\_OBJECT-DATA - Datenstruktur für FB 321**

Die Parameter sind in einem Datenbaustein als *Objektliste* abzulegen, welche aus einzelnen *Objekten* besteht. Die Struktur eines *Objekts* ist über eine UDT definiert. **Datenstruktur für die Objektliste**

## **Struktur eines Objekts**

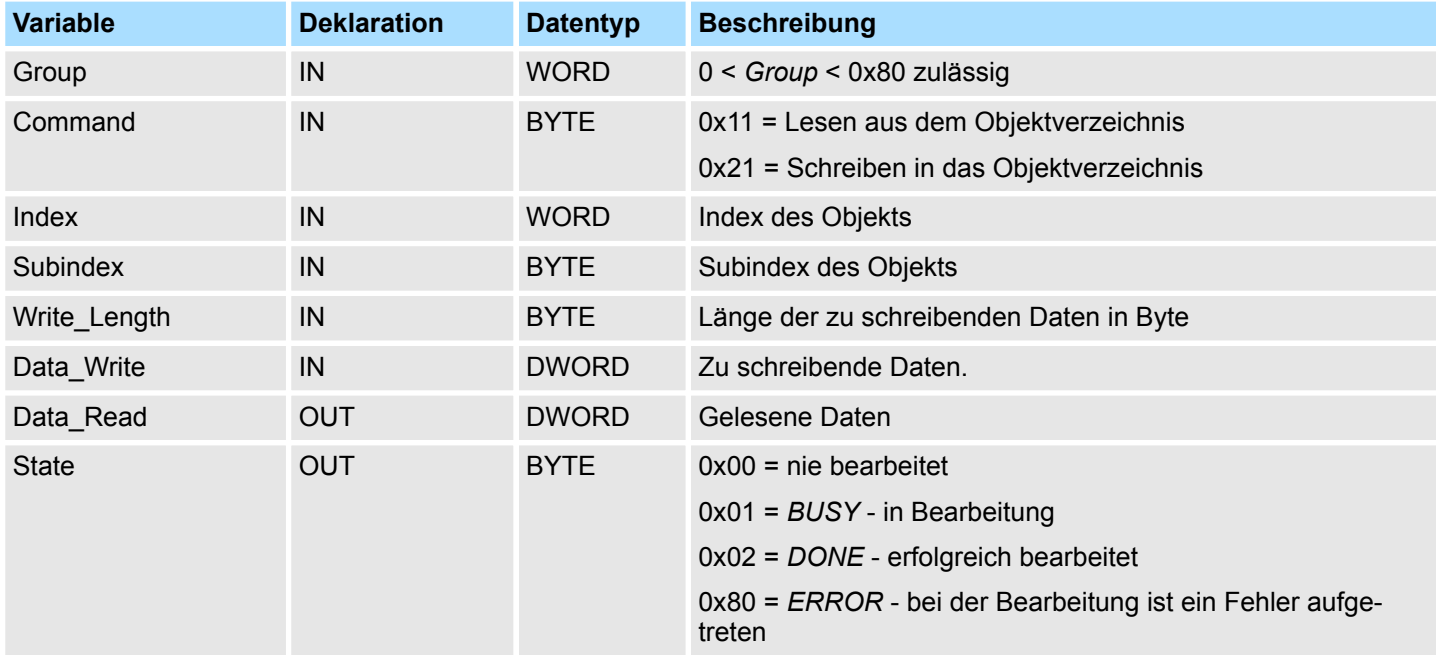

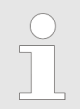

*Bitte beachten Sie, dass Sie bei einem Schreibauftrag immer die zum Objekt passende Länge angeben!*

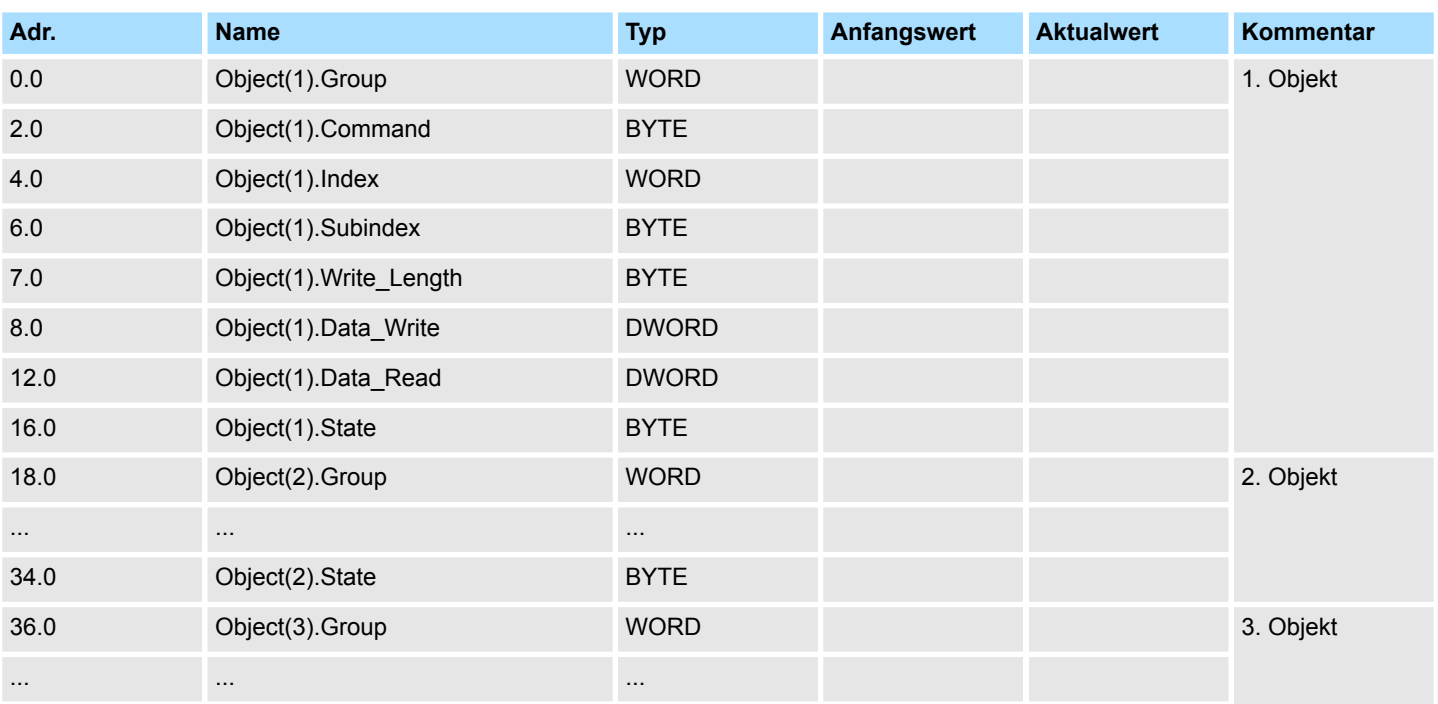

## **Beispiel-DB**

<span id="page-47-0"></span>RAM nach WLD - WLD > FB 241 - RAM\_to\_autoload.wld - RAM nach autoload.wld

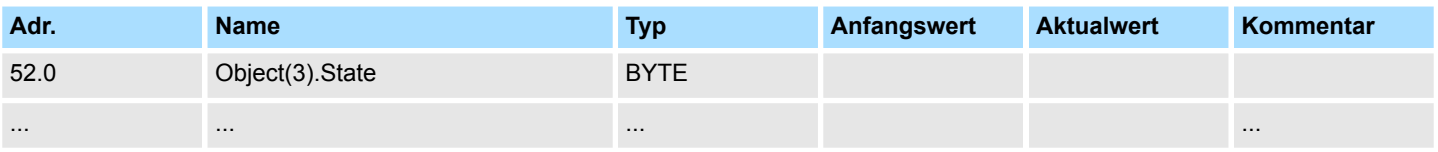

## **5.4 RAM nach WLD -** *"WLD"*

## **5.4.1 FB 240 - RAM\_to\_s7prog.wld - RAM nach s7prog.wld**

## **Beschreibung**

Mit *REQ* = TRUE kopiert dieser Baustein das aktuell geladenen Projekt im RAM einer CPU auf eine gesteckte Speicherkarte als s7prog.wld. Bei einer SPEED7-CPU von VIPA wird die s7prog.wld immer automatisch nach Urlöschen von einer gesteckten Speicherkarte gelesen. Der FB 240 ruft intern den Baustein SFB 239 mit den entsprechenden Parametern auf. Hierbei werden die Werte für *BUSY* und *RET\_VAL* vom SFB 239 an den FB 240 zurückgegeben.

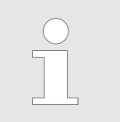

*Bitte beachten Sie, dass dieser Baustein in der Bibliothek für das Siemens TIA Portal nicht enthalten ist.*

## **Parameter**

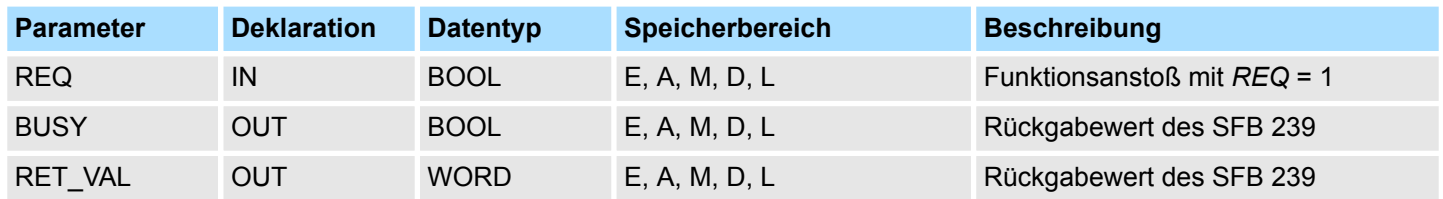

## **5.4.2 FB 241 - RAM\_to\_autoload.wld - RAM nach autoload.wld**

## **Beschreibung**

Mit *REQ* = TRUE kopiert dieser Baustein das aktuell geladenen Projekt im RAM einer CPU auf eine gesteckte Speicherkarte als autoload.wld. Bei einer SPEED7-CPU von VIPA wird die autoload.wld immer automatisch nach NetzEIN von einer gesteckten Speicherkarte gelesen. Der FB 241 ruft intern den Baustein SFB 239 mit den entsprechenden Parametern auf. Hierbei werden die Werte für *BUSY* und *RET\_VAL* vom SFB 239 an den FB 241 zurückgegeben.

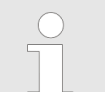

*Bitte beachten Sie, dass dieser Baustein in der Bibliothek für das Siemens TIA Portal nicht enthalten ist.*

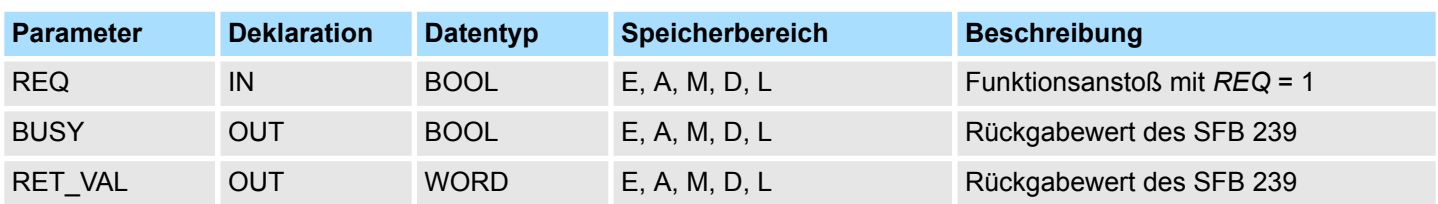

System 100V interne E/As - Onboard I/O System 100V > SFC 223 - PWM - Pulsweitenmodulation

## <span id="page-48-0"></span>**5.5 System 100V interne E/As -** *"Onboard I/O System 100V"*

## **5.5.1 SFC 223 - PWM - Pulsweitenmodulation**

**Beschreibung**

Dieser Baustein dient zur Parametrierung der Pulsweitenmodulation für die letzten beiden Ausgabe-Kanäle von X5.

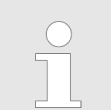

*Bitte beachten Sie, dass dieser Baustein in der Bibliothek für das Siemens TIA Portal nicht enthalten ist.*

## **Parameter**

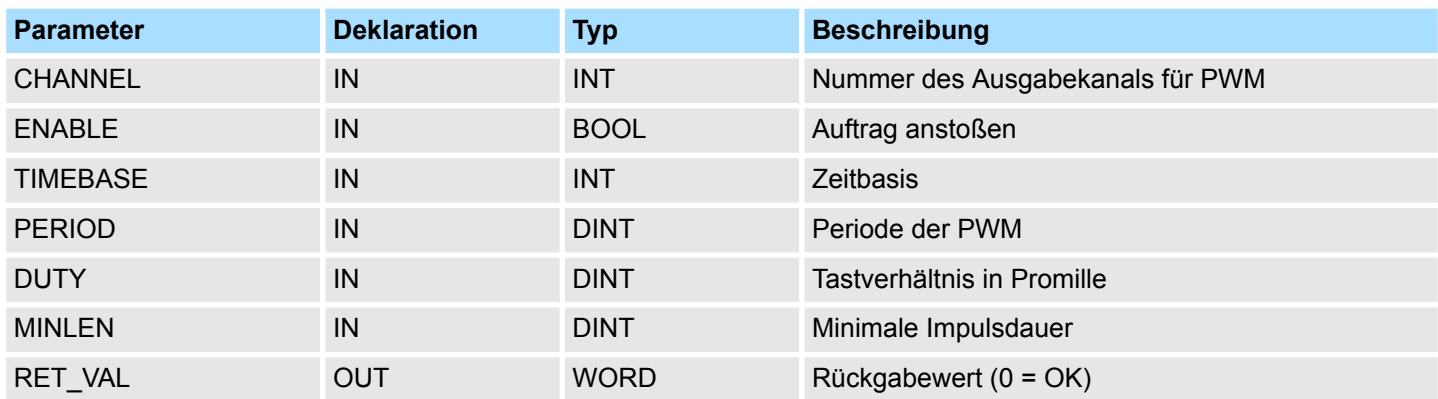

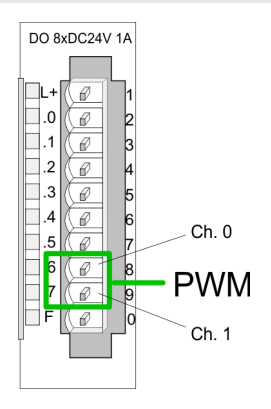

- Sie geben Zeitbasis, Periode, Tastverhältnis und minimale Impulsdauer vor. Hieraus  $\mathbf{h}_\mathrm{c}$ ermittelt die CPU eine Impulsfolge mit entsprechendem Impuls/Pausenverhältnis und gibt dies über den entsprechenden Ausgabe-Kanal aus.
	- ð Der SFC liefert einen Fehlercode zurück. Die entsprechenden Fehlermeldung finden Sie in der Tabelle auf der nächsten Seite. Die PWM-Parameter stehen in folgendem Verhältnis:

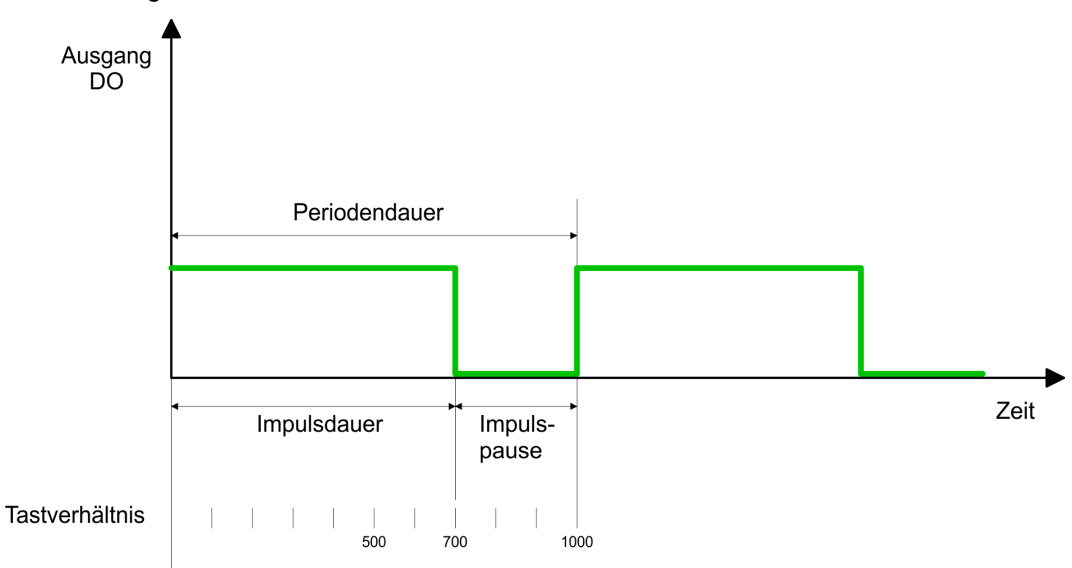

Periodendauer = Zeitbasis x Periode

Impulsdauer = (Periodendauer / 1000) x Tastverhältnis

System 100V interne E/As - Onboard I/O System 100V > SFC 223 - PWM - Pulsweitenmodulation

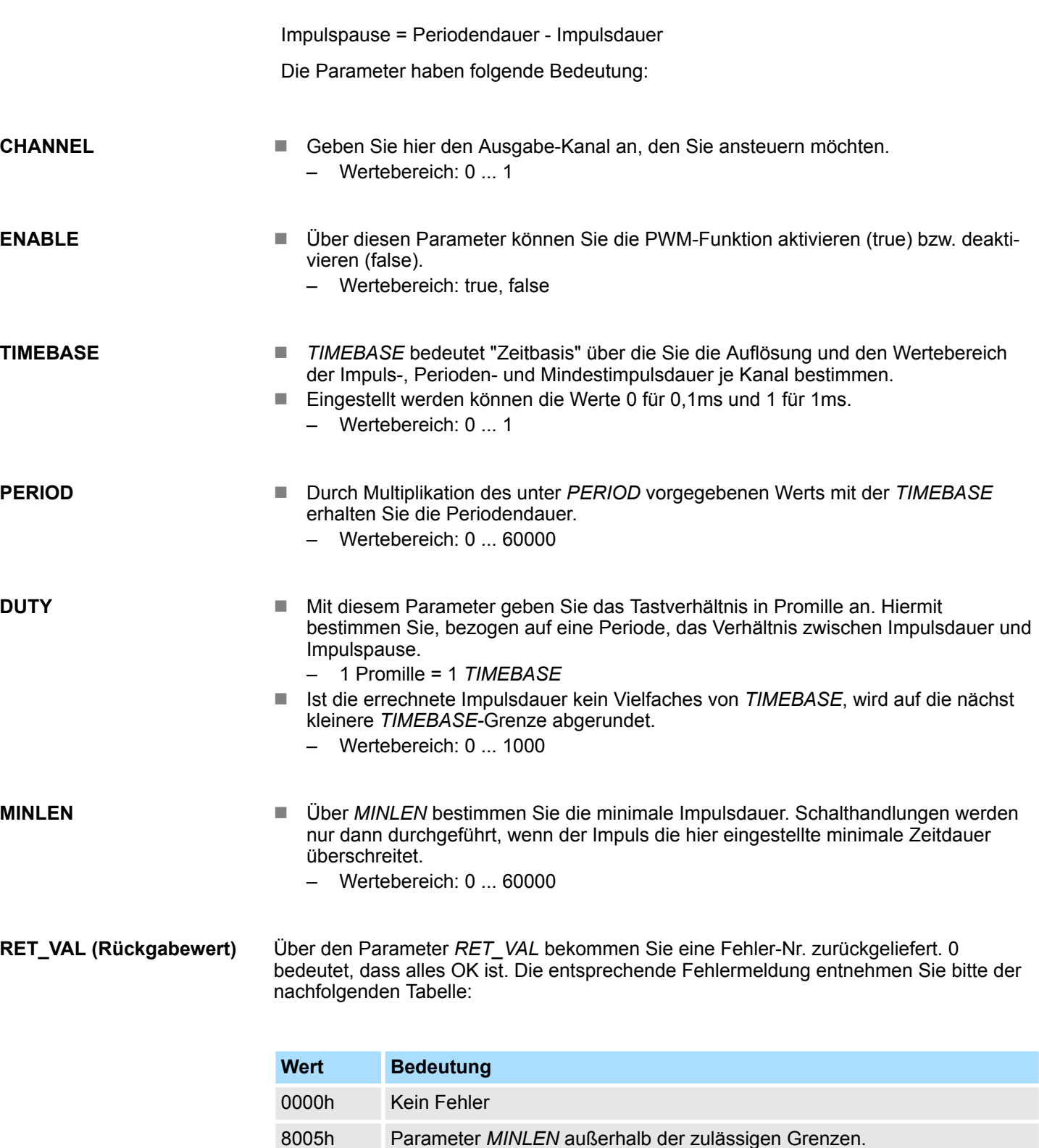

8006h Parameter *DUTY* außerhalb der zulässigen Grenzen. 8007h Parameter *PERIOD* außerhalb der zulässigen Grenzen. 8008h Parameter *TIMEBASE* außerhalb der zulässigen Grenzen. 8009h Parameter *CHANNEL* außerhalb der zulässigen Grenzen.

ordnet werden.

9001h Interner Fehler - Für einen Parameter konnte keine gültige Adresse zuge-

<span id="page-50-0"></span>System 100V interne E/As - Onboard I/O System 100V > SFC 224 - HSC - High-speed-Counter

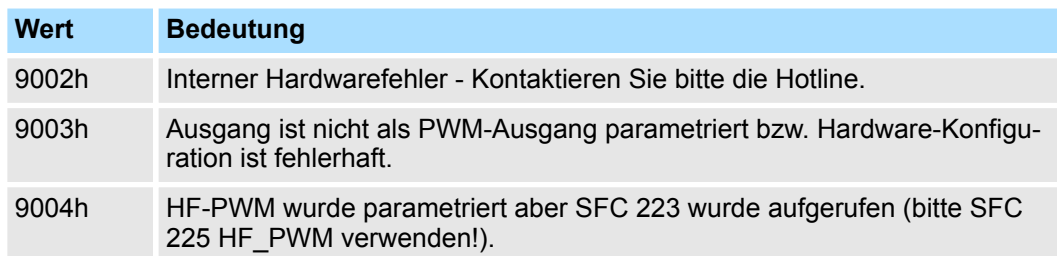

## **5.5.2 SFC 224 - HSC - High-speed-Counter**

## **Beschreibung**

Dieser SFC dient zur Parametrierung der Zählfunktionen (high speed counter) für die ersten 4 Eingänge.

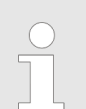

*Bitte beachten Sie, dass dieser Baustein in der Bibliothek für das Siemens TIA Portal nicht enthalten ist.*

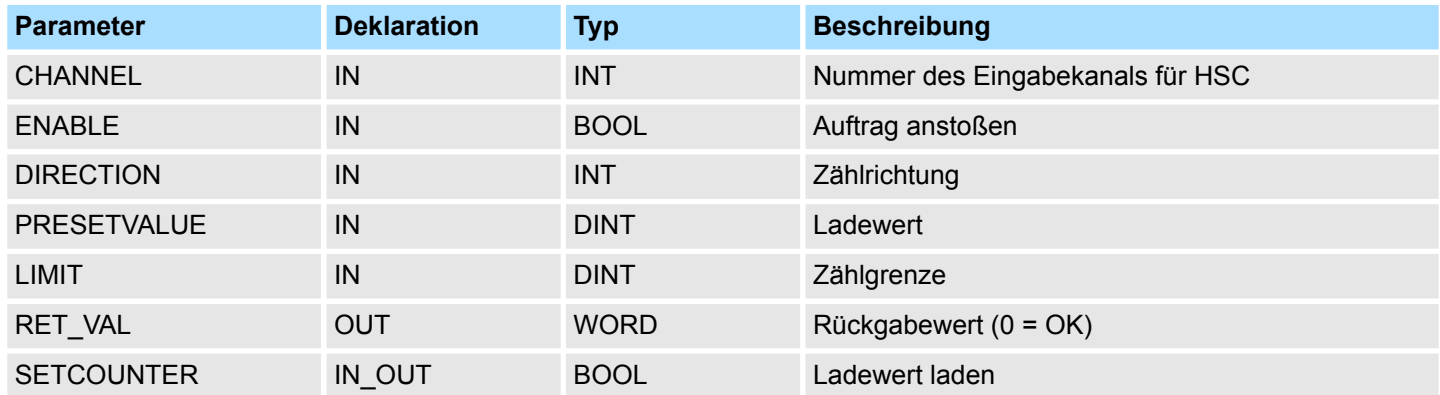

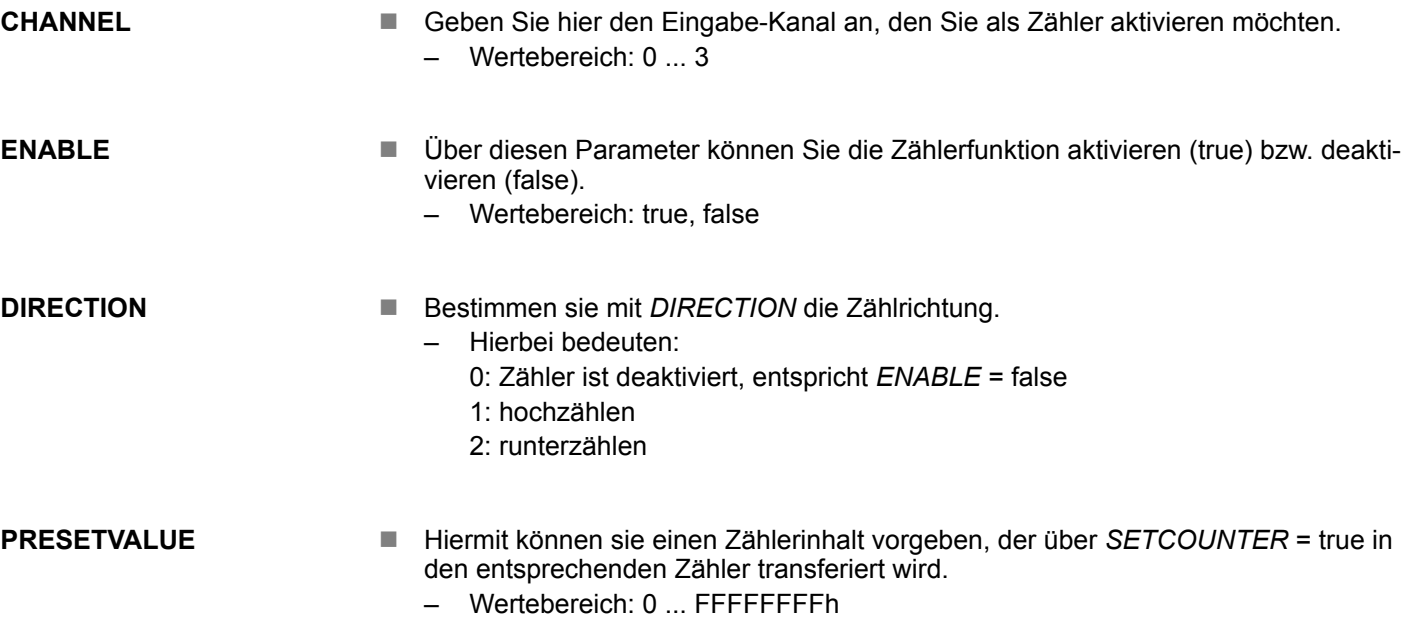

<span id="page-51-0"></span>System 100V interne E/As - Onboard I/O System 100V > SFC 225 - HF\_PWM - HF\_Pulsweitenmodulation

**LIMIT**

- Über Limit geben Sie eine obere bzw. untere Grenze an, für die Zählrichtung Aufbzw. Abwärts. Bei Erreichen der Grenze wird der entsprechende Zähler auf 0 gestellt und neu gestartet; ggf. erfolgt eine Alarmausgabe.
	- Wertebereich: 0 ... FFFFFFFFh

Über den Parameter RET\_VAL bekommen Sie eine Fehler-Nr. zurückgeliefert. Die entsprechende Fehlermeldung entnehmen Sie bitte der nachfolgenden Tabelle: **RET\_VAL (Rückgabewert)**

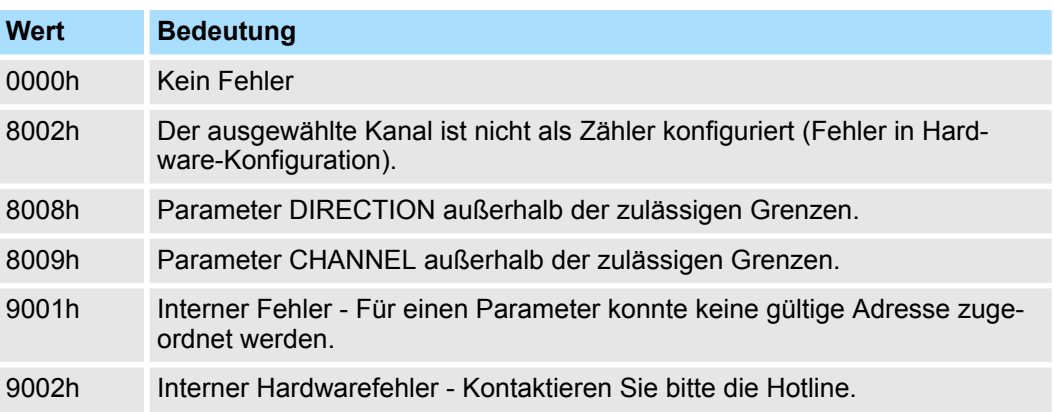

## **SETCOUNTER**

- Durch *SETCOUNTER* = true wird der mit *PRESETVALUE* übergebene Wert in den entsprechenden Zähler übertragen.
- Das Bit wird vom SFC wieder zurückgesetzt. – Wertebereich: true, false

## **5.5.3 SFC 225 - HF\_PWM - HF Pulsweitenmodulation**

**Beschreibung**

Dieser Baustein dient zur Parametrierung der Pulsweitenmodulation für die letzten beiden Ausgabe-Kanäle. Dieser Baustein hat die gleiche Funktion wie der SFC 223. Anstelle von *TIMEBASE* und *PERIODE* geben Sie hier eine Frequenz (bis zu 50kHz) vor.

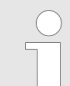

*Bitte beachten Sie, dass dieser Baustein in der Bibliothek für das Siemens TIA Portal nicht enthalten ist.*

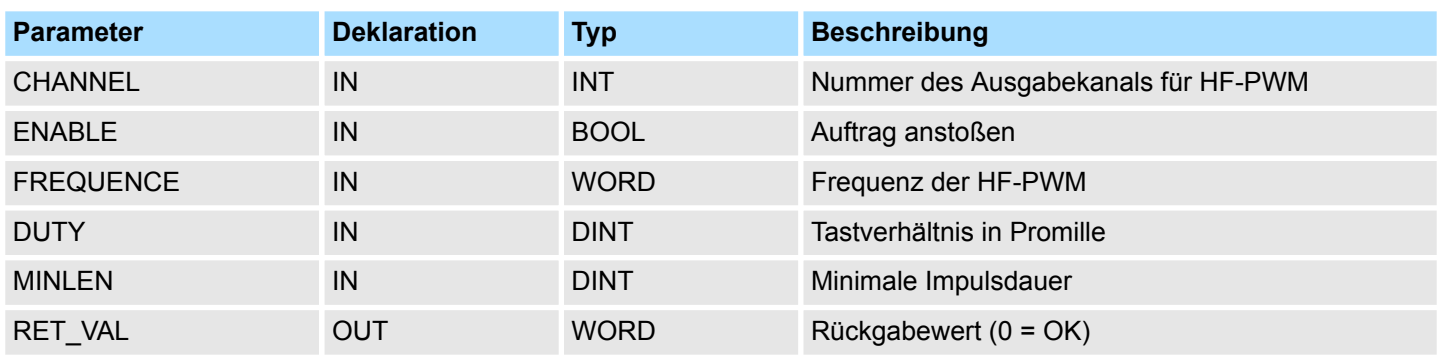

System 100V interne E/As - Onboard I/O System 100V > SFC 225 - HF\_PWM - HF\_Pulsweitenmodulation

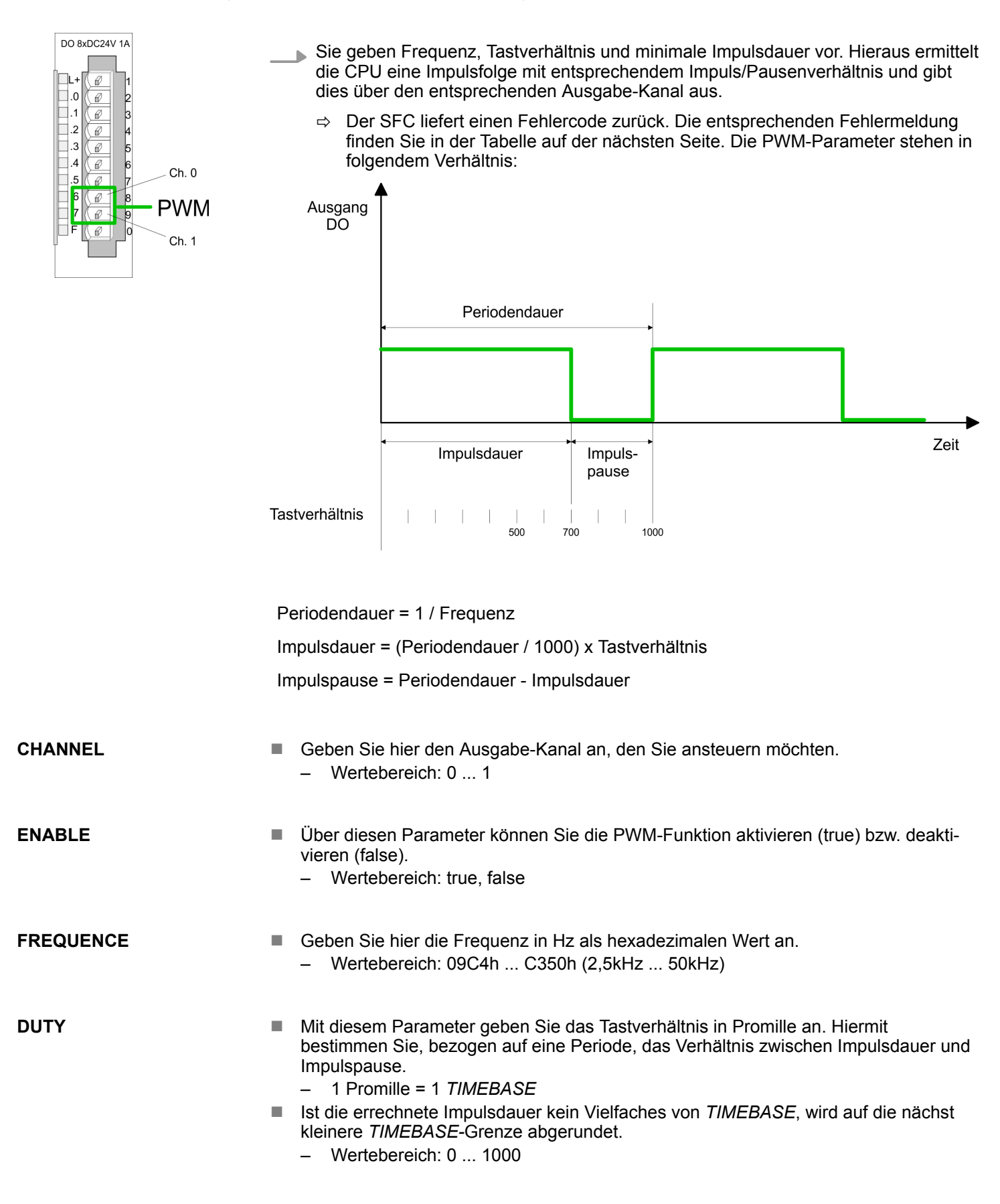

System 100V interne E/As - Onboard I/O System 100V > SFC 225 - HF\_PWM - HF Pulsweitenmodulation

**MINLEN**

- Über *MINLEN* bestimmen Sie die minimale Impulsdauer in μs. Schalthandlungen werden nur dann durchgeführt, wenn der Impuls die hier eingestellte minimale Zeitdauer überschreitet.
	- Wertebereich: 0 ... 60000

Über den Parameter *RET\_VAL* bekommen Sie eine Fehler-Nr. zurückgeliefert. 0 bedeutet, dass alles OK ist. Die entsprechende Fehlermeldung entnehmen Sie bitte der nachfolgenden Tabelle: **RET\_VAL (Rückgabewert)**

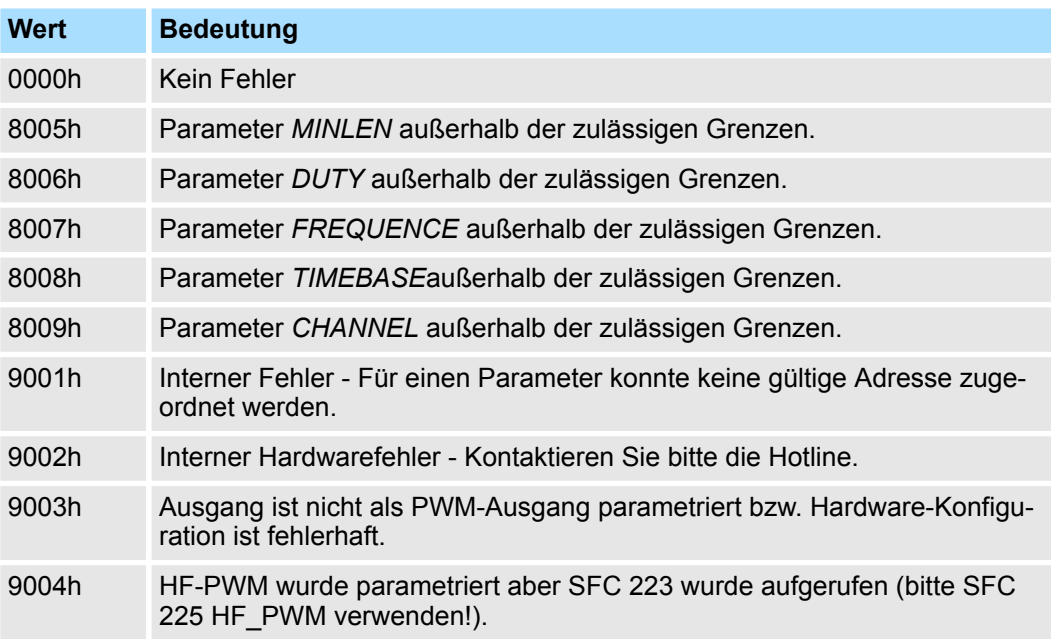